# Dell™ Inspiron™ One 2320 Gebruikershandleiding

Regelgevingsmodel: W03C Regelgevingstype: W03C001

www.dell.com | support.dell.com

### Opmerkingen, waarschuwingen en gevaar-kennisgevingen

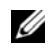

N.B. Een OPMERKING duidt belangrijke informatie aan voor een beter gebruik van de computer.

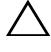

WAARSCHUWINGEN: EEN WAARSCHUWING duidt potentiële schade aan hardware of potentieel gegevensverlies aan en vertelt u hoe het probleem kan worden vermeden.

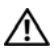

 $\mathbb N$  GEVAAR: GEVAAR duidt op een risico op schade aan eigendommen, lichameliik letsel of overlijden.

\_\_\_\_\_\_\_\_\_\_\_\_\_\_\_\_\_\_\_\_

**De informatie in dit document kan zonder voorafgaande kennisgeving worden gewijzigd. © 2011 Dell Inc. Alle rechten voorbehouden.**

Verveelvoudiging van dit document op welke wijze dan ook zonder de schriftelijke toestemming van Dell Inc. is strikt verboden.

Merken in deze tekst: Dell™, het DELL-logo en Inspiron™ zijn merken van Dell Inc. Microsoft®, Windows<sup>®</sup> en het logo van de startknop van Windows zijn merken of gedeponeerde merken van Microsoft Corporation in de Verenigde Staten en/of andere landen.

Overige handelsmerken en handelsnamen kunnen in dit document gebruikt om te verwijzen naar entiteiten die het eigendomsrecht op de merken claimen dan wel de namen van hun producten. Dell Inc. claimt op geen enkele wijze enig eigendomsrecht ten aanzien van andere handelsmerken of handelsnamen dan haar eigen handelsmerken en handelsnamen.

# Inhoud

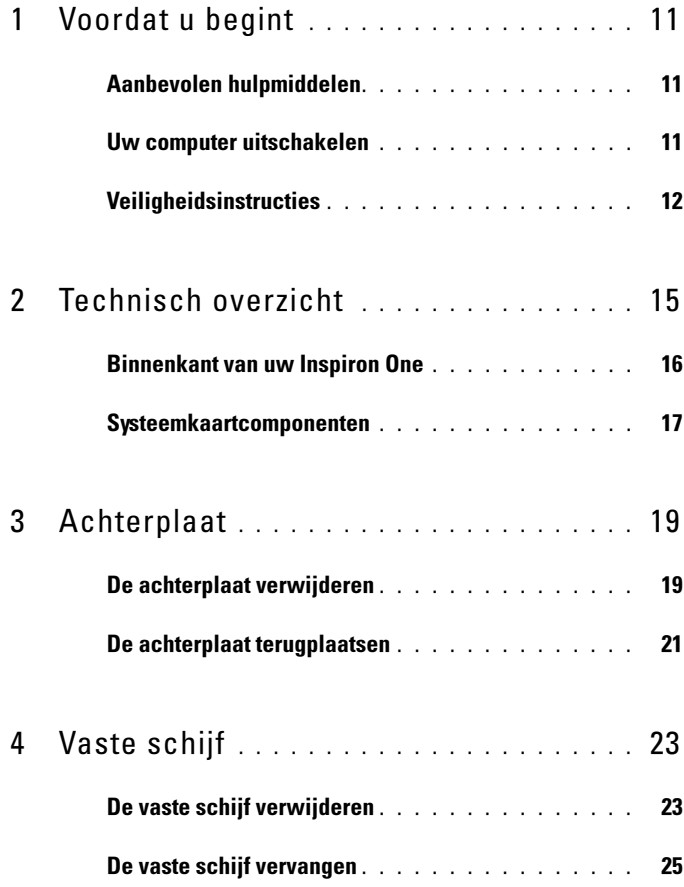

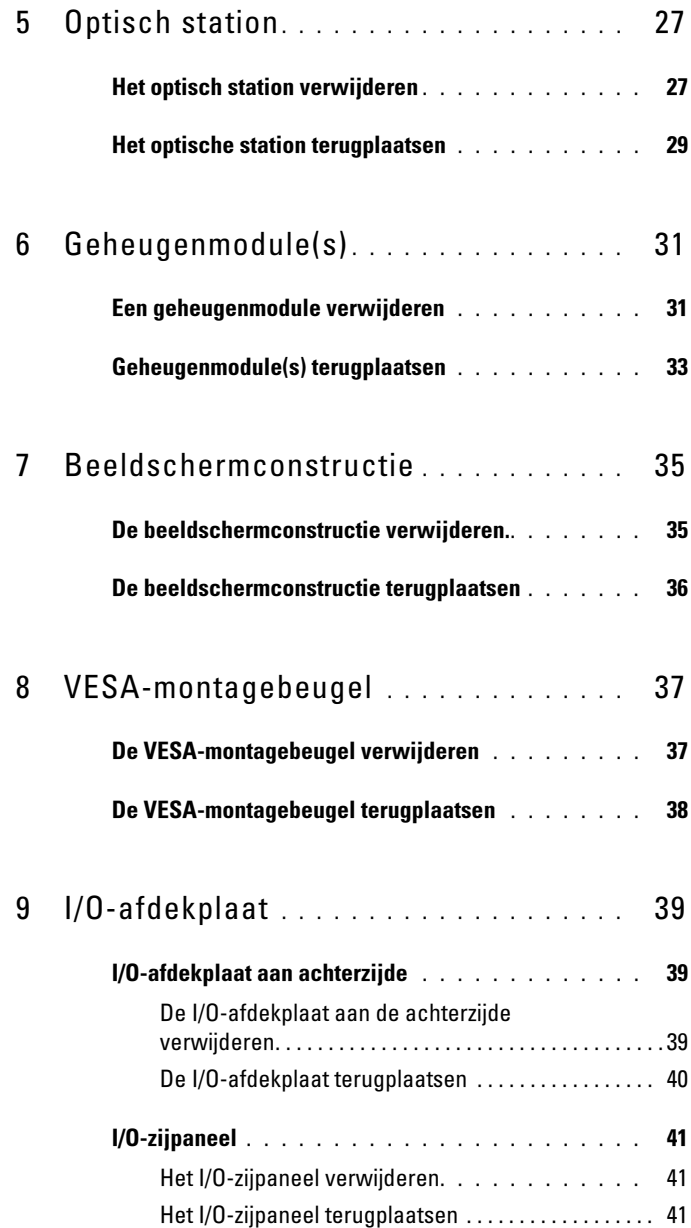

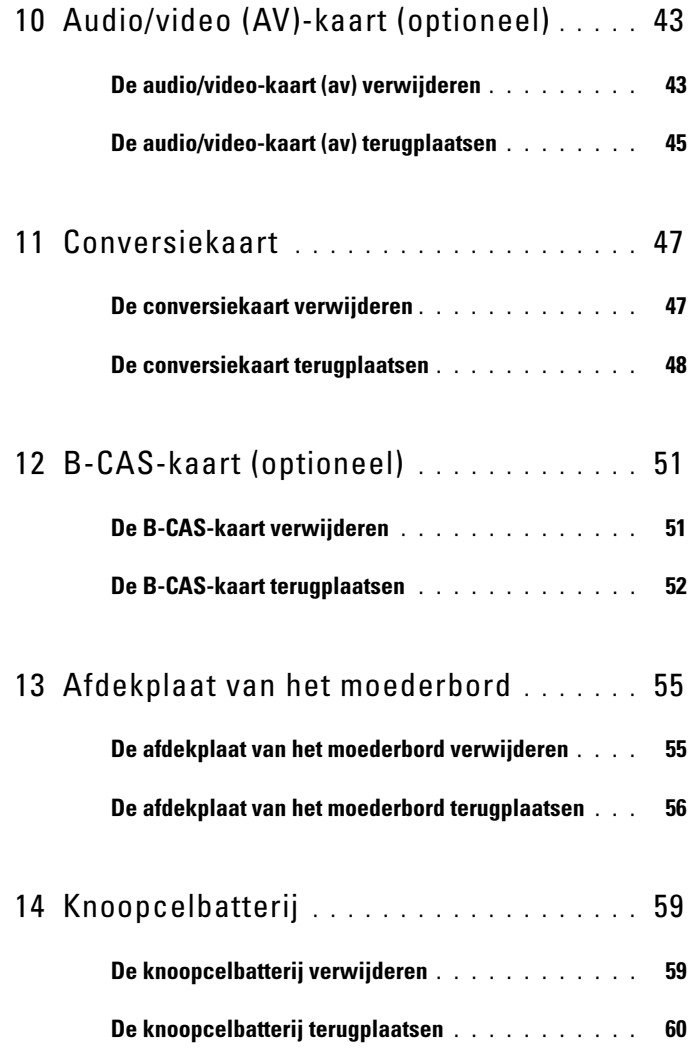

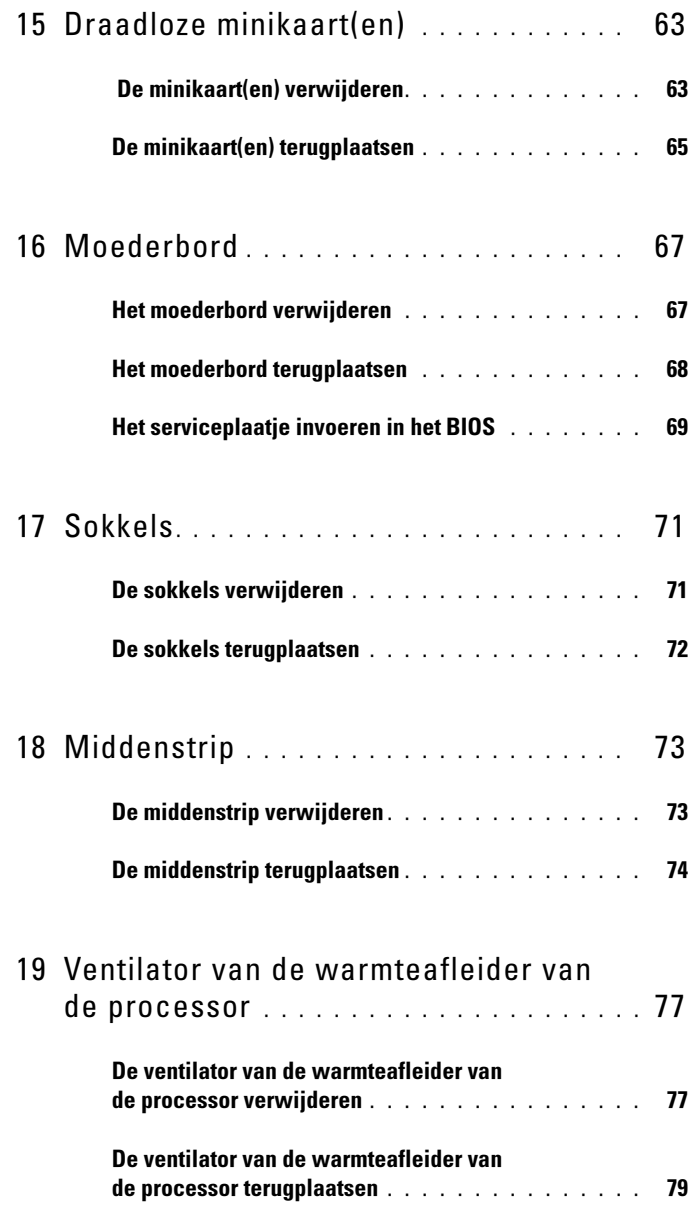

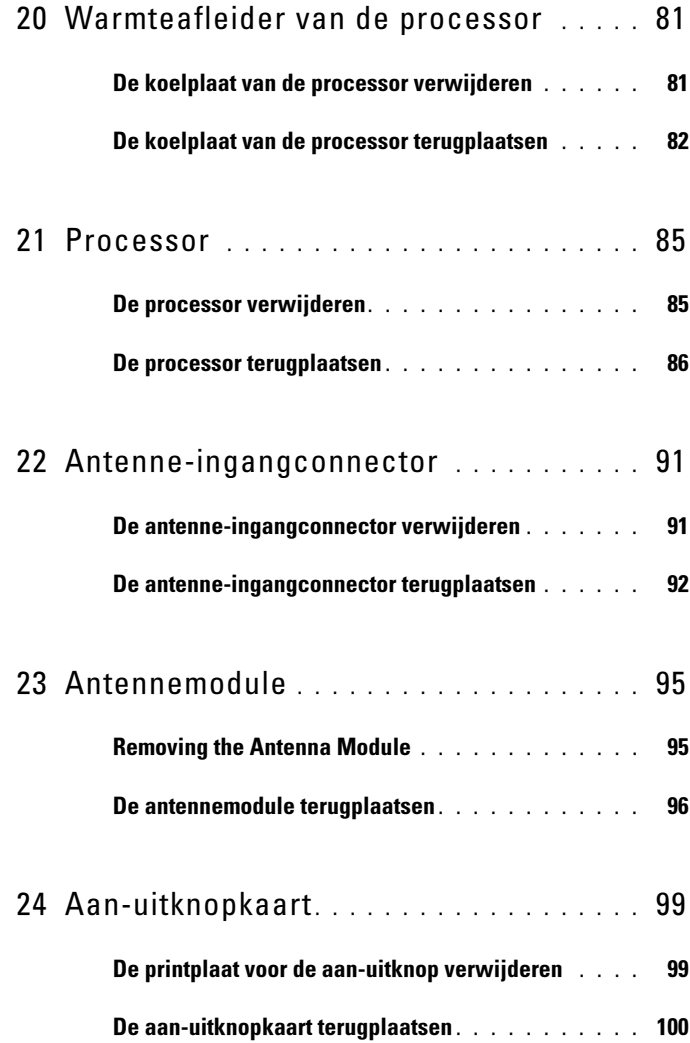

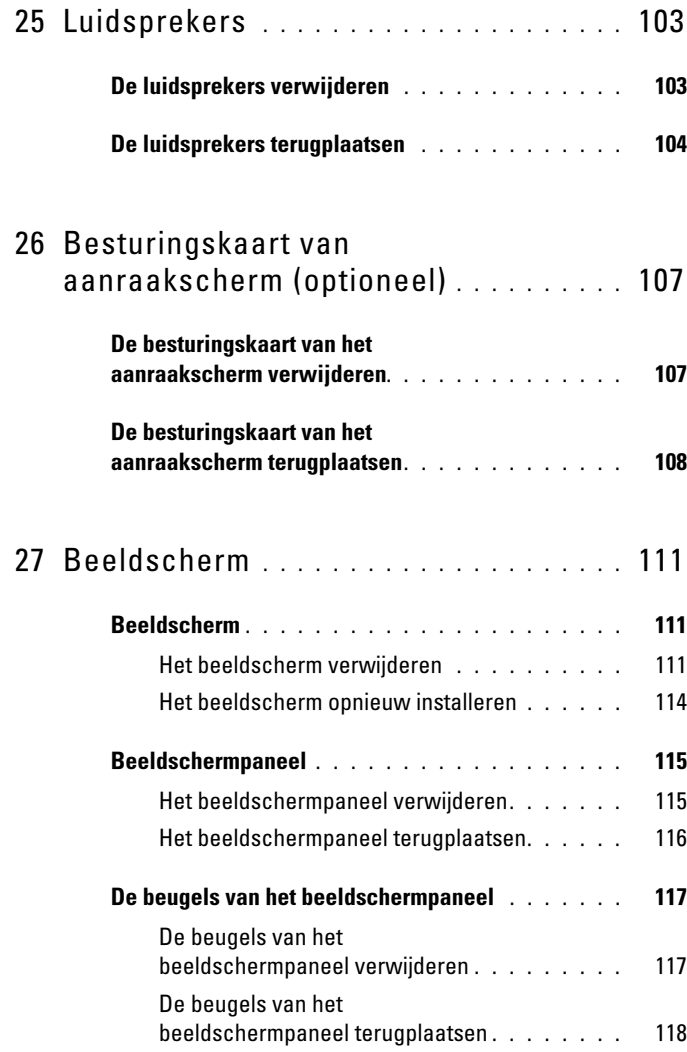

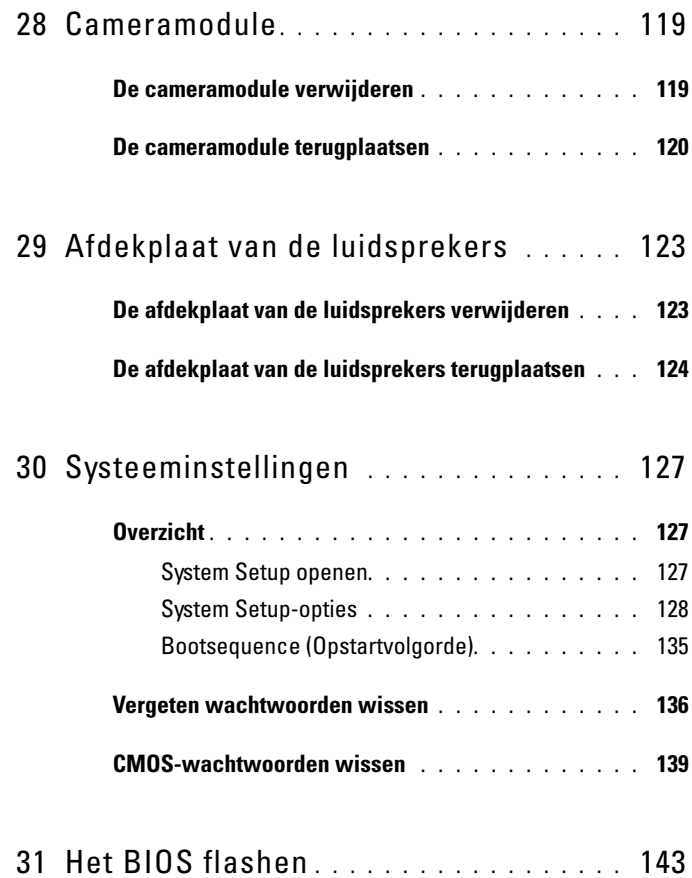

# <span id="page-10-3"></span><span id="page-10-0"></span>Voordat u begint

Deze handleiding bevat procedures voor het verwijderen en installeren van de componenten in uw computer. Tenzij anders vermeld, wordt voor elke procedure uitgegaan van de volgende condities:

- U hebt de stappen in ["Uw computer uitschakelen" op pagina 11](#page-10-2) en ["Veiligheidsinstructies" op pagina 12](#page-11-0) uitgevoerd.
- U hebt de veiligheidsinformatie geraadpleegd die bij uw computer is geleverd.
- U kunt componenten vervangen of, wanneer u deze los hebt aangeschaft, installeren door de verwijderingsprocedure in omgekeerde volgorde uit te voeren.

## <span id="page-10-1"></span>Aanbevolen hulpmiddelen

Bij de procedures in dit document hebt u mogelijk de volgende hulpmiddelen nodig:

- Kleine kruiskopschroevendraaier
- Zeskantschroevendraaier
- Flash BIOS uitvoerbaar updateprogramma beschikbaar via support.dell.com

### <span id="page-10-4"></span><span id="page-10-2"></span>Uw computer uitschakelen

### $\triangle$  WAARSCHUWINGEN: U voorkomt gegevensverlies door alle gegevens in geopende bestanden op te slaan en de bestanden te sluiten. Sluit vervolgens alle geopende programma's voordat u de computer uitzet.

- 1 Sla geopende bestanden op en sluit deze en eventueel geopende programma's af.
- 2 U sluit het besturingssysteem af door op Start  $\bigoplus$  en vervolgens op Afsluiten te klikken.
- **3** Zorg ervoor dat de computer uitstaat. Als de computer niet automatisch wordt uitgeschakeld nadat u het besturingssysteem uitschakelt, houdt u de aan-uitknop ingedrukt totdat de computer is uitgeschakeld.

## <span id="page-11-0"></span>**Veiligheidsinstructies**

Volg de onderstaande veiligheidsrichtlijnen om uw eigen veiligheid te garanderen en de computer en werkomgeving tegen mogelijke schade te beschermen.

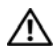

 $\sqrt{N}$  GEVAAR: Volg de veiligheidsinstructies die bij de computer werden geleverd alvorens u werkzaamheden binnen de computer uitvoert. Raadpleeg voor meer informatie over veiligheidsrichtlijnen onze website over de wet- en regelgeving op www.dell.com/regulatory\_compliance.

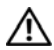

 $\sqrt{N}$  GEVAAR: Koppel alle stroombronnen af voor u de behuizing opent om accessoires te vervangen, te verwijderen of te installeren. Plaats na de installatie de behuizing terug en installeer alle bevestigingen voordat u de stroombron weer aansluit.

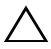

 $\triangle$  WAARSCHUWINGEN: Alleen opgeleide onderhoudsmonteurs zijn bevoegd om de computerkap te verwijderen en met de componenten in de computer te werken. Raadpleeg de veiligheidinstructies voor volledige informatie over voorzorgsmaatregelen, werken in de computer en bescherming tegen elektrostatische ontlading.

 $\triangle$  WAARSCHUWINGEN: Voorkom elektrostatische ontlading door uzelf te aarden met een aardingspolsbandje of door regelmatig een niet-geverfd metalen oppervlak aan te raken (zoals een connector van de computer).

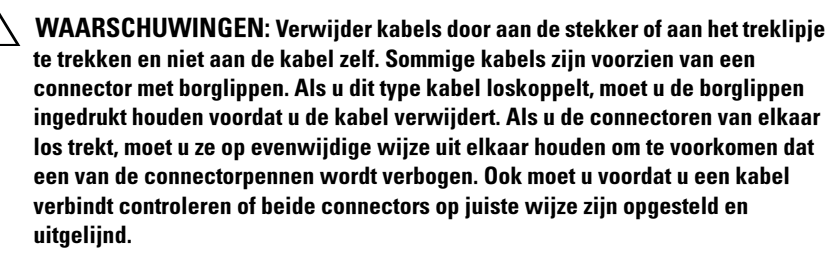

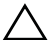

 $\sqrt{\ }$  WAARSCHUWINGEN: Om schade aan de computer te voorkomen moet u de volgende instructies opvolgen voordat u binnen de computer gaat werken.

- 1 Zorg ervoor dat het werkoppervlak vlak en schoon is om te voorkomen dat het scherm van de computer bekrast raakt.
- **2** Schakel de computer en alle op de computer aangesloten apparaten uit. Zie ["Uw computer uitschakelen" op pagina 11](#page-10-2).

 $\triangle$  WAARSCHUWINGEN: Wanneer u een netwerkkabel wilt verwijderen, moet u eerst de connector van de netwerkkabel uit de computer verwijderen en daarna de netwerkkabel loskoppelen van het netwerkapparaat.

- 3 Verwijder alle stekkers van telefoonsnoeren en netwerkkabels uit de computer.
- 4 Haal de stekker van de computer en van alle aangesloten apparaten uit het stopcontact.
- 5 Koppel alle op de computer aangesloten apparaten los van de computer.
- 6 Houd de aan/uit-knop ingedrukt terwijl de stekker van de computer uit het stopcontact is verwijderd om het moederbord te aarden.
- $\triangle$  WAARSCHUWINGEN: Raak een component pas aan nadat u zich hebt geaard door een ongeverfd metalen oppervlak van het chassis aan te raken, zoals het metaal rondom de openingen voor de kaarten aan de achterkant van de computer. Raak tijdens het werken aan uw computer af en toe een ongeverfd metalen oppervlak aan om eventuele statische elektriciteit, die schadelijk kan zijn voor interne componenten, te ontladen.

# <span id="page-14-0"></span>Technisch overzicht

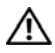

GEVAAR: Volg de veiligheidsinstructies die bij de computer werden geleverd alvorens u werkzaamheden binnen de computer uitvoert. Raadpleeg voor meer informatie over veiligheidsrichtlijnen onze website over de wet- en regelgeving op www.dell.com/regulatory\_compliance.

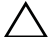

WAARSCHUWINGEN: Alleen een bevoegde onderhoudsmonteur mag reparaties aan uw computer uitvoeren. Schade als gevolg van onderhoudswerkzaamheden die niet door Dell zijn goedgekeurd, valt niet onder de garantie.

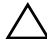

WAARSCHUWINGEN: Voorkom elektrostatische ontlading door uzelf te aarden met een aardingspolsbandje of door regelmatig een niet-geverfd metalen oppervlak aan te raken (zoals een connector van de computer).

### <span id="page-15-0"></span>Binnenkant van uw Inspiron One

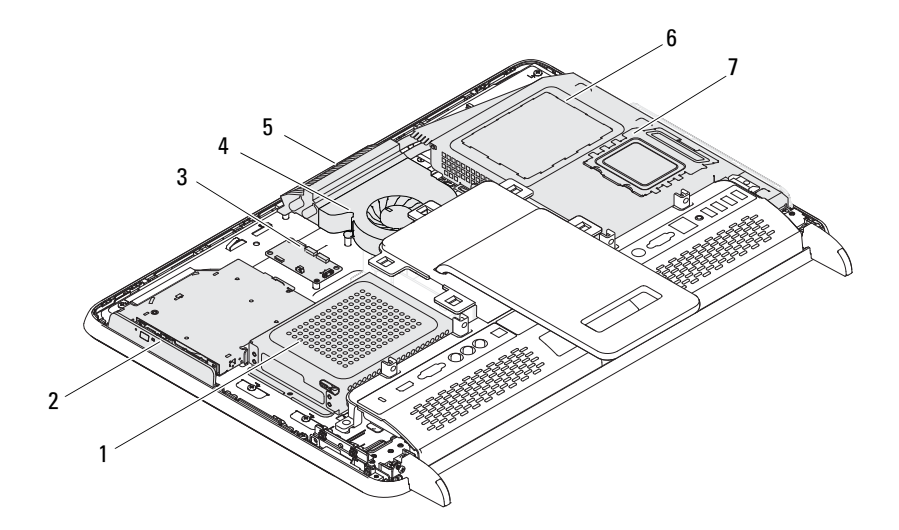

- 
- 3 Besturingskaart van aanraakscherm (optioneel)
- 
- 7 geheugenmodulekap
- 1 (vaste schijf) 2 optisch station
	- 4 ventilator van de warmteafleider van de processor
- 5 cameramodule 6 afdekplaat van moederbord

## <span id="page-16-0"></span>Systeemkaartcomponenten

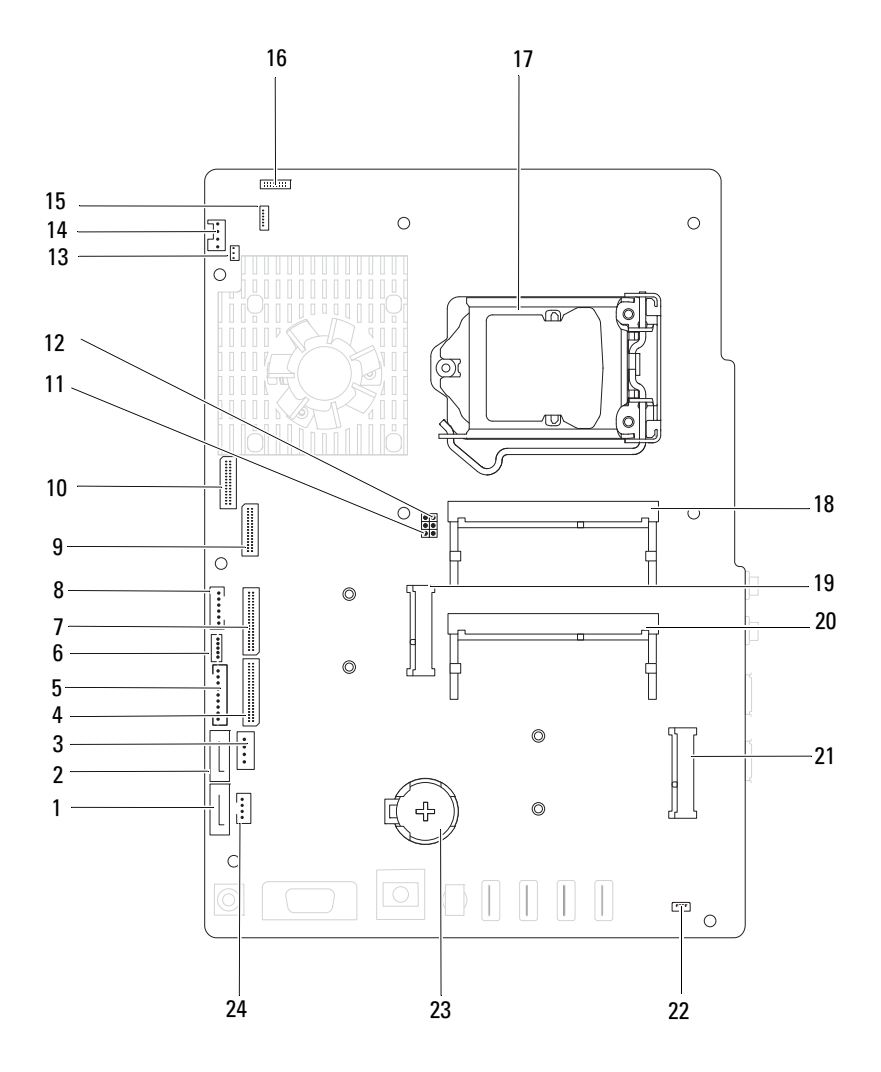

- 1 connector SATA (ODD) 2 connector SATA (HDD)
- 3 connector voedingskabel vasteschijfstation (HDD PWR)
- 5 aansluiting voor voedingskabel beeldschermpaneel
- 7 aansluiting voor kabel AV-kaart (GPU)
- 9 aansluiting voor LVDS-kabel (UMA) 10 aansluiting voor LVDS-kabel (GPU)
- 11 wachtwoord-resetjumper (PASSWORD\_CLEAR)
- 13 connector kabel infrarood blaster (CIR Emitter)
- 
- 
- 
- 
- 
- 
- 4 aansluiting voor kabel AV-kaart (UMA)
- 6 aansluiting voor kabel van aanraakscherm (Touch)
- 8 aansluiting voor kabel aan-uitknop en activiteitslampje voor activiteit op de vaste schijf
- 
- 12 CMOS-resetjumper (CMOS\_CLEAR)
- 14 aansluiting voor systeemkabel
- 15 aansluiting voor IR-kabel 16 aansluiting camerakabel
- 17 processorsocket 18 connector geheugenmodule (CHA-DIMM)
- 19 aansluiting voor minikaart 20 connector geheugenmodule (CHB-DIMM)
- 21 aansluiting voor minikaart (TV) 22 aansluiting voor kabel luidspreker (CN 10)
- 23 batterijhouder (CMOS) 24 connector voedingskabel optisch station (ODD PWR)

# <span id="page-18-0"></span>Achterplaat

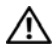

 $\bigwedge$  GEVAAR: Vola de veiligheidsinstructies die bij de computer werden geleverd alvorens u werkzaamheden binnen de computer uitvoert. Raadpleeg voor meer informatie over veiligheidsrichtlijnen onze website over de wet- en regelgeving op www.dell.com/regulatory\_compliance.

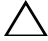

WAARSCHUWINGEN: Alleen een bevoegde onderhoudsmonteur mag reparaties aan uw computer uitvoeren. Schade als gevolg van onderhoudswerkzaamheden die niet door Dell zijn goedgekeurd, valt niet onder de garantie.

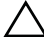

 $\sqrt{\phantom{a}}\setminus\phantom{a}$  WAARSCHUWINGEN: Voorkom elektrostatische ontlading door uzelf te aarden met een aardingspolsbandje of door regelmatig een niet-geverfd metalen oppervlak aan te raken (zoals een connector van de computer).

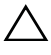

WAARSCHUWINGEN: Zorg ervoor dat er minimaal 30 cm ruimte op het bureaublad aanwezig is om de computer te ondersteunen wanneer de achterplaat is verwijderd.

## <span id="page-18-2"></span><span id="page-18-1"></span>De achterplaat verwijderen

- 1 Volg de instructies in ["Voordat u begint" op pagina 11](#page-10-3).
- WAARSCHUWINGEN: Voor u de computer opent, moet u hem op een zachte doek of een schoon oppervlak plaatsen om krassen op het scherm te voorkomen.
	- 2 Plaats de computer met de voorzijde omlaag op een vlakke ondergrond.
	- **3** Verwijder de twee schroeven waarmee de achterplaat aan de computer is bevestigd.

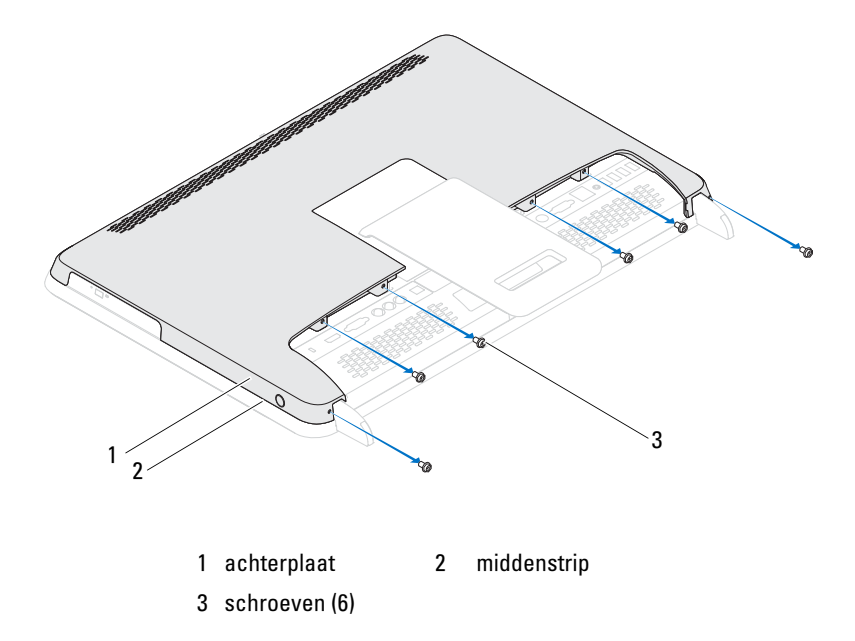

4 Wrik de achterplaat van de lipjes op het middelste frame en til de achterplaat van de computer.

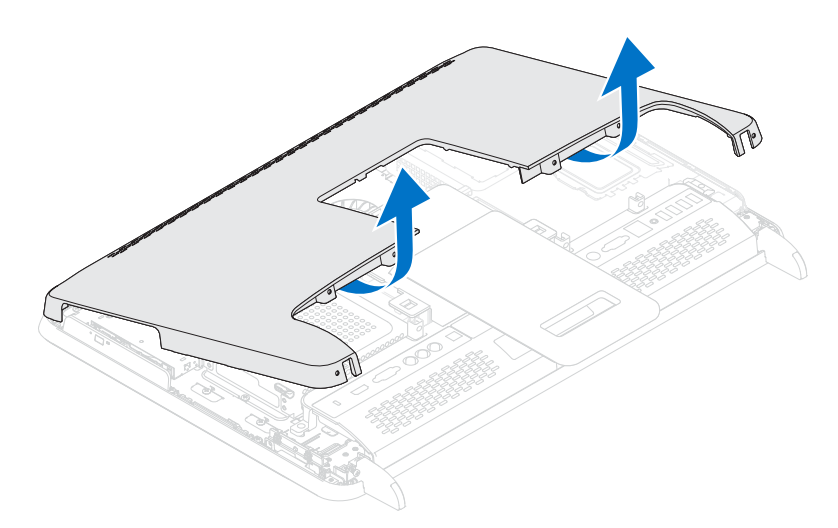

**5** Leg de achterplaat op een veilige plaats.

### <span id="page-20-1"></span><span id="page-20-0"></span>De achterplaat terugplaatsen

- 1 Volg de instructies in ["Voordat u begint" op pagina 11](#page-10-3).
- 2 Lijn de lipjes bovenop de achterplaat uit met de sleuven in het middelste frame.
- 3 Lijn de lipjes op de achterplaat uit met de sleuven op het middelste frame en schuif de achterplaat vervolgens op zijn plaats.
- 4 Plaats de zes schroeven terug waarmee de achterplaat aan de computer wordt bevestigd.
- 5 Zet de computer weer rechtop neer.
- WAARSCHUWINGEN: Voordat u de computer aanzet, moet u alle schroeven terugplaatsen en vastzetten, en controleren of er geen losse schroeven in de computer zijn achtergebleven. Als u dit niet doet, loopt u het risico dat de computer beschadigd raakt.
- 6 Sluit de computer en alle aangesloten apparaten aan op het lichtnet en zet ze aan.

# <span id="page-22-0"></span>Vaste schijf

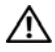

 $\left(\mathbf{N}\right)$  GEVAAR: Volg de veiligheidsinstructies die bij de computer werden geleverd alvorens u werkzaamheden binnen de computer uitvoert. Raadpleeg voor meer informatie over veiligheidsrichtlijnen onze website over de wet- en regelgeving op www.dell.com/regulatory\_compliance.

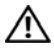

 $\bigwedge$  GEVAAR: Als u de vaste schijf uit de computer verwijdert terwijl deze heet is, mag u de metalen behuizing van de vaste schijf niet aanraken.

 $\wedge$  WAARSCHUWINGEN: Alleen een bevoegde onderhoudsmonteur mag reparaties aan uw computer uitvoeren. Schade als gevolg van onderhoudswerkzaamheden die niet door Dell zijn goedgekeurd, valt niet onder de garantie.

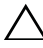

 $\wedge$  WAARSCHUWINGEN: Voorkom elektrostatische ontlading door uzelf te aarden met een aardingspolsbandje of door regelmatig een niet-geverfd metalen oppervlak aan te raken (zoals een connector van de computer).

WAARSCHUWINGEN: Voorkom gegevensverlies door de computer uit te schakelen (zie ["Uw computer uitschakelen" op pagina 11\)](#page-10-4) voordat u de vaste schijf verwijdert. Verwijder de vaste schijf niet terwijl de computer aan staat of in de slaapstand staat.

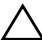

### $\wedge$  WAARSCHUWINGEN: Vaste schijven zijn bijzonder kwetsbaar. Wees voorzichtig met de vaste schijf.

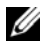

 $\mathbb Z$  N.B. Dell garandeert geen compatibiliteit met, en biedt geen ondersteuning voor, vaste schijven die niet van Dell afkomstig zijn.

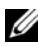

 $\mathbb Z$  N.B. Als u een vaste schijf installeert die niet van Dell afkomstig is, moet u een besturingssysteem, stuurprogramma's en hulpprogramma's installeren op de nieuwe vaste schijf.

### <span id="page-22-1"></span>De vaste schijf verwijderen

- 1 Volg de instructies in ["Voordat u begint" op pagina 11](#page-10-3).
- 2 Verwijder de achterplaat. Zie ["De achterplaat verwijderen" op pagina 19](#page-18-2).
- 3 Verwijder de schroef waarmee de vaste schijf op de computerbasis is bevestigd.

4 Schuif de vaste schuif omhoog en verwijder vervolgens de stekkers van de stroom- en gegevenskabels uit de aansluitingen op de vaste schijf.

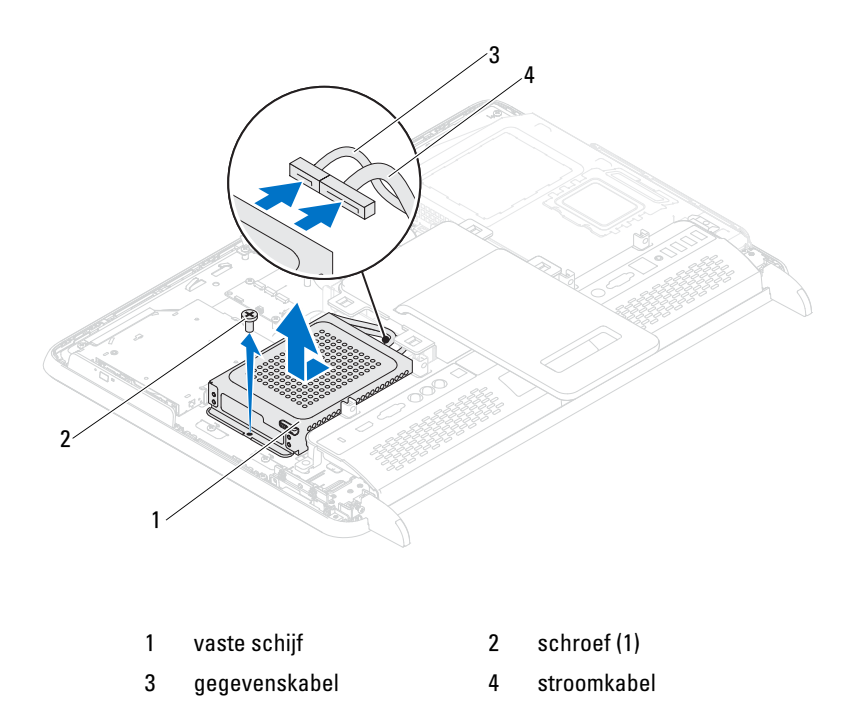

- 5 Verwijder de vier schroeven waarmee het vasteschijfbehuizing aan de vaste schijf is bevestigd.
- 6 Schuif de schijfbehuizing weg van de vaste schijf.

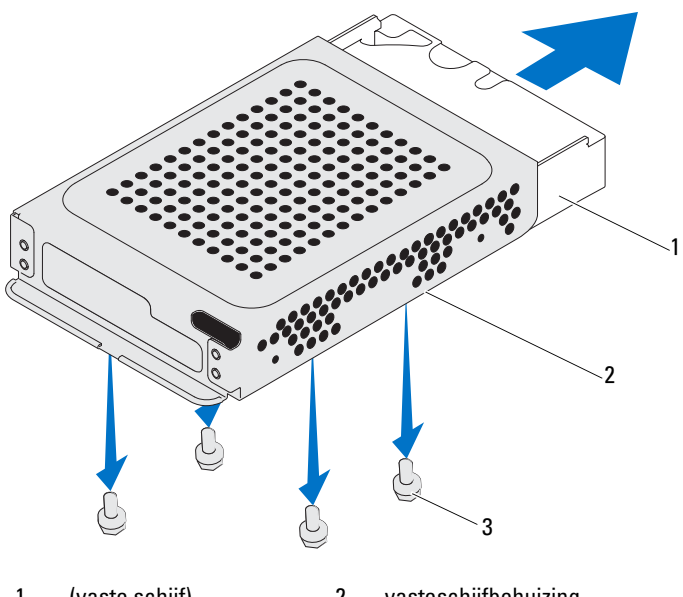

- 1 (vaste schijf) 2 vasteschijfbehuizing
- 3 schroeven (4)

### <span id="page-24-0"></span>De vaste schijf vervangen

- 1 Volg de instructies in ["Voordat u begint" op pagina 11](#page-10-3).
- 2 Plaats de chijfbehuizing op de vaste schijf en lijn de schroefgaten op de schijfbehuizing uit met de schroefgaten op de vaste schijf.
- 3 Plaats de vier schroeven terug waarmee de vasteschijfbehuizing aan de vaste schijf wordt bevestigd.
- 4 Sluit de stekkers van de voedings- en gegevenskabels aan op de aansluitingen van de vaste schijf.
- 5 Plaats het vasteschijfgedeelte op het chassis en schuif het vasteschijfgedeelte op zijn plaats.
- 6 Plaats de schroef terug waarmee de vasteschijfconstructie op de computerbasis is bevestigd.
- 7 Breng de achterplaat opnieuw aan. Zie ["De achterplaat terugplaatsen" op](#page-20-1)  [pagina 21](#page-20-1).
- WAARSCHUWINGEN: Voordat u de computer aanzet, moet u alle schroeven terugplaatsen en vastzetten, en controleren of er geen losse schroeven in de computer zijn achtergebleven. Als u dit niet doet, loopt u het risico dat de computer beschadigd raakt.
	- 8 Sluit de computer en alle aangesloten apparaten aan op het lichtnet en zet ze aan.

# <span id="page-26-0"></span>Optisch station

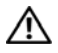

 $\bigwedge$  GEVAAR: Volg de veiligheidsinstructies die bij de computer werden geleverd alvorens u werkzaamheden binnen de computer uitvoert. Raadpleeg voor meer informatie over veiligheidsrichtlijnen onze website over de wet- en regelgeving op www.dell.com/regulatory\_compliance.

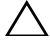

 $\triangle$  WAARSCHUWINGEN: Alleen een bevoegde onderhoudsmonteur mag reparaties aan uw computer uitvoeren. Schade als gevolg van onderhoudswerkzaamheden die niet door Dell zijn goedgekeurd, valt niet onder de garantie.

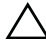

 $\sqrt{\ }$  WAARSCHUWINGEN: Voorkom elektrostatische ontlading door uzelf te aarden met een aardingspolsbandje of door regelmatig een niet-geverfd metalen oppervlak aan te raken (zoals een connector van de computer).

## <span id="page-26-1"></span>Het optisch station verwijderen

- 1 Volg de instructies in ["Voordat u begint" op pagina 11](#page-10-3).
- 2 Verwijder de achterplaat. Zie ["De achterplaat verwijderen" op pagina 19](#page-18-2).
- 3 Verwijder de stekkers van de voedings- en gegevenskabels uit de aansluitingen op het optische station.
- 4 Verwijder de schroef waarmee het optische station aan het chassis is bevestigd.
- 5 Schuif de optische schijf uit het schijfcompartiment.

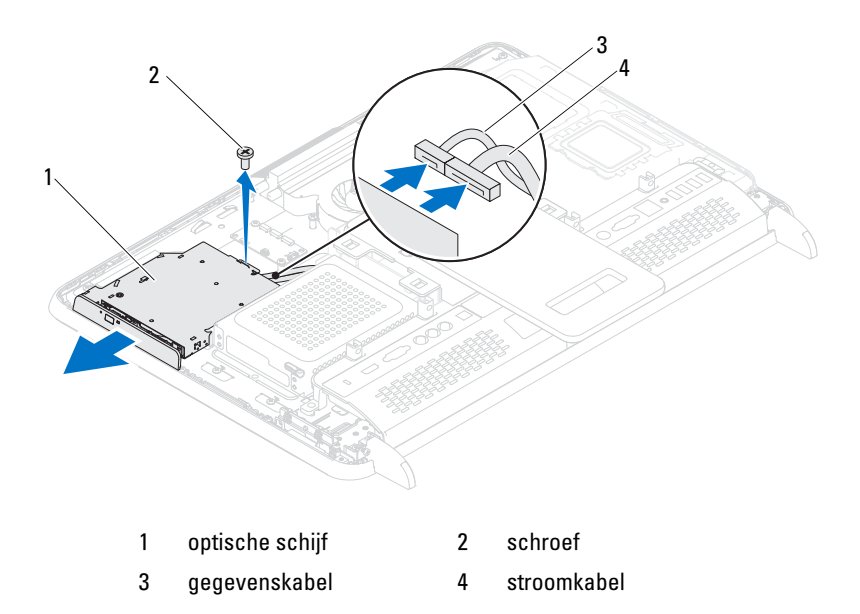

- 6 Verwijder de twee schroeven waarmee het optische station aan de schijfbeugel is bevestigd.
- 7 Verwijder de schijfbeugel van het optische station.

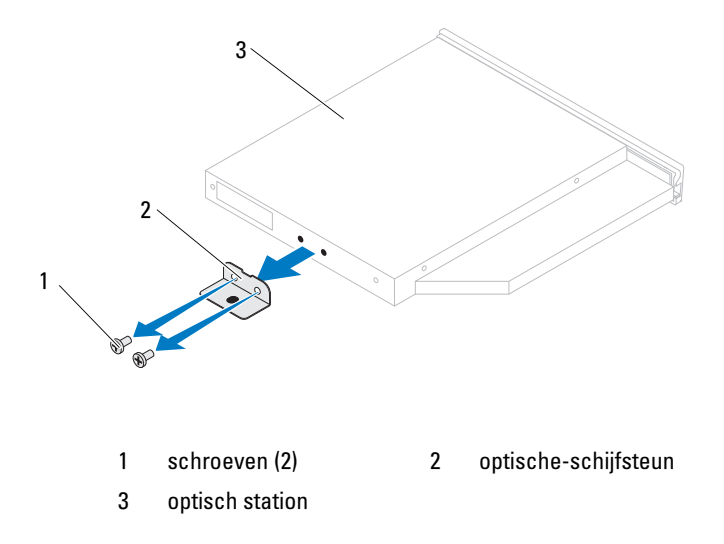

### <span id="page-28-0"></span>Het optische station terugplaatsen

- 1 Volg de instructies in ["Voordat u begint" op pagina 11](#page-10-3).
- 2 Lijn de schroefgaten op de optische schijfsteun uit met de schroefgaten in het optische station.
- 3 Verwijder de vier schroeven waarmee de optische schijfsteun aan het optische station is bevestigd.
- 4 Schuif het optische station terug in het stationscompartiment.
- 5 Plaats de schroef terug waarmee het optische station aan het chassis wordt bevestigd.
- 6 Sluit de stekkers van de voedings- en gegevenskabels aan op de aansluitingen op het optisch station.
- 7 Breng de achterplaat opnieuw aan. Zie ["De achterplaat terugplaatsen" op](#page-20-1)  [pagina 21.](#page-20-1)
- $\triangle$  WAARSCHUWINGEN: Voordat u de computer aanzet, moet u alle schroeven terugplaatsen en vastzetten, en controleren of er geen losse schroeven in de computer zijn achtergebleven. Als u dit niet doet, loopt u het risico dat de computer beschadigd raakt.
	- 8 Sluit de computer en alle aangesloten apparaten aan op het lichtnet en zet ze aan.

# <span id="page-30-0"></span>Geheugenmodule(s)

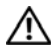

 $\bigwedge$  GEVAAR: Volg de veiligheidsinstructies die bij de computer werden geleverd alvorens u werkzaamheden binnen de computer uitvoert. Raadpleeg voor meer informatie over veiligheidsrichtlijnen onze website over de wet- en regelgeving op www.dell.com/regulatory\_compliance.

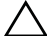

WAARSCHUWINGEN: Alleen een bevoegde onderhoudsmonteur mag reparaties aan uw computer uitvoeren. Schade als gevolg van onderhoudswerkzaamheden die niet door Dell zijn goedgekeurd, valt niet onder de garantie.

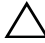

 $\sqrt{\ }$  WAARSCHUWINGEN: Voorkom elektrostatische ontlading door uzelf te aarden met een aardingspolsbandje of door regelmatig een niet-geverfd metalen oppervlak aan te raken (zoals een connector van de computer).

### <span id="page-30-1"></span>Een geheugenmodule verwijderen

- 1 Volg de instructies in ["Voordat u begint" op pagina 11](#page-10-3).
- 2 Verwijder de achterplaat. Zie ["De achterplaat verwijderen" op pagina 19](#page-18-2).
- 3 Gebruik de sleuven in de geheugenmodulekap om de geheugenmodule weg te tillen van de kap het moederbord.

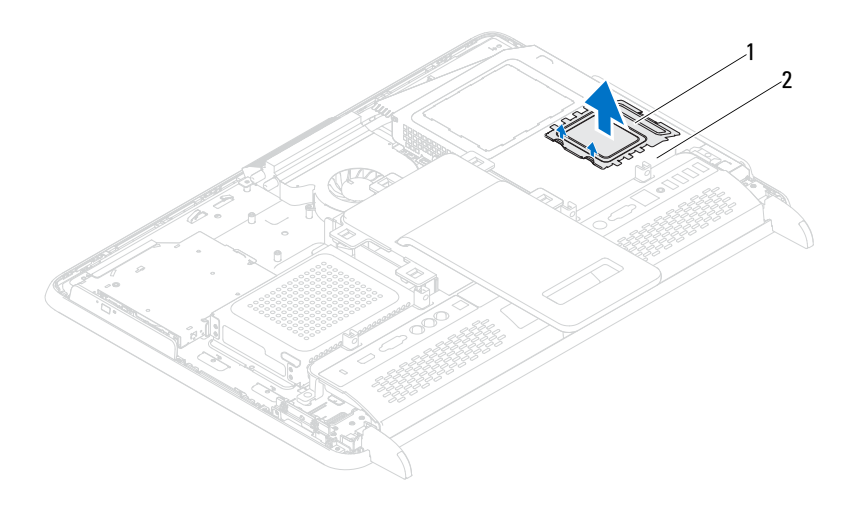

1 geheugenmodulekap 2 afdekplaat van moederbord

- 4 Gebruik uw vingertoppen om de bevestigingsklemmetjes aan weerszijden van de geheugenmoduleconnector voorzichtig uit elkaar te duwen totdat de module omhoog komt.
- 5 Verwijder de geheugenmodule uit de connector.

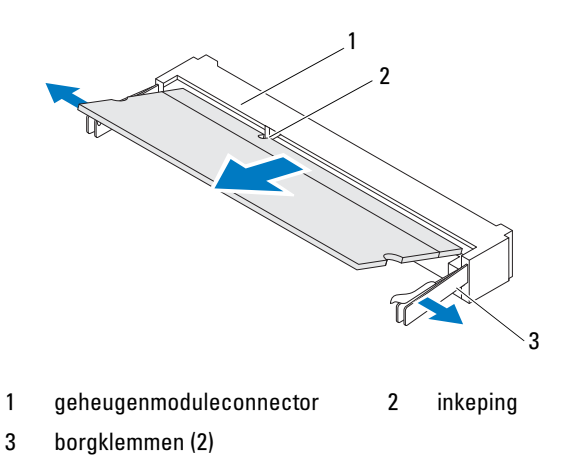

## <span id="page-32-0"></span>Geheugenmodule(s) terugplaatsen

### $\triangle$  WAARSCHUWINGEN: Als de geheugenmodule niet op juiste wijze wordt geplaatst, start de computer mogelijk niet op.

- 1 Volg de instructies in ["Voordat u begint" op pagina 11](#page-10-3).
- 2 Lijn de inkeping op de geheugenmodule uit met het lipje op de geheugenmoduleconnector.

Schuif de geheugenmodule stevig in de sleuf onder een hoek van 45 graden en druk de geheugenmodule naar beneden totdat deze vastklikt. Verwijder de geheugenmodule als u geen klik hoort en installeer deze opnieuw.

- 3 Plaats de geheugenmodulekap op de afdekplaat van het moederbord en schuif de geheugenmodulekap op zijn plaats.
- 4 Breng de achterplaat opnieuw aan. Zie ["De achterplaat terugplaatsen" op](#page-20-1)  [pagina 21](#page-20-1).
- $\sqrt{\ }$  WAARSCHUWINGEN: Voordat u de computer aanzet, moet u alle schroeven terugplaatsen en vastzetten, en controleren of er geen losse schroeven in de computer zijn achtergebleven. Als u dit niet doet, loopt u het risico dat de computer beschadigd raakt.
	- 5 Sluit de computer en alle aangesloten apparaten aan op het lichtnet en zet ze aan.
	- 6 Druk op <F1> om verder te gaan nadat de melding dat de geheugencapaciteit is gewijzigd wordt weergegeven.
	- 7 Meld u aan bij de computer.

Als u wilt controleren of het geheugen correct is geïnstalleerd, klikt u op Start  $\bigoplus$  → Configuratiescherm → Systeem en beveiliging → Systeem.

Controleer de vermelde hoeveelheid geheugen (RAM).

# <span id="page-34-0"></span>Beeldschermconstructie

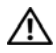

 $\bigwedge$  GEVAAR: Volg de veiligheidsinstructies die bij de computer werden geleverd alvorens u werkzaamheden binnen de computer uitvoert. Raadpleeg voor meer informatie over veiligheidsrichtlijnen onze website over de wet- en regelgeving op www.dell.com/regulatory\_compliance.

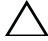

 $\triangle$  WAARSCHUWINGEN: Alleen een bevoegde onderhoudsmonteur mag reparaties aan uw computer uitvoeren. Schade als gevolg van onderhoudswerkzaamheden die niet door Dell zijn goedgekeurd, valt niet onder de garantie.

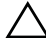

 $\bigwedge$  WAARSCHUWINGEN: Voorkom elektrostatische ontlading door uzelf te aarden met een aardingspolsbandje of door regelmatig een niet-geverfd metalen oppervlak aan te raken (zoals een connector van de computer).

### <span id="page-34-1"></span>De beeldschermconstructie verwijderen.

- 1 Volg de instructies in ["Voordat u begint" op pagina 11](#page-10-3).
- 2 Verwijder de achterplaat. Zie ["De achterplaat verwijderen" op pagina 19](#page-18-2).
- 3 Verwijder de twee schroeven waarmee de koelplaat van de processor op het chassis is bevestigd.
- 4 Schuif de beeldschermconstructie naar de onderzijde van de computer en til deze van het chassis.

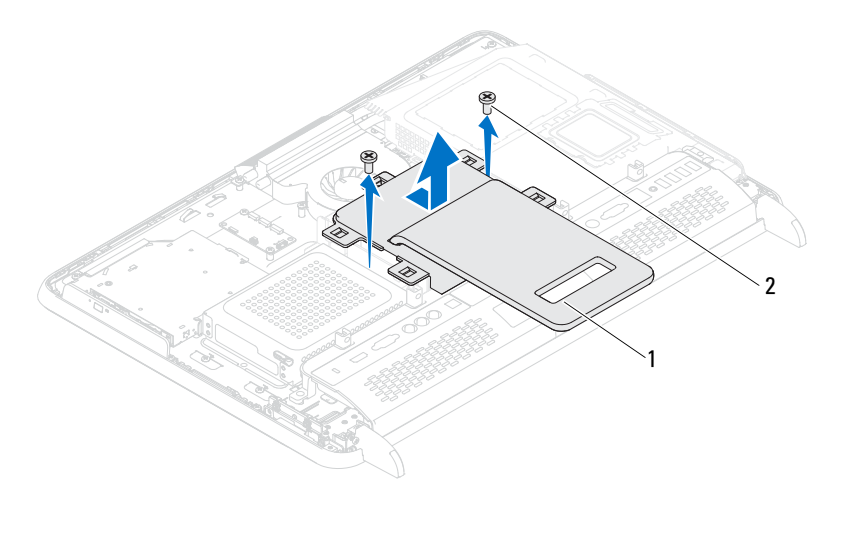

1 beeldschermconstructie 2 schroeven (2)

### <span id="page-35-0"></span>De beeldschermconstructie terugplaatsen

- 1 Volg de instructies in ["Voordat u begint" op pagina 11](#page-10-3).
- 2 Plaats de beeldschermconstructie op het chassis en schuif deze naar de bovenzijde van de computer.
- 3 Plaats de twee schroeven terug waarmee de beeldschermconstructie aan het chassis wordt bevestigd.
- 4 Breng de achterplaat opnieuw aan. Zie ["De achterplaat terugplaatsen" op](#page-20-1)  [pagina 21.](#page-20-1)
- $\bigwedge$  WAARSCHUWINGEN: Voordat u de computer aanzet, moet u alle schroeven terugplaatsen en vastzetten, en controleren of er geen losse schroeven in de computer zijn achtergebleven. Als u dit niet doet, loopt u het risico dat de computer beschadigd raakt.
- 5 Sluit de computer en alle aangesloten apparaten aan op het lichtnet en zet ze aan.
## VESA-montagebeugel

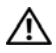

 $\bigwedge$  GEVAAR: Vola de veiligheidsinstructies die bij de computer werden geleverd alvorens u werkzaamheden binnen de computer uitvoert. Raadpleeg voor meer informatie over veiligheidsrichtlijnen onze website over de wet- en regelgeving op www.dell.com/regulatory\_compliance.

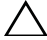

 $\triangle$  WAARSCHUWINGEN: Alleen een bevoegde onderhoudsmonteur mag reparaties aan uw computer uitvoeren. Schade als gevolg van onderhoudswerkzaamheden die niet door Dell zijn goedgekeurd, valt niet onder de garantie.

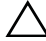

 $\sqrt{\ }$  WAARSCHUWINGEN: Voorkom elektrostatische ontlading door uzelf te aarden met een aardingspolsbandje of door regelmatig een niet-geverfd metalen oppervlak aan te raken (zoals een connector van de computer).

### <span id="page-36-0"></span>De VESA-montagebeugel verwijderen

- 1 Volg de instructies in ["Voordat u begint" op pagina 11](#page-10-0).
- 2 Verwijder de achterplaat. Zie ["De achterplaat verwijderen" op pagina 19](#page-18-0).
- 3 Verwijder de beeldschermconstructie. Zie ["De beeldschermconstructie](#page-34-0)  [verwijderen." op pagina 35](#page-34-0).
- 4 Verwijder de zes schroeven waarmee de VESA-montagebeugel aan het chassis is bevestigd.

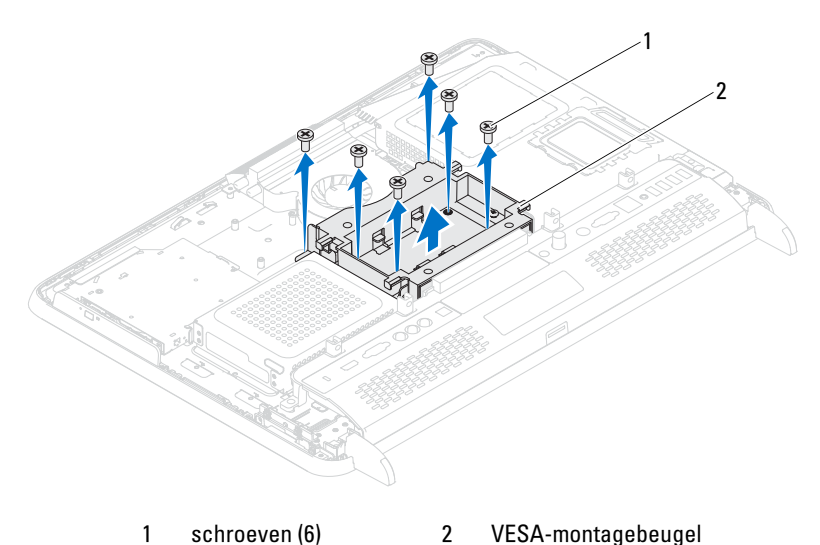

- 
- <span id="page-37-0"></span>5 Til de VESA-montagebeugel van het chassis.

#### De VESA-montagebeugel terugplaatsen

- 1 Volg de instructies in ["Voordat u begint" op pagina 11](#page-10-0).
- 2 Lijn de schroefgaten in de VESA-montagebeugel uit met de schroefgaten in het chassis, en plaats de VESA-montagebeugel op het chassis.
- 3 Plaats de zes schroeven terug waarmee de VESA-montagebeugel aan het chassis wordt bevestigd.
- 4 Plaats de beeldschermconstructie terug. Zie ["De beeldschermconstructie](#page-35-0)  [terugplaatsen" op pagina 36](#page-35-0).
- 5 Breng de achterplaat opnieuw aan. Zie ["De achterplaat terugplaatsen" op](#page-20-0)  [pagina 21.](#page-20-0)

WAARSCHUWINGEN: Voordat u de computer aanzet, moet u alle schroeven terugplaatsen en vastzetten, en controleren of er geen losse schroeven in de computer zijn achtergebleven. Als u dit niet doet, loopt u het risico dat de computer beschadigd raakt.

6 Sluit de computer en alle aangesloten apparaten aan op het lichtnet en zet ze aan.

# I/O-afdekplaat

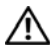

 $\bigwedge$  GEVAAR: Volg de veiligheidsinstructies die bij de computer werden geleverd alvorens u werkzaamheden binnen de computer uitvoert. Raadpleeg voor meer informatie over veiligheidsrichtlijnen onze website over de wet- en regelgeving op www.dell.com/regulatory\_compliance.

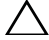

 $\triangle$  WAARSCHUWINGEN: Alleen een bevoegde onderhoudsmonteur mag reparaties aan uw computer uitvoeren. Schade als gevolg van onderhoudswerkzaamheden die niet door Dell zijn goedgekeurd, valt niet onder de garantie.

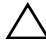

 $\sqrt{\ }$  WAARSCHUWINGEN: Voorkom elektrostatische ontlading door uzelf te aarden met een aardingspolsbandje of door regelmatig een niet-geverfd metalen oppervlak aan te raken (zoals een connector van de computer).

## I/O-afdekplaat aan achterzijde

#### <span id="page-38-0"></span>De I/O-afdekplaat aan de achterzijde verwijderen 17

- 1 Volg de instructies in ["Voordat u begint" op pagina 11](#page-10-0).
- 2 Verwijder de achterplaat. Zie ["De achterplaat verwijderen" op pagina 19](#page-18-0).
- 3 Verwijder de beeldschermconstructie aan de achterzijde. Zie ["De](#page-34-0)  [beeldschermconstructie verwijderen." op pagina 35](#page-34-0).
- 4 Verwijder de vier schroeven waarmee de I/O-houder aan het chassis is bevestigd.
- 5 Til de I/O-houder uit het chassis.

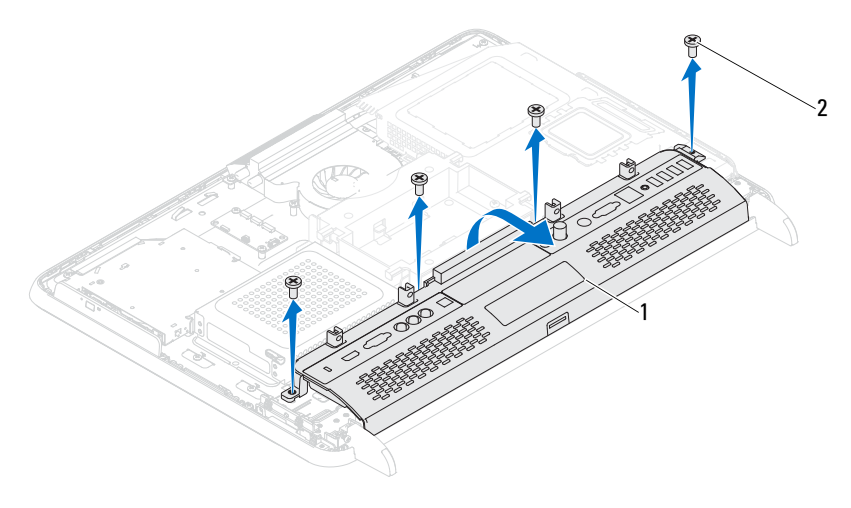

1 I/O-afdekplaat aan achterzijde 2 schroeven (4)

#### <span id="page-39-0"></span>De I/O-afdekplaat terugplaatsen 18

- 1 Volg de instructies in ["Voordat u begint" op pagina 11](#page-10-0).
- 2 Lijn de schroefgaten in de afdekplaat van de luidsprekers uit met de schroefgaten in het chassis.
- 3 Plaats de vier schroeven terug waarmee de I/O-houder aan het chassis is bevestigd.
- 4 Plaats de beeldschermconstructie terug. Zie ["De beeldschermconstructie](#page-35-0)  [terugplaatsen" op pagina 36](#page-35-0).
- 5 Breng de achterplaat opnieuw aan. Zie ["De achterplaat terugplaatsen" op](#page-20-0)  [pagina 21.](#page-20-0)
- $\wedge$  WAARSCHUWINGEN: Voordat u de computer aanzet, moet u alle schroeven terugplaatsen en vastzetten, en controleren of er geen losse schroeven in de computer zijn achtergebleven. Als u dit niet doet, loopt u het risico dat de computer beschadigd raakt.
- 6 Sluit de computer en alle aangesloten apparaten aan op het lichtnet en zet ze aan.

## I/O-zijpaneel

#### Het I/O-zijpaneel verwijderen

- <span id="page-40-0"></span>1 Volg de instructies in ["Voordat u begint" op pagina 11](#page-10-0).
- 2 Verwijder de achterplaat. Zie ["De achterplaat verwijderen" op pagina 19](#page-18-0).
- 3 Wrik het I/O-zijpaneel los en verwijder het.

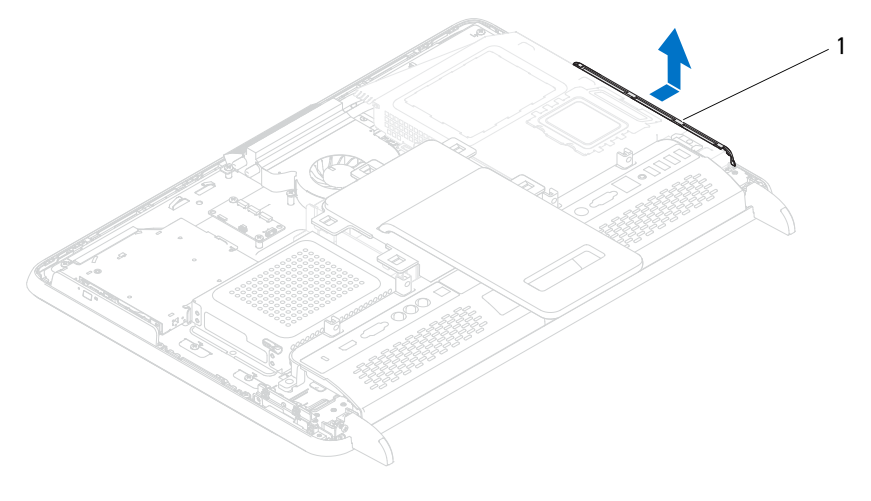

1 I/O-zijpaneel

#### Het I/O-zijpaneel terugplaatsen

- <span id="page-40-1"></span>1 Volg de instructies in ["Voordat u begint" op pagina 11](#page-10-0).
- 2 Lijn het I/O-zijpaneel uit met de I/O-aansluitingen aan de zijkant van het chassis. Plaats het I/O-zijpaneel vervolgens op het chassis.
- 3 Breng de achterplaat opnieuw aan. Zie ["De achterplaat terugplaatsen" op](#page-20-0)  [pagina 21](#page-20-0).
- WAARSCHUWINGEN: Voordat u de computer aanzet, moet u alle schroeven terugplaatsen en vastzetten, en controleren of er geen losse schroeven in de computer zijn achtergebleven. Als u dit niet doet, loopt u het risico dat de computer beschadigd raakt.
- 4 Sluit de computer en alle aangesloten apparaten aan op het lichtnet en zet ze aan.

# Audio/video (AV)-kaart (optioneel)

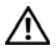

 $\bigwedge$  GEVAAR: Volg de veiligheidsinstructies die bij de computer werden geleverd alvorens u werkzaamheden binnen de computer uitvoert. Raadpleeg voor meer informatie over veiligheidsrichtlijnen onze website over de wet- en regelgeving op www.dell.com/regulatory\_compliance.

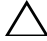

 $\triangle$  WAARSCHUWINGEN: Alleen een bevoegde onderhoudsmonteur mag reparaties aan uw computer uitvoeren. Schade als gevolg van onderhoudswerkzaamheden die niet door Dell zijn goedgekeurd, valt niet onder de garantie.

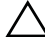

 $\sqrt{\phantom{a}}\setminus\phantom{a}$  WAARSCHUWINGEN: Voorkom elektrostatische ontlading door uzelf te aarden met een aardingspolsbandje of door regelmatig een niet-geverfd metalen oppervlak aan te raken (zoals een connector van de computer).

## De audio/video-kaart (av) verwijderen

- 1 Volg de instructies in ["Voordat u begint" op pagina 11](#page-10-0).
- 2 Verwijder de achterplaat. Zie ["De achterplaat verwijderen" op pagina 19](#page-18-0).
- 3 Verwijder de beeldschermconstructie. Zie ["De beeldschermconstructie](#page-34-0)  [verwijderen." op pagina 35](#page-34-0).
- 4 Verwijder de I/O-afdekplaat aan de achterzijde. Zie ["De I/O-afdekplaat aan](#page-38-0)  [de achterzijde verwijderen 17" op pagina 39.](#page-38-0)
- 5 Verwijder de drie schroeven waarmee de afdekplaat van de AV-kaart aan het chassis is bevestigd.
- 6 Til de afdekplaat van de AV-kaart uit het chassis.

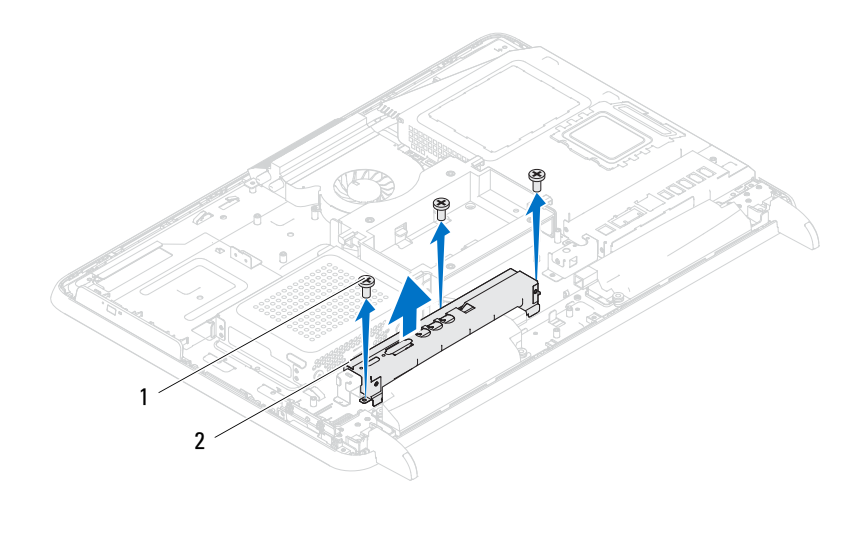

1 schroeven (3) 2 afdekplaat van av-kaart

- 7 Verwijde de stekkers van de kabels van de AV-kaart uit de aansluitingen op de AV-kaart.
- 8 Verwijder de vijf schroeven waarmee de av-kaart aan het chassis is bevestigd.
- 9 Til de av-kaart uit het chassis.

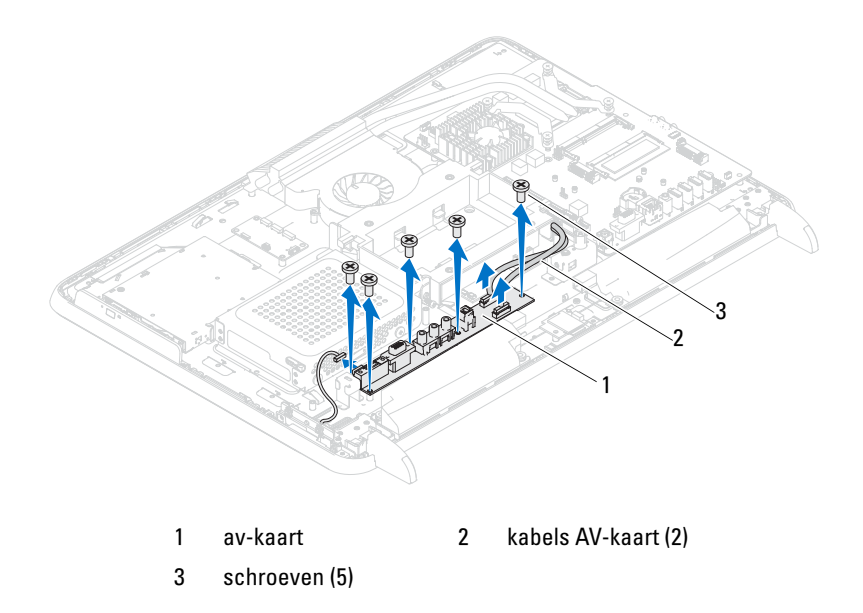

#### De audio/video-kaart (av) terugplaatsen

- 1 Volg de instructies in ["Voordat u begint" op pagina 11](#page-10-0).
- 2 Lijn de schroefgaten in de av-kaart uit met de schroefgaten in het chassis.
- 3 Plaats de vijf schroeven terug waarmee de av-kaart aan het chassis wordt bevestigd.
- 4 Sluit de kabels van de AV-kaart aan de aansluitingen op de AV-kaart.
- 5 Breng de I/O-afdekking aan de achterzijde opnieuw aan. Zie ["De I/O](#page-39-0)[afdekplaat terugplaatsen 18" op pagina 40.](#page-39-0)
- 6 Plaats de beeldschermconstructie terug. Zie ["De beeldschermconstructie](#page-35-0)  [terugplaatsen" op pagina 36.](#page-35-0)
- 7 Breng de achterplaat opnieuw aan. Zie ["De achterplaat terugplaatsen" op](#page-20-0)  [pagina 21](#page-20-0).
- WAARSCHUWINGEN: Voordat u de computer aanzet, moet u alle schroeven terugplaatsen en vastzetten, en controleren of er geen losse schroeven in de computer zijn achtergebleven. Als u dit niet doet, loopt u het risico dat de computer beschadigd raakt.
	- 8 Sluit de computer en alle aangesloten apparaten aan op het lichtnet en zet ze aan.

## Conversiekaart

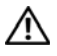

 $\bigwedge$  GEVAAR: Volg de veiligheidsinstructies die bij de computer werden geleverd alvorens u werkzaamheden binnen de computer uitvoert. Raadpleeg voor meer informatie over veiligheidsrichtlijnen onze website over de wet- en regelgeving op www.dell.com/regulatory\_compliance.

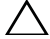

 $\triangle$  WAARSCHUWINGEN: Alleen een bevoegde onderhoudsmonteur mag reparaties aan uw computer uitvoeren. Schade als gevolg van onderhoudswerkzaamheden die niet door Dell zijn goedgekeurd, valt niet onder de garantie.

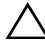

 $\sqrt{\ }$  WAARSCHUWINGEN: Voorkom elektrostatische ontlading door uzelf te aarden met een aardingspolsbandje of door regelmatig een niet-geverfd metalen oppervlak aan te raken (zoals een connector van de computer).

#### De conversiekaart verwijderen

- 1 Volg de instructies in ["Voordat u begint" op pagina 11](#page-10-0).
- 2 Verwijder de achterplaat. Zie ["De achterplaat verwijderen" op pagina 19](#page-18-0).
- 3 Verwijder de beeldschermconstructie. Zie ["De beeldschermconstructie](#page-34-0)  [verwijderen." op pagina 35](#page-34-0).
- 4 Verwijder de VESA-montagebeugel. Zie ["De VESA-montagebeugel](#page-36-0)  [verwijderen" op pagina 37.](#page-36-0)
- 5 Verwijder de I/O-afdekplaat aan de achterzijde . Zie ["De I/O-afdekplaat](#page-38-0)  [aan de achterzijde verwijderen 17" op pagina 39](#page-38-0).
- 6 Verwijder de stekker van de conversiekaart uit de aansluiting op de conversiekaart.
- 7 Verwijder de twee schroeven waarmee de conversiekaart aan het chassis is bevestigd.
- 8 Til de conversiekaart uit het chassis.

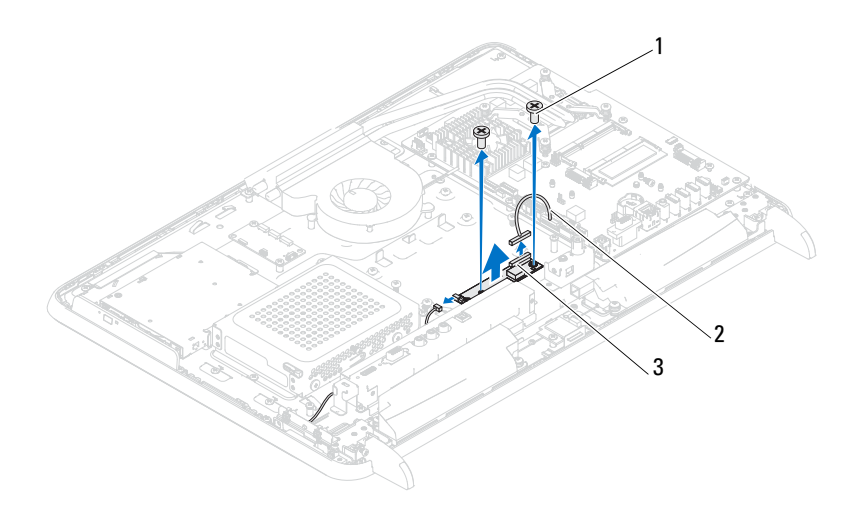

- 1 schroeven (2) 2 kabel conversiekaart
- 3 aansluiting conversiekaart

#### De conversiekaart terugplaatsen

- 1 Volg de instructies in ["Voordat u begint" op pagina 11](#page-10-0).
- 2 Lijn de schroefgaten in de conversiekaart uit met de schroefgaten in het chassis.
- 3 Plaats de twee schroeven terug waarmee de convesiekaart aan het chassis wordt bevestigd.
- 4 Sluit de kabel van de conversiekaart aan op de aansluiting op de conversiekaart.
- 5 Plaats de I/O-afdekplaat aan de achterzijde terug. Zie ["De I/O-afdekplaat](#page-39-0)  [terugplaatsen 18" op pagina 40.](#page-39-0)
- 6 Plaats de VESA-montagebeugel terug.. Zie ["De VESA-montagebeugel](#page-37-0)  [terugplaatsen" op pagina 38](#page-37-0).
- 7 Plaats de beeldschermconstructie terug. Zie ["De beeldschermconstructie](#page-35-0)  [terugplaatsen" op pagina 36](#page-35-0).
- 8 Breng de achterplaat opnieuw aan. Zie ["De achterplaat terugplaatsen" op](#page-20-0)  [pagina 21](#page-20-0).
- $\triangle$  WAARSCHUWINGEN: Voordat u de computer aanzet, moet u alle schroeven terugplaatsen en vastzetten, en controleren of er geen losse schroeven in de computer zijn achtergebleven. Als u dit niet doet, loopt u het risico dat de computer beschadigd raakt.
	- 9 Sluit de computer en alle aangesloten apparaten aan op het lichtnet en zet ze aan.

# B-CAS-kaart (optioneel)

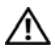

 $\bigwedge$  GEVAAR: Volg de veiligheidsinstructies die bij de computer werden geleverd alvorens u werkzaamheden binnen de computer uitvoert. Raadpleeg voor meer informatie over veiligheidsrichtlijnen onze website over wet- en regelgeving op www.dell.com/regulatory\_compliance.

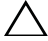

 $\triangle$  WAARSCHUWINGEN: Alleen een bevoegde onderhoudsmonteur mag reparaties aan uw computer uitvoeren. Schade als gevolg van onderhoudswerkzaamheden die niet door Dell zijn goedgekeurd, valt niet onder de garantie.

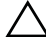

 $\diagup\diagdown\blacktriangle$  WAARSCHUWINGEN: Voorkom elektrostatische ontlading door uzelf te aarden met een aardingspolsbandje of door regelmatig een niet-geverfd metalen oppervlak aan te raken (zoals een connector van de computer).

## De B-CAS-kaart verwijderen

- 1 Volg de instructies in ["Voordat u begint" op pagina 11](#page-10-0).
- 2 Verwijder de achterplaat. Zie ["De achterplaat verwijderen" op pagina 19](#page-18-0).
- 3 Verwijder de beeldschermconstructie. Zie ["De beeldschermconstructie](#page-34-0)  [verwijderen." op pagina 35](#page-34-0).
- 4 Verwijder de I/O-afdekplaat aan de achterzijde. Zie ["De I/O-afdekplaat aan](#page-38-0)  [de achterzijde verwijderen 17" op pagina 39.](#page-38-0)
- 5 Verwijder de schroef waarmee de B-CAS-kaart aan het chassis is bevestigd.
- 6 Verwijder de stekker van de kabel van de B-CAS-kaart uit de aansluiting op de B-CAS-kaart.
- 7 Til de B-CAS-kaart uit de computer.

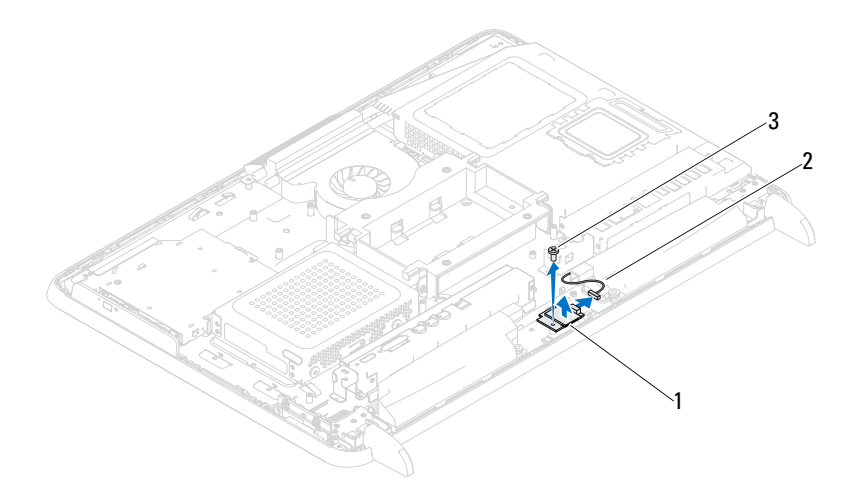

- 1 B-CAS-kaart 2 kabel B-CAS-kaart
- 3 schroef

#### De B-CAS-kaart terugplaatsen

- 1 Volg de instructies in ["Voordat u begint" op pagina 11](#page-10-0).
- 2 Sluit de stekker van de kabel van de B-CAS-kaart aan de aansluiting op de B-CAS-kaart.
- 3 Lijn de schroefgaten in de B-CAS-kaart uit met het schroefgat in het chassis.
- 4 Plaats de schroef terug waarmee de B-CAS-kaart aan het chassis wordt bevestigd.
- 5 Plaats de I/O-afdekplaat aan de achterzijde terug. Zie ["De I/O-afdekplaat](#page-39-0)  [terugplaatsen 18" op pagina 40.](#page-39-0)
- 6 Plaats de beeldschermconstructie terug.. Zie ["De beeldschermconstructie](#page-35-0)  [terugplaatsen" op pagina 36](#page-35-0).
- 7 Breng de achterplaat opnieuw aan. Zie ["De achterplaat terugplaatsen" op](#page-20-0)  [pagina 21.](#page-20-0)

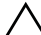

WAARSCHUWINGEN: Voordat u de computer aanzet, moet u alle schroeven terugplaatsen en vastzetten, en controleren of er geen losse schroeven in de computer zijn achtergebleven. Als u dit niet doet, loopt u het risico dat de computer beschadigd raakt.

8 Sluit de computer en alle aangesloten apparaten aan op het lichtnet en zet ze aan.

## Afdekplaat van het moederbord

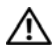

 $\bigwedge$  GEVAAR: Vola de veiligheidsinstructies die bij de computer werden geleverd alvorens u werkzaamheden binnen de computer uitvoert. Raadpleeg voor meer informatie over veiligheidsrichtlijnen onze website over de wet- en regelgeving op www.dell.com/regulatory\_compliance.

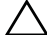

 $\triangle$  WAARSCHUWINGEN: Alleen een bevoegde onderhoudsmonteur mag reparaties aan uw computer uitvoeren. Schade als gevolg van onderhoudswerkzaamheden die niet door Dell zijn goedgekeurd, valt niet onder de garantie.

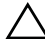

 $\diagup\diagdown\blacktriangle$  WAARSCHUWINGEN: Voorkom elektrostatische ontlading door uzelf te aarden met een aardingspolsbandje of door regelmatig een niet-geverfd metalen oppervlak aan te raken (zoals een connector van de computer).

### <span id="page-54-0"></span>De afdekplaat van het moederbord verwijderen

- 1 Volg de instructies in ["Voordat u begint" op pagina 11](#page-10-0).
- 2 Verwijder de achterplaat. Zie ["De achterplaat verwijderen" op pagina 19](#page-18-0).
- 3 Verwijder de beeldschermconstructie. Zie ["De beeldschermconstructie](#page-34-0)  [verwijderen." op pagina 35](#page-34-0).
- 4 Verwijder de I/O-afdekking aan de achterzijde. Zie ["De I/O-afdekplaat aan](#page-38-0)  [de achterzijde verwijderen 17" op pagina 39.](#page-38-0)
- 5 Verwijder de I/O-zijplaat. Zie ["Het I/O-zijpaneel verwijderen" op](#page-40-0)  [pagina 41](#page-40-0).
- 6 Verwijder de vijf schroeven waarmee de afdekplaat van het moederbord aan het chassis is bevestigd.

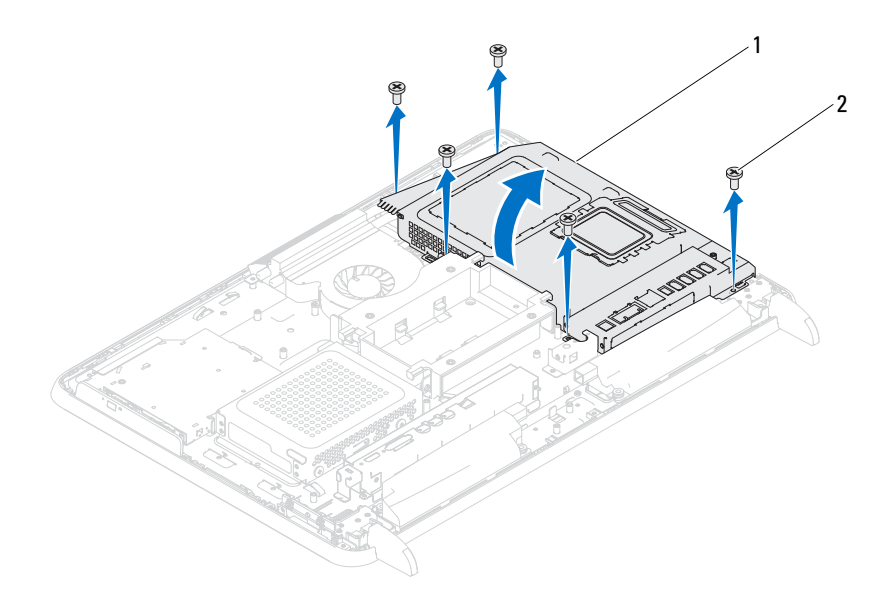

1 afdekplaat van moederbord 2 schroeven (5)

7 Wrik de afdekplaat van het moederbord los en zet deze rechts van de computer op zijn kant, uit de buurt van de I/O-aansluitingen aan de zijkant.

#### <span id="page-55-0"></span>De afdekplaat van het moederbord terugplaatsen

- 1 Volg de instructies in ["Voordat u begint" op pagina 11](#page-10-0).
- 2 Lijn de afdekplaat van het moederbord uit met de I/O-aansluitingen aan de zijkant van het chasis en plaats de afdekplaat van het moederbord op het moederbord.
- 3 Lijn de schroefgaten in de afdekplaat van het moederbord uit met de schroefgaten in het chassis en plaats de vijf schroeven terug waarmee het moederbord aan het chassis wordt bevestigd.
- 4 Plaats de I/O-zijplaat terug.. Zie ["Het I/O-zijpaneel terugplaatsen" op](#page-40-1)  [pagina 41.](#page-40-1)
- 5 Plaats de I/O-afdekking aan de achterzijde terug. Zie ["De I/O-afdekplaat](#page-39-0)  [terugplaatsen 18" op pagina 40.](#page-39-0)
- 6 Plaats de beeldschermconstructie terug. Zie ["De beeldschermconstructie](#page-35-0)  [terugplaatsen" op pagina 36.](#page-35-0)
- 7 Breng de achterplaat opnieuw aan. Zie ["De achterplaat terugplaatsen" op](#page-20-0)  [pagina 21](#page-20-0).

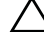

 $\triangle$  WAARSCHUWINGEN: Voordat u de computer aanzet, moet u alle schroeven terugplaatsen en vastzetten, en controleren of er geen losse schroeven in de computer zijn achtergebleven. Als u dit niet doet, loopt u het risico dat de computer beschadigd raakt.

8 Sluit de computer en alle aangesloten apparaten aan op het lichtnet en zet ze aan.

## Knoopcelbatterij

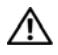

 $\bigwedge$  GEVAAR: Vola de veiligheidsinstructies die bij de computer werden geleverd alvorens u werkzaamheden binnen de computer uitvoert. Raadpleeg voor meer informatie over veiligheidsrichtlijnen onze website over de wet- en regelgeving op www.dell.com/regulatory\_compliance.

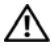

 $\bigwedge$  GEVAAR: Een nieuwe batterij kan exploderen als deze niet goed wordt geplaatst. Vervang batterijen alleen door batterijen van hetzelfde of een vergelijkbaar type zoals aanbevolen door de fabrikant. Gooi gebruikte batterijen weg volgens de instructies van de fabrikant.

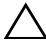

 $\wedge$  WAARSCHUWINGEN: Alleen een bevoegde onderhoudsmonteur mag reparaties aan uw computer uitvoeren. Schade als gevolg van onderhoudswerkzaamheden die niet door Dell zijn goedgekeurd, valt niet onder de garantie.

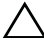

 $\wedge$  WAARSCHUWINGEN: Voorkom elektrostatische ontlading door uzelf te aarden met een aardingspolsbandje of door regelmatig een niet-geverfd metalen oppervlak aan te raken (zoals een connector van de computer).

## De knoopcelbatterij verwijderen

- 1 Volg de instructies in ["Voordat u begint" op pagina 11](#page-10-0).
- 2 Verwijder de achterplaat. Zie ["De achterplaat verwijderen" op pagina 19](#page-18-0).
- 3 Verwijder de beeldschermconstructie. Zie ["De beeldschermconstructie](#page-34-0)  [verwijderen." op pagina 35](#page-34-0).
- 4 Verwijder de I/O-afdekplaat aan de achterzijde. Zie ["De I/O-afdekplaat aan](#page-38-0)  [de achterzijde verwijderen 17" op pagina 39.](#page-38-0)
- 5 Vewrijder het I/O-zijpaneel. Zie ["Het I/O-zijpaneel verwijderen" op](#page-40-0)  [pagina 41](#page-40-0).
- 6 Verwijder de afdekplaat van het moederbord. Zie ["De afdekplaat van het](#page-54-0)  [moederbord verwijderen" op pagina 55.](#page-54-0)
- 7 Zoek de batterijsocket. Zie ["Systeemkaartcomponenten" op pagina 17.](#page-16-0)

 $\triangle$  WAARSCHUWINGEN: Als u de batterij met een stomp voorwerp uit de houder wrikt, dient u op te letten dat u de systeemkaart niet aanraakt met dat voorwerp. Zorg ervoor dat het voorwerp tussen de batterij en de houder is geplaatst voordat u probeert de batterij los te wrikken. Anders beschadigt u mogelijk de systeemkaart door de houder los te wrikken of door de kopersporen te breken.

8 Druk op de batterijontgrendeling om de batterij te verwijderen.

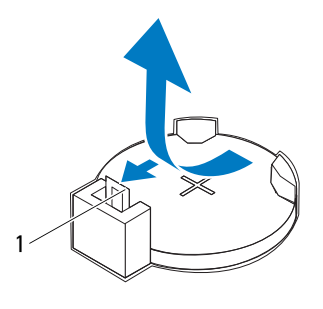

1 batterijontgrendeling

#### De knoopcelbatterij terugplaatsen

- <span id="page-59-0"></span>1 Volg de instructies in ["Voordat u begint" op pagina 11](#page-10-0).
- 2 Plaats de nieuwe batterij (CR2032) in de houder met de "+"-zijde naar boven en druk de batterij vervolgens op zijn plaats.

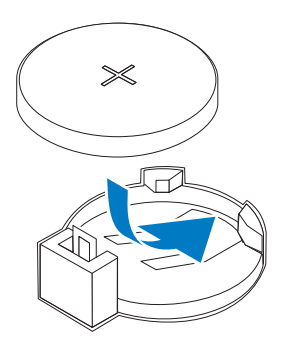

3 Plaats de afdekplaat van het moederbord terug. ["De afdekplaat van het](#page-55-0)  [moederbord terugplaatsen" op pagina 56.](#page-55-0)

- 4 Plaats de I/O-afdekplaat aan de achterzijde terug. Zie ["De I/O-afdekplaat](#page-39-0)  [terugplaatsen 18" op pagina 40.](#page-39-0)
- 5 Plaats het I/O-zijpaneel terug. Zie ["Het I/O-zijpaneel terugplaatsen" op](#page-40-1)  [pagina 41](#page-40-1).
- 6 Plaats de beeldschermconstructie terug. Zie ["De beeldschermconstructie](#page-35-0)  [terugplaatsen" op pagina 36.](#page-35-0)
- 7 Breng de achterplaat opnieuw aan. Zie ["De achterplaat terugplaatsen" op](#page-20-0)  [pagina 21](#page-20-0).

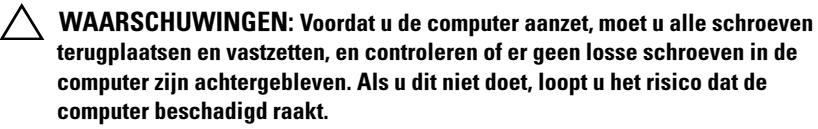

- 8 Sluit uw computer en apparaten aan op het lichtnet en zet ze vervolgens aan.
- 9 Ga naar de systeeminstellingen [stap 1](#page-59-0) en herstel de instellingen die u hebt genoteerd in . Zie ["Systeeminstellingen" op pagina 127.](#page-126-0)

# Draadloze minikaart(en)

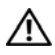

 $\bigwedge$  GEVAAR: Volg de veiligheidsinstructies die bij de computer werden geleverd alvorens u werkzaamheden binnen de computer uitvoert. Raadpleeg voor meer informatie over veiligheidsrichtlijnen onze website over de wet- en regelgeving op www.dell.com/regulatory\_compliance.

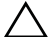

 $\triangle$  WAARSCHUWINGEN: Alleen een bevoegde onderhoudsmonteur mag reparaties aan uw computer uitvoeren. Schade als gevolg van onderhoudswerkzaamheden die niet door Dell zijn goedgekeurd, valt niet onder de garantie.

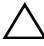

 $\sqrt{\phantom{a}}\setminus\phantom{a}$  WAARSCHUWINGEN: Voorkom elektrostatische ontlading door uzelf te aarden met een aardingspolsbandje of door regelmatig een niet-geverfd metalen oppervlak aan te raken (zoals een connector van de computer).

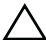

 $\wedge$  WAARSCHUWINGEN: Wanneer u de minikaart niet gebruikt, dient u deze in een beschermende antistatische verpakking te bewaren (zie 'Beschermen tegen elektrostatische ontlading' in de veiligheidsinstructies die bij uw computer zijn geleverd.)

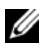

 $\mathbb Z$  N.B. Dell garandeert geen compatibiliteit met (en biedt geen ondersteuning voor) minikaarten die niet van Dell afkomstig zijn.

Als u een draadloze minikaart bij uw computer hebt besteld, is deze al geïnstalleerd.

Uw computer biedt ondersteuning voor minikaartsleuven van halve grootte voor een WLAN (Wireless Local Area Network) en een tv-tunermodule.

### <span id="page-62-0"></span>De minikaart(en) verwijderen

- 1 Volg de instructies in ["Voordat u begint" op pagina 11](#page-10-0).
- 2 Verwijder de achterklep. Zie ["De achterplaat verwijderen" op pagina 19](#page-18-0).
- 3 Verwijder de beeldschermconstructie. Zie ["De beeldschermconstructie](#page-34-0)  [verwijderen." op pagina 35](#page-34-0).
- 4 Verwijder de I/O-afdekplaat aan de achterzijde. Zie ["De I/O-afdekplaat aan](#page-38-0)  [de achterzijde verwijderen 17" op pagina 39.](#page-38-0)
- 5 Verwijder het I/O-zijpaneel. Zie ["Het I/O-zijpaneel verwijderen" op](#page-40-0)  [pagina 41](#page-40-0).
- 6 Verwijder de afdekplaat van het moederbord. Zie ["De afdekplaat van het](#page-54-0)  [moederbord verwijderen" op pagina 55.](#page-54-0)
- 7 Verwijder de stekker van de antennekabel(s) uit elke minikaart.

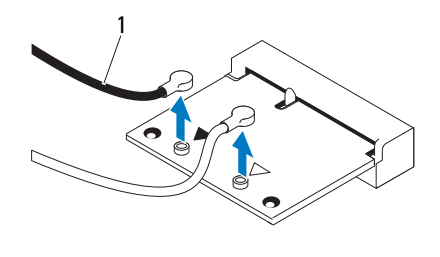

1 antennekabels (2)

- 8 Verwijder de twee schroeven waarmee elke minikaart op de aansluiting van het moederbord is bevestigd.
- 9 Til de minikaart/minikaarten uit de aansluiting op het moederbord.

WAARSCHUWINGEN: Wanneer u de minikaart niet gebruikt, dient u deze in een beschermende antistatische verpakking te bewaren (zie 'Beschermen tegen elektrostatische ontlading' in de veiligheidsinstructies die bij uw computer zijn geleverd.)

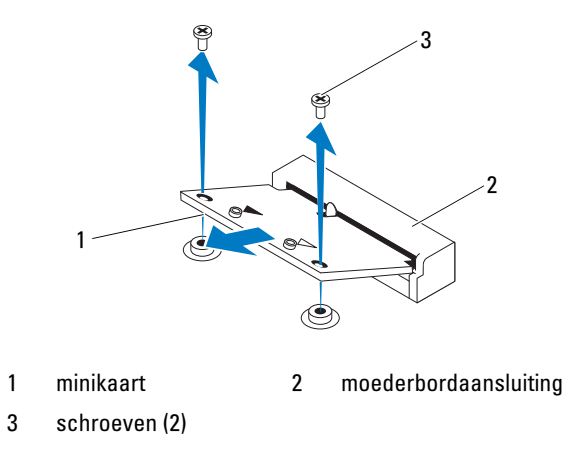

### <span id="page-64-0"></span>De minikaart(en) terugplaatsen

 $\triangle$  WAARSCHUWINGEN: De connectoren zijn zodanig getand dat ze een juiste installatie garanderen. Als te veel kracht wordt gebruikt, kunnen de connectors beschadigd raken.

WAARSCHUWINGEN: Voorkom schade aan de minikaart door erop te letten dat zich geen kabels of antennekabels onder de minikaart bevinden.

- 1 Volg de instructies in ["Voordat u begint" op pagina 11](#page-10-0).
- 2 Lijn de inkeping op elke minikaart uit met het lipje in de aansluiting van het moederbord.
- 3 Plaats de minikaart onder een hoek van 45 graden in de juiste connector van het moederbord.
- 4 Druk het andere einde van de minikaart naar beneden en plaats de twee schroeven terug waarmee de minikaart op de connector van het moederbord wordt bevestigd.
- 5 Sluit de juiste antennekabel(s) aan op de minikaart die u aan het installeren bent. De volgende tabel geeft het kleurschema van de antennekabels weer voor de minikaart(en) die door de computer wordt/worden ondersteund.

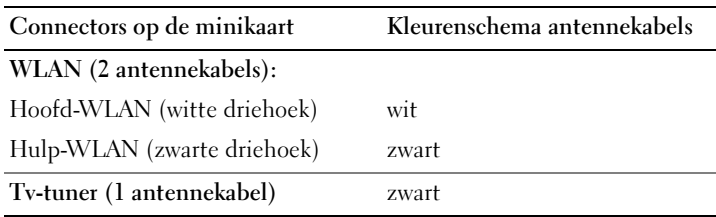

- 6 Plaats de afdekplaat van het moederbord terug. ["De afdekplaat van het](#page-55-0)  [moederbord terugplaatsen" op pagina 56.](#page-55-0)
- 7 Plaats de I/O-afdekplaat aan de achterzijde terug. Zie ["De I/O-afdekplaat](#page-39-0)  [terugplaatsen 18" op pagina 40.](#page-39-0)
- 8 Plaats het I/O-zijpaneel terug. Zie ["Het I/O-zijpaneel terugplaatsen" op](#page-40-1)  [pagina 41](#page-40-1).
- 9 Plaats de beeldschermconstructie terug. Zie ["De beeldschermconstructie](#page-35-0)  [terugplaatsen" op pagina 36.](#page-35-0)

10 Breng de achterklep opnieuw aan. Zie ["De achterplaat terugplaatsen" op](#page-20-0)  [pagina 21.](#page-20-0)

 $\triangle$  WAARSCHUWINGEN: Voordat u de computer aanzet, moet u alle schroeven terugplaatsen en vastzetten, en controleren of er geen losse schroeven in de computer zijn achtergebleven. Als u dit niet doet, loopt u het risico dat de computer beschadigd raakt.

11 Sluit de computer en alle aangesloten apparaten aan op het lichtnet en zet ze aan.

## **Moederhord**

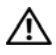

 $\bigwedge$  GEVAAR: Volg de veiligheidsinstructies die bij de computer werden geleverd alvorens u werkzaamheden binnen de computer uitvoert. Raadpleeg voor meer informatie over veiligheidsrichtlijnen onze website over de wet- en regelgeving op www.dell.com/regulatory\_compliance.

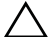

 $\triangle$  WAARSCHUWINGEN: Alleen een bevoegde onderhoudsmonteur mag reparaties aan uw computer uitvoeren. Schade als gevolg van onderhoudswerkzaamheden die niet door Dell zijn goedgekeurd, valt niet onder de garantie.

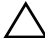

 $\sqrt{\phantom{a}}\setminus\phantom{a}$  WAARSCHUWINGEN: Voorkom elektrostatische ontlading door uzelf te aarden met een aardingspolsbandje of door regelmatig een niet-geverfd metalen oppervlak aan te raken (zoals een connector van de computer).

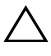

 $\wedge$  WAARSCHUWINGEN: Houd componenten en kaarten bij de zijkanten vast en zorg ervoor dat u geen pinnen en contacten aanraakt.

## Het moederbord verwijderen

- 1 Volg de instructies in ["Voordat u begint" op pagina 11](#page-10-0).
- 2 Verwijder het achterpaneel. Zie ["De achterplaat verwijderen" op pagina 19.](#page-18-0)
- 3 Verwijder de beeldschermconstructie. Zie ["De beeldschermconstructie](#page-34-0)  [verwijderen." op pagina 35](#page-34-0).
- 4 Remove the rear I/O cover. Zie ["De I/O-afdekplaat aan de achterzijde](#page-38-0)  [verwijderen 17" op pagina 39.](#page-38-0)
- 5 Verwijder de I/O-afdekking aan de achterzijde. Zie ["Het I/O-zijpaneel](#page-40-0)  [verwijderen" op pagina 41.](#page-40-0)
- 6 Verwijder de afdekplaat van het moederbord. Zie ["De afdekplaat van het](#page-54-0)  [moederbord verwijderen" op pagina 55.](#page-54-0)
- 7 Verwijder de geheugenmodule(s). Zie ["Een geheugenmodule verwijderen"](#page-30-0)  [op pagina 31.](#page-30-0)
- 8 Verwijder de minikaart/minikaarten Zie ["De minikaart\(en\) verwijderen" op](#page-62-0)  [pagina 63](#page-62-0).
- 9 Verwijder de warmteafleider van de processor. Zie ["De koelplaat van de](#page-80-0)  [processor verwijderen" op pagina 81](#page-80-0).
- Verwijder de processor. Zie ["De processor verwijderen" op pagina 85.](#page-84-0)
- Ø N.B.Noteer hoe de kabel loopt voordat u de kabels van het moederbord loskoppelt.
- Koppel alle kabels los van het moederbord.
- Verwijder de acht schroeven en draai deze vast om het moederbord aan het computerchassis te bevestigen.
- Schuif het moederbord weg van de computer en uit het chassis.

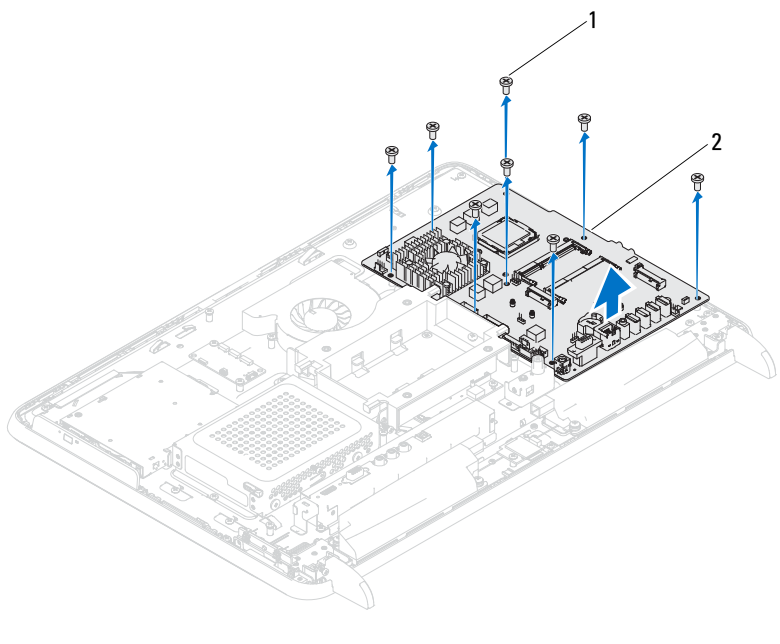

1 schroeven (8) 2 moederbord

#### Het moederbord terugplaatsen

- Volg de instructies in ["Voordat u begint" op pagina 11](#page-10-0).
- Lijn de schroefgaatjes in het moederbord uit met de gaatjes in het chassis.
- Breng de acht schroeven opnieuw aan en draai deze vast om het moederbord aan het computerchassis te bevestigen.
- Sluit alle vereiste kabels aan op het moederbord.
- 5 Plaats de processor terug. Zie ["De processor terugplaatsen" op pagina 86.](#page-85-0)
- 6 Plaats de warmteafleider van de processor terug. Zie ["De koelplaat van de](#page-81-0)  [processor terugplaatsen" op pagina 82](#page-81-0).
- 7 Plaats de minikaart/minikaarten terug. Zie ["De minikaart\(en\)](#page-64-0)  [terugplaatsen" op pagina 65.](#page-64-0)
- 8 Plaats de geheugenmodule(s) terug. Zie ["Geheugenmodule\(s\)](#page-32-0)  [terugplaatsen" op pagina 33.](#page-32-0)
- 9 Plaats de afdekplaat van het moederbord terug. Zie ["De afdekplaat van het](#page-55-0)  [moederbord terugplaatsen" op pagina 56.](#page-55-0)
- 10 Plaats de I/O-afdekplaat aan de achterzijde terug. Zie ["De I/O-afdekplaat](#page-39-0)  [terugplaatsen 18" op pagina 40.](#page-39-0)
- 11 Replace the side I/O cover. Zie ["Het I/O-zijpaneel terugplaatsen" op](#page-40-1)  [pagina 41](#page-40-1).
- 12 Plaats de beeldschermconstructie terug. Zie ["De beeldschermconstructie](#page-35-0)  [terugplaatsen" op pagina 36.](#page-35-0)
- 13 Breng de achterplaat opnieuw aan. Zie ["De achterplaat terugplaatsen" op](#page-20-0)  [pagina 21](#page-20-0).
- $\triangle$  WAARSCHUWINGEN: Voordat u de computer aanzet, moet u alle schroeven terugplaatsen en vastzetten, en controleren of er geen losse schroeven in de computer zijn achtergebleven. Als u dit niet doet, loopt u het risico dat de computer beschadigd raakt.
- 14 Zet de computer aan.
- 

 $\mathbb Z$  N.B. Nadat u het moederbord hebt teruggeplaatst, voert u het serviceplaatje van de computer in het BIOS van het vervangende moederbord in.

15 Voer de servicetag in. Zie ["Het serviceplaatje invoeren in het BIOS" op](#page-68-0)  [pagina 69](#page-68-0).

### <span id="page-68-0"></span>Het serviceplaatje invoeren in het BIOS

- 1 Zet de computer aan.
- 2 Druk tijdens de POST op F2 om het programma voor systeeminstellingen te openen.
- 3 Navigeer naar het hoofdtabblad en geef de servicetag op in het veld Service Tag Setting (Servicetag instellen).

## Sokkels

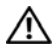

 $\bigwedge$  GEVAAR: Volg de veiligheidsinstructies die bij de computer werden geleverd alvorens u werkzaamheden binnen de computer uitvoert. Raadpleeg voor meer informatie over veiligheidsrichtlijnen onze website over de wet- en regelgeving op www.dell.com/regulatory\_compliance.

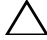

WAARSCHUWINGEN: Alleen een bevoegde onderhoudsmonteur mag reparaties aan uw computer uitvoeren. Schade als gevolg van onderhoudswerkzaamheden die niet door Dell zijn goedgekeurd, valt niet onder de garantie.

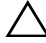

 $\triangle$  WAARSCHUWINGEN: Voorkom elektrostatische ontlading door uzelf te aarden met een aardingspolsbandje of door regelmatig een niet-geverfd metalen oppervlak aan te raken (zoals een connector van de computer).

### De sokkels verwijderen

- 1 Volg de instructies in ["Voordat u begint" op pagina 11](#page-10-0).
- 2 Verwijder de achterplaat. Zie ["De achterplaat verwijderen" op pagina 19](#page-18-0).
- 3 Verwijder de vier schroeven (twee voor elke sokkel) waarmee de sokkels aan het chassis zijn bevestigd.

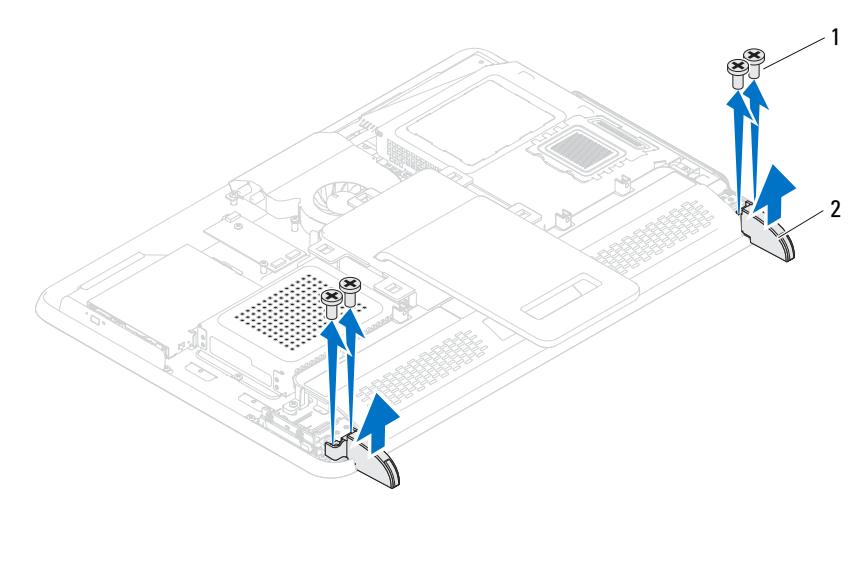

1 schroeven (4) 2 sokkels (2)

4 Til de sokkels van het chassis.

### De sokkels terugplaatsen

- 1 Volg de instructies in ["Voordat u begint" op pagina 11](#page-10-0).
- 2 Lijn de schroefgaten in de sokkels uit met de schroefgaten in het chassis, en plaats de sokkels op het chassis.
- 3 Plaats de vier schroeven terug (twee voor elke sokkel) waarmee de sokkels aan het chassis worden bevestigd.
- 4 Breng de achterplaat opnieuw aan. Zie ["De achterplaat terugplaatsen" op](#page-20-0)  [pagina 21.](#page-20-0)

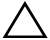

WAARSCHUWINGEN: Voordat u de computer aanzet, moet u alle schroeven terugplaatsen en vastzetten, en controleren of er geen losse schroeven in de computer zijn achtergebleven. Als u dit niet doet, loopt u het risico dat de computer beschadigd raakt.

5 Sluit de computer en alle aangesloten apparaten aan op het lichtnet en zet ze aan.
# $\blacksquare$

# **Middenstrip**

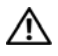

 $\bigwedge$  GEVAAR: Volg de veiligheidsinstructies die bij de computer werden geleverd alvorens u werkzaamheden binnen de computer uitvoert. Raadpleeg voor meer informatie over veiligheidsrichtlijnen onze website over de wet- en regelgeving op www.dell.com/regulatory\_compliance.

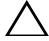

 $\triangle$  WAARSCHUWINGEN: Alleen een bevoegde onderhoudsmonteur mag reparaties aan uw computer uitvoeren. Schade als gevolg van onderhoudswerkzaamheden die niet door Dell zijn goedgekeurd, valt niet onder de garantie.

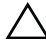

 $\sqrt{\ }$  WAARSCHUWINGEN: Voorkom elektrostatische ontlading door uzelf te aarden met een aardingspolsbandje of door regelmatig een niet-geverfd metalen oppervlak aan te raken (zoals een connector van de computer).

## <span id="page-72-0"></span>De middenstrip verwijderen

- 1 Volg de instructies in ["Voordat u begint" op pagina 11](#page-10-0).
- 2 Verwijder de achterplaat. Zie ["De achterplaat verwijderen" op pagina 19](#page-18-0).
- 3 Verwijder de beeldschermconstructie. Zie ["De beeldschermconstructie](#page-34-0)  [verwijderen." op pagina 35](#page-34-0).
- 4 Verwijder de I/O-afdekplaat aan de achterzijde. Zie ["De I/O-afdekplaat aan](#page-38-0)  [de achterzijde verwijderen 17" op pagina 39.](#page-38-0)
- 5 Verwijder de I/O-zijplaat. Zie ["Het I/O-zijpaneel verwijderen" op](#page-40-0)  [pagina 41](#page-40-0).
- 6 Verwijder de afdekplaat van het moederbord Zie ["De afdekplaat van het](#page-54-0)  [moederbord verwijderen" op pagina 55.](#page-54-0)
- 7 Volg de instructies van [stap 3](#page-26-0) tot [stap 5](#page-26-1) in ["Het optisch station](#page-26-2)  [verwijderen" op pagina 27.](#page-26-2)
- 8 Verwijder de sokkels. Zie ["De sokkels verwijderen" op pagina 71](#page-70-0).
- 9 Verwijder de 11 schroeven waarmee het middelste frame aan het chassis is bevestigd.
- 10 Wrik de lipjes op het middelste frame los van het chassis en til het middelste frame van de computer.

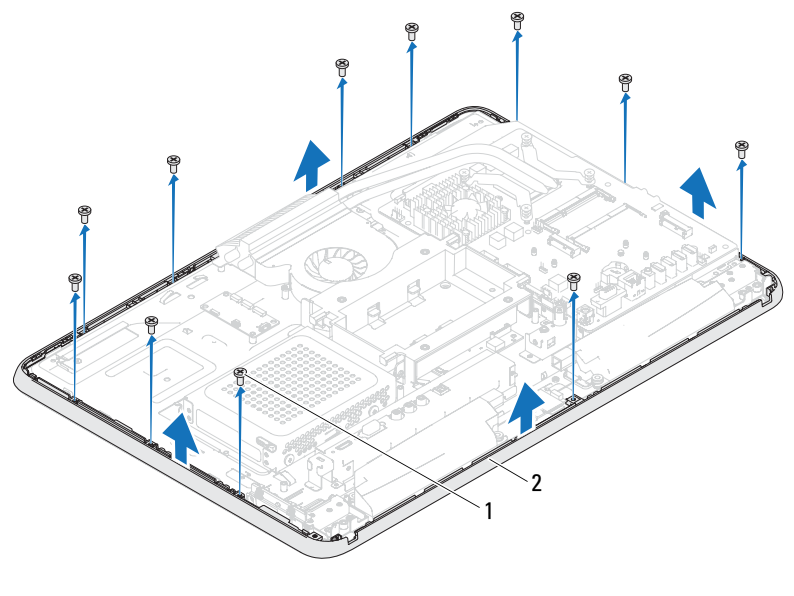

1 schroeven (11) 2 middenstrip

### <span id="page-73-0"></span>De middenstrip terugplaatsen

- 1 Volg de instructies in ["Voordat u begint" op pagina 11](#page-10-0).
- 2 Lijn de lipjes op het middelste frame uit met de lipjes op het chassis.
- 3 Lijn de schroefgaten in de middenstrip uit met de schroefgaten in het chassis.
- 4 Plaats de 11 schroeven terug waarmee het middelste frame aan het chassis wordt bevestigd.
- 5 Plaats de sokkels terug. Zie ["De sokkels terugplaatsen" op pagina 72.](#page-71-0)
- 6 Volg de instructies van [stap 4](#page-28-0) tot [stap 6](#page-28-1) in ["Het optische station](#page-28-2)  [terugplaatsen" op pagina 29](#page-28-2).
- 7 Plaats afdekplaat van het moederbord terug. ["De afdekplaat van het](#page-55-0)  [moederbord terugplaatsen" op pagina 56.](#page-55-0)
- 8 Plaats de I/O-afdekking aan de achterzijde terug. Zie ["De I/O-afdekplaat](#page-39-0)  [terugplaatsen 18" op pagina 40.](#page-39-0)
- 9 Plaats het I/O-zijpaneel terug. Zie ["Het I/O-zijpaneel terugplaatsen" op](#page-40-1)  [pagina 41](#page-40-1).
- 10 Plaats de beeldschermconstructie terug. Zie ["De beeldschermconstructie](#page-35-0)  [terugplaatsen" op pagina 36.](#page-35-0)
- 11 Breng de achterplaat opnieuw aan. Zie ["De achterplaat terugplaatsen" op](#page-20-0)  [pagina 21](#page-20-0).

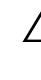

 $\bigwedge$  WAARSCHUWINGEN: Voordat u de computer aanzet, moet u alle schroeven terugplaatsen en vastzetten, en controleren of er geen losse schroeven in de computer zijn achtergebleven. Als u dit niet doet, loopt u het risico dat de computer beschadigd raakt.

# Ventilator van de warmteafleider van de processor

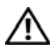

GEVAAR: Volg de veiligheidsinstructies die bij de computer werden geleverd alvorens u werkzaamheden binnen de computer uitvoert. Raadpleeg voor meer informatie over veiligheidsrichtlijnen onze website over de wet- en regelgeving op www.dell.com/regulatory\_compliance.

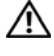

GEVAAR: Tijdens normaal gebruik kan de warmteafleider zeer heet worden. Laat de onderdelen enige tijd afkoelen alvorens ze aan te raken.

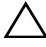

 $\wedge$  WAARSCHUWINGEN: Alleen een bevoegde onderhoudsmonteur mag reparaties aan uw computer uitvoeren. Schade als gevolg van onderhoudswerkzaamheden die niet door Dell zijn goedgekeurd, valt niet onder de garantie.

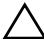

 $\wedge$  WAARSCHUWINGEN: Voorkom elektrostatische ontlading door uzelf te aarden met een aardingspolsbandje of door regelmatig een niet-geverfd metalen oppervlak aan te raken (zoals een connector van de computer).

### De ventilator van de warmteafleider van de processor verwijderen

- 1 Volg de instructies in ["Voordat u begint" op pagina 11](#page-10-0).
- 2 Verwijder de achterplaat. Zie ["De achterplaat verwijderen" op pagina 19](#page-18-0).
- 3 Verwijder het monitorgedeelte. Zie ["De beeldschermconstructie](#page-34-0)  [verwijderen." op pagina 35](#page-34-0).
- 4 Verwijder de VESA-bevestigingsbeugel. Zie ["De VESA-montagebeugel](#page-36-0)  [verwijderen" op pagina 37.](#page-36-0)
- 5 Verwijder de I/O-afdekplaat aan de achterzijde. Zie ["De I/O-afdekplaat aan](#page-38-0)  [de achterzijde verwijderen 17" op pagina 39.](#page-38-0)
- 6 Verwijder het I/O-zijpaneel. Zie ["Het I/O-zijpaneel verwijderen" op](#page-40-0)  [pagina 41](#page-40-0).
- 7 Verwijder de afdekplaat van het moederbord. Zie ["De afdekplaat van het](#page-54-0)  [moederbord verwijderen" op pagina 55.](#page-54-0)
- <span id="page-77-0"></span>8 Koppel de kabel van ventilator van de warmteafleider van de processor los van de connector (CPU FAN) op het moederbord.
- 9 Verwijder de twee schroeven waarmee de ventilator van de warmteafleider van de processor op het chassis is bevestigd.
- <span id="page-77-1"></span>10 Verwijder het zilverfolie voorzichtig van de koelplaat van de processor.
- 11 Til de ventilator van de warmteafleider van de processor samen met de kabel uit het chassis.

 $\mathbb Z$  N.B. Afhankelijk van het computermodel kan het uiterlijk van het moederbord variëren.

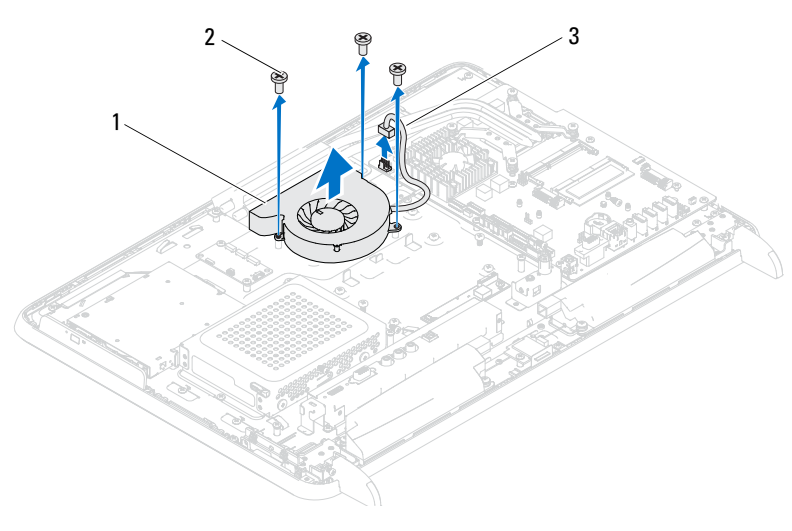

- 1 ventilator van de warmteafleider van de processor 2 schroeven (3)
- 3 kabel van de ventilator van de warmteafleider van de processor

### <span id="page-78-2"></span>De ventilator van de warmteafleider van de processor terugplaatsen

- 1 Volg de instructies in ["Voordat u begint" op pagina 11](#page-10-0).
- <span id="page-78-0"></span>2 Lijn de schroefgaatjes van de koelplaat/ventilator van de processor uit met de gaatjes in het chassis.
- 3 Plaats de zilverfolie over de warmteafleider van de processor.
- 4 Breng opnieuw de twee schroeven aan waarmee de ventilator van de warmteafleider van de processor op het chassis wordt bevestigd.
- <span id="page-78-1"></span>5 Koppel de kabel van de ventilator van de warmteafleider van de processor aan de connector (CPU FAN) op het moederbord.
- 6 Plaats de afdekplaat van het moederbord terug. Zie ["De afdekplaat van het](#page-55-0)  [moederbord terugplaatsen" op pagina 56.](#page-55-0)
- 7 Plaats de I/O-afdekplaat aan de achterzijde terug. Zie ["De I/O-afdekplaat](#page-39-0)  [terugplaatsen 18" op pagina 40.](#page-39-0)
- 8 Plaats het I/O-zijpaneel terug. Zie ["Het I/O-zijpaneel terugplaatsen" op](#page-40-1)  [pagina 41](#page-40-1).
- 9 Breng de VESA-montagebeugel opnieuw aan. Zie ["De VESA](#page-37-0)[montagebeugel terugplaatsen" op pagina 38.](#page-37-0)
- 10 Plaats de beeldschermconstructie terug. Zie ["De beeldschermconstructie](#page-35-0)  [terugplaatsen" op pagina 36.](#page-35-0)
- 11 Breng de achterplaat opnieuw aan. Zie ["De achterplaat terugplaatsen" op](#page-20-0)  [pagina 21](#page-20-0).

### $\wedge$  WAARSCHUWINGEN: Voordat u de computer aanzet, moet u alle schroeven terugplaatsen en vastzetten, en controleren of er geen losse schroeven in de computer zijn achtergebleven. Als u dit niet doet, loopt u het risico dat de computer beschadigd raakt.

# Warmteafleider van de processor

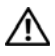

 $\bigcap$  GEVAAR: Volg de veiligheidsinstructies die bij de computer werden geleverd alvorens u werkzaamheden binnen de computer uitvoert. Raadpleeg voor meer informatie over veiligheidsrichtlijnen onze website over de wet- en regelgeving op www.dell.com/regulatory\_compliance.

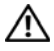

 $\bigwedge$  GEVAAR: Tijdens normaal gebruik kan de warmteafleider zeer heet worden. Laat de onderdelen enige tijd afkoelen alvorens ze aan te raken.

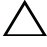

 $\wedge$  WAARSCHUWINGEN: Alleen een bevoegde onderhoudsmonteur mag reparaties aan uw computer uitvoeren. Schade als gevolg van onderhoudswerkzaamheden die niet door Dell zijn goedgekeurd, valt niet onder de garantie.

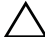

 $\wedge$  WAARSCHUWINGEN: Voorkom elektrostatische ontlading door uzelf te aarden met een aardingspolsbandje of door regelmatig een niet-geverfd metalen oppervlak aan te raken (zoals een connector van de computer).

## <span id="page-80-0"></span>De koelplaat van de processor verwijderen

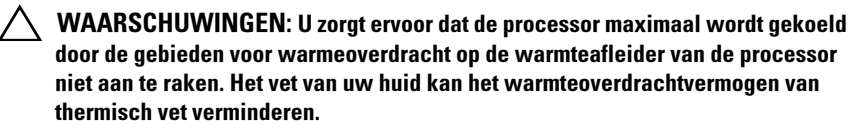

- 1 Volg de instructies in ["Voordat u begint" op pagina 11](#page-10-0).
- 2 Verwijder de achterplaat. Zie ["De achterplaat verwijderen" op pagina 19](#page-18-0).
- 3 Verwijder de monitorconstructie. Zie ["De beeldschermconstructie](#page-34-0)  [verwijderen." op pagina 35](#page-34-0).
- 4 Verwijder de I/O-afdekplaat aan de achterzijde. Zie ["De I/O-afdekplaat aan](#page-38-0)  [de achterzijde verwijderen 17" op pagina 39.](#page-38-0)
- 5 Verwijder het I/O-zijpaneel. Zie ["Het I/O-zijpaneel verwijderen" op](#page-40-0)  [pagina 41](#page-40-0).
- 6 Verwijder de afdekplaat van het moederbord. Zie ["De afdekplaat van het](#page-54-0)  [moederbord verwijderen" op pagina 55.](#page-54-0)
- 7 Verwijder de schroef waarmee de warmteafleiding aan het chassis is bevestigd.
- 8 Maak de vier schroeven los waarmee de warmteafleider van de processor aan het moederbord is bevestigd.
- 9 Til de koelplaat van de processor voorzichtig uit de computer.

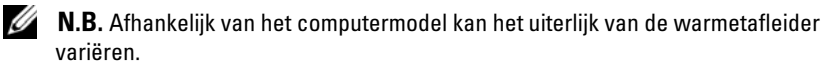

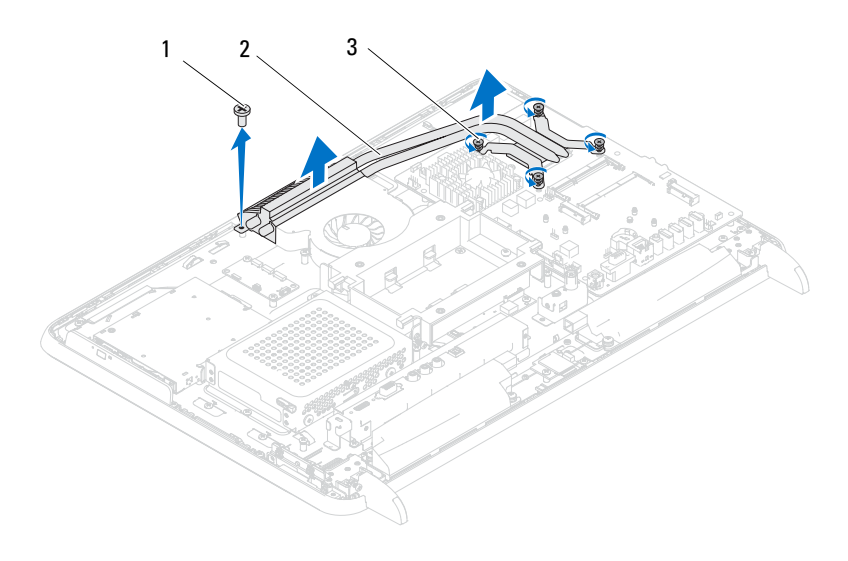

- 
- 1 schroef 2 warmteafleider processor
- 3 geborgde schroeven (4)

### <span id="page-81-0"></span>De koelplaat van de processor terugplaatsen

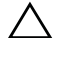

 $\wedge$  WAARSCHUWINGEN: Als de warmteafleider van de processor onjuist wordt geplaatst, kan dit schade aan het moederbord en de processor veroorzaken.

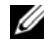

 $\mathbb Z$  N.B. Het oorspronkelijke thermische vet kan opnieuw worden gebruikt als de oorspronkelijke processor en koelplaat van de processor samen opnieuw worden geïnstalleerd. Als de processor of de koelplaat van de processor wordt vervangen, dient u het thermische vet te gebruiken dat in de kit wordt meegeleverd om ervoor te zorgen dat warmtegeleiding plaatsvindt.

- 1 Volg de instructies in ["Voordat u begint" op pagina 11](#page-10-0).
- 2 Verwijder het thermische vet aan de onderzijde van de koelplaat van de processor en breng nieuw thermisch vet aan.
- 3 Plaats het schroefje terug dat de warmteafleiding aan het chassis bevestigt.
- 4 Lijn de vier schroeven op de warmteafleiding van de processor uit met de schroefgaten in het moederbord en bevestig de schroeven.
- 5 Plaats de afdekplaat van het moederbord terug. Zie ["De afdekplaat van het](#page-55-0)  [moederbord terugplaatsen" op pagina 56.](#page-55-0)
- 6 Plaats de I/O-afdekplaat aan de achterzijde terug.. Zie ["De I/O-afdekplaat](#page-39-0)  [terugplaatsen 18" op pagina 40.](#page-39-0)
- 7 Plaats het I/O-zijpaneel terug.. Zie ["Het I/O-zijpaneel terugplaatsen" op](#page-40-1)  [pagina 41](#page-40-1).
- 8 Plaats de beeldschermconstructie terug. Zie ["De beeldschermconstructie](#page-35-0)  [terugplaatsen" op pagina 36.](#page-35-0)
- 9 Breng de achterplaat opnieuw aan. Zie ["De achterplaat terugplaatsen" op](#page-20-0)  [pagina 21](#page-20-0).

### $\triangle$  WAARSCHUWINGEN: Voordat u de computer aanzet, moet u alle schroeven terugplaatsen en vastzetten, en controleren of er geen losse schroeven in de computer zijn achtergebleven. Als u dit niet doet, loopt u het risico dat de computer beschadigd raakt.

# 20

## Processor

 $\bigcap$  GEVAAR: Volg de veiligheidsinstructies die bij de computer werden geleverd alvorens u werkzaamheden binnen de computer uitvoert. Raadpleeg voor meer informatie over veiligheidsrichtlijnen onze website over de wet- en regelgeving op www.dell.com/regulatory\_compliance.

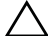

 $\triangle$  WAARSCHUWINGEN: Alleen een bevoegde onderhoudsmonteur mag reparaties aan uw computer uitvoeren. Schade als gevolg van onderhoudswerkzaamheden die niet door Dell zijn goedgekeurd, valt niet onder de garantie.

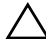

 $\sqrt{\ }$  WAARSCHUWINGEN: Voorkom elektrostatische ontlading door uzelf te aarden met een aardingspolsbandje of door regelmatig een niet-geverfd metalen oppervlak aan te raken (zoals een connector van de computer).

## De processor verwijderen

- 1 Volg de instructies in ["Voordat u begint" op pagina 11](#page-10-0).
- 2 Verwijder de achterplaat. Zie ["De achterplaat verwijderen" op pagina 19](#page-18-0).
- 3 Verwijder de beeldschermconstructie. Zie ["De beeldschermconstructie](#page-34-0)  [verwijderen." op pagina 35](#page-34-0).
- 4 Verwijder de I/O-afdekplaat aan de achterzijde. Zie ["De I/O-afdekplaat aan](#page-38-0)  [de achterzijde verwijderen 17" op pagina 39.](#page-38-0)
- 5 Verwijder de I/O-zijplaat. Zie ["Het I/O-zijpaneel verwijderen" op](#page-40-0)  [pagina 41](#page-40-0).
- 6 Verwijder de afdekplaat van het moederbord. Zie ["De afdekplaat van het](#page-54-0)  [moederbord verwijderen" op pagina 55.](#page-54-0)
- 7 Verwijder de warmteafleider van de processor. Zie ["De koelplaat van de](#page-80-0)  [processor verwijderen" op pagina 81](#page-80-0).
- 8 Druk de ontgrendelingshendel van de processor omlaag en trek hem naar buiten zodat hij loskomt van het lipje waarmee hij vastzit.
- 9 Trek de ontgrendelingshendel helemaal uit om het processorafdekplaatje te openen.

Laat de ontgrendeling uitgeklapt staan, zodat de nieuwe processor in de socket kan worden geplaatst.

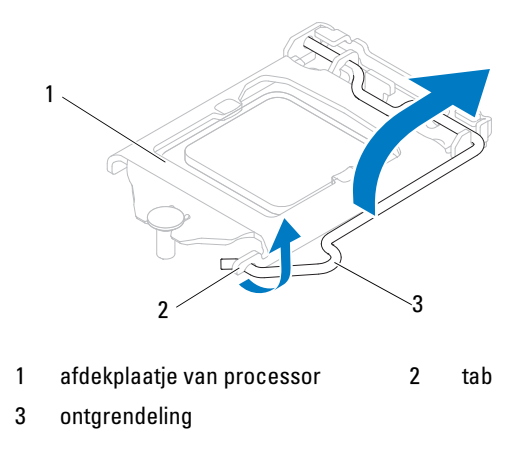

10 Til de processor voorzichtig omhoog uit de houder.

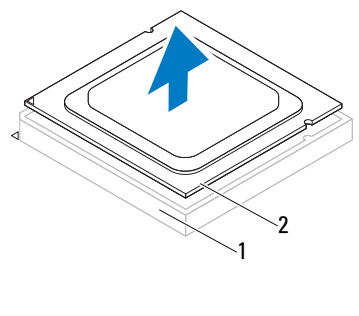

1 socket 2 processor

## De processor terugplaatsen

- 1 Volg de instructies in ["Voordat u begint" op pagina 11](#page-10-0).
- 2 Pak de nieuwe processor uit en zorg dat u de onderzijde van de processor niet aanraakt.

### WAARSCHUWINGEN: Aard uzelf door een ongeverfd metalen oppervlak of de computerstandaard aan te raken.

- 3 Als de ontgrendeling op de socket niet volledig is uitgeklapt, moet u deze alsnog in deze positie plaatsen.
- 4 Breng de uitlijninkepingen van de processor op een lijn met de uitlijnlipjes van de socket.
- 5 Lijn de pin1-hoeken van de processor uit met die van de socket.

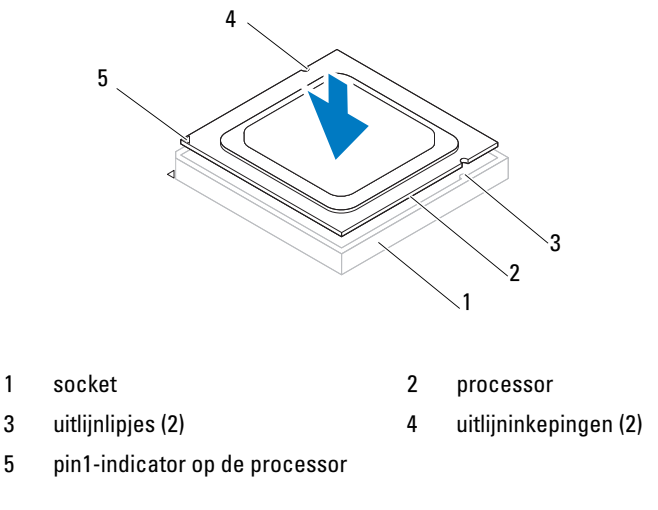

### $\bigwedge$  WAARSCHUWINGEN: Let erop dat de inkeping op het afdekplaatje van de processor onder de uitlijnpen is geplaatst.

- 6 Wanneer de processor goed op zijn plek zit, dient u de processorkap te sluiten.
- 7 Draai de vergrendelingshendel omlaag en plaats hem onder het lipje op het afdekplaatje van de processor.

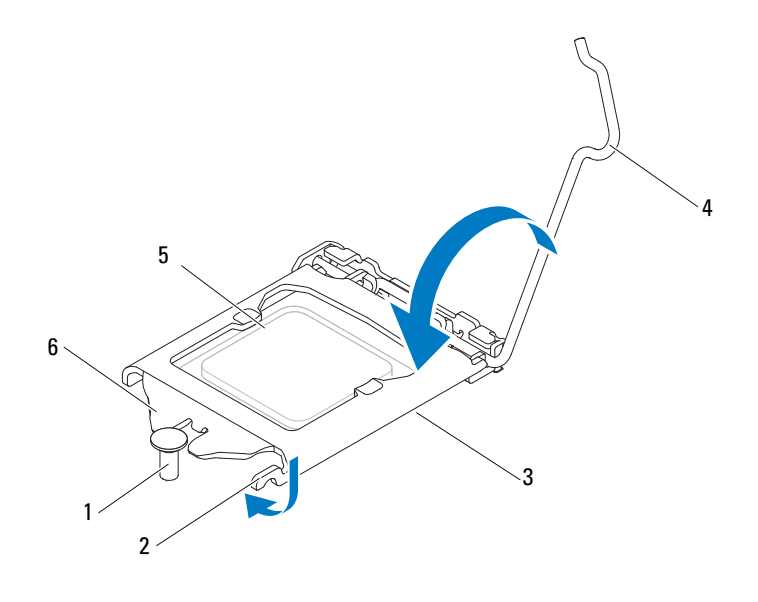

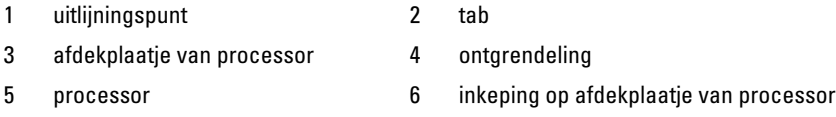

- 8 Verwijder de koelpasta aan de onderzijde van de warmteafleider.
- 9 Breng nieuwe koelpasta op de bovenzijde van de processor aan.

WAARSCHUWINGEN: U moet de processor correct in de houder plaatsen om blijvende schade aan de processor te voorkomen.

WAARSCHUWINGEN: Breng nieuwe koelpasta aan. Koelpasta is van essentieel belang voor een goede warmteoverdracht en dus voor een optimale werking van de processor.

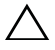

### $\wedge$  WAARSCHUWINGEN: Zorg ervoor dat de ventilator van de processor op de juiste wijze is geplaatst en stevig vastzit.

- 10 Plaats de warmteafleider van de processor terug. Zie ["De koelplaat van de](#page-81-0)  [processor terugplaatsen" op pagina 82](#page-81-0).
- 11 Plaats de afdekplaat van het moederbord terug. Zie ["De afdekplaat van het](#page-55-0)  [moederbord terugplaatsen" op pagina 56.](#page-55-0)
- 12 Plaats de I/O-afdekking aan de achterzijde terug. Zie ["De I/O-afdekplaat](#page-39-0)  [terugplaatsen 18" op pagina 40.](#page-39-0)
- 13 Plaats de I/O-plaat terug. Zie ["Het I/O-zijpaneel terugplaatsen" op](#page-40-1)  [pagina 41](#page-40-1).
- 14 Plaats de beeldschermconstructie terug. Zie ["De beeldschermconstructie](#page-35-0)  [terugplaatsen" op pagina 36.](#page-35-0)
- 15 Breng de achterplaat opnieuw aan. Zie ["De achterplaat terugplaatsen" op](#page-20-0)  [pagina 21](#page-20-0).

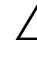

 $\bigwedge$  WAARSCHUWINGEN: Voordat u de computer aanzet, moet u alle schroeven terugplaatsen en vastzetten, en controleren of er geen losse schroeven in de computer zijn achtergebleven. Als u dit niet doet, loopt u het risico dat de computer beschadigd raakt.

# $\mathbf{Z}$

# Antenne-ingangconnector

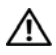

 $\bigwedge$  GEVAAR: Volg de veiligheidsinstructies die bij de computer werden geleverd alvorens u werkzaamheden binnen de computer uitvoert. Raadpleeg voor meer informatie over veiligheidsrichtlijnen onze website over wet- en regelgeving op www.dell.com/regulatory\_compliance.

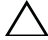

 $\triangle$  WAARSCHUWINGEN: Alleen een bevoegde onderhoudsmonteur mag reparaties aan uw computer uitvoeren. Schade als gevolg van onderhoudswerkzaamheden die niet door Dell zijn goedgekeurd, valt niet onder de garantie.

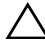

 $\sqrt{\ }$  WAARSCHUWINGEN: Voorkom elektrostatische ontlading door uzelf te aarden met een aardingspolsbandje of door regelmatig een niet-geverfd metalen oppervlak aan te raken (zoals een connector van de computer).

### De antenne-ingangconnector verwijderen

- 1 Volg de instructies in ["Voordat u begint" op pagina 11](#page-10-0).
- 2 Verwijder de achterplaat. Zie ["De achterplaat verwijderen" op pagina 19](#page-18-0).
- 3 Verwijder de beeldschermconstructie. Zie ["De beeldschermconstructie](#page-34-0)  [verwijderen." op pagina 35](#page-34-0).
- 4 Verwijder de I/O-afdekking aan de achterzijde. Zie ["De I/O-afdekplaat aan](#page-38-0)  [de achterzijde verwijderen 17" op pagina 39.](#page-38-0)
- 5 Verwijder de I/O-zijplaat. Zie ["Het I/O-zijpaneel verwijderen" op](#page-40-0)  [pagina 41](#page-40-0).
- 6 Verwijder de afdekplaat van het moederbord. Zie ["De afdekplaat van het](#page-54-0)  [moederbord verwijderen" op pagina 55.](#page-54-0)
- 7 Verwijder de twee schroeven waarmee de antenne in-aansluiting op het chassis is bevestigd.
- 8 Verwijder de stekker van de kabel van de antenne-in-kabel uit de aansluiting op de minikaart.
- 9 Til de antenne-ingang samen met de kabel uit het chassis.

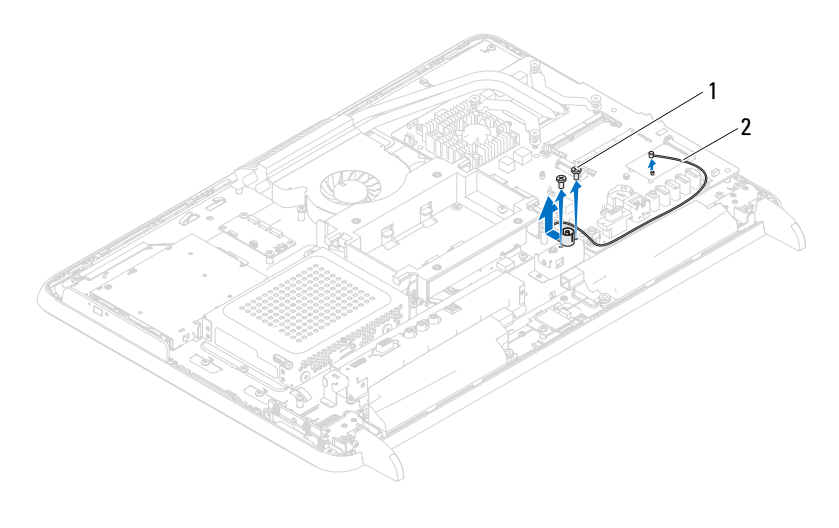

1 schroeven (2) 2 kabel voor antenne-ingang

### De antenne-ingangconnector terugplaatsen

- 1 Volg de instructies in ["Voordat u begint" op pagina 11](#page-10-0).
- 2 Schuif de antenne-ingangsstekker in de sleuf in het chassis.
- 3 Plaats de vier schroeven terug waarmee de warmteafleider van de processor aan het chassis wordt bevestigd.
- 4 Sluit de antenne-ingangkabel aan op de aansluiting op de minikaart.
- 5 Plaats de afdekplaat van het moederbord terug. Zie ["De afdekplaat van het](#page-55-0)  [moederbord terugplaatsen" op pagina 56.](#page-55-0)
- 6 Plaats de I/O-afdekplaat aan de achterzijde terug. Zie ["De I/O-afdekplaat](#page-39-0)  [terugplaatsen 18" op pagina 40.](#page-39-0)
- 7 Plaats het I/O-zijpaneel terug . Zie ["Het I/O-zijpaneel terugplaatsen" op](#page-40-1)  [pagina 41.](#page-40-1)
- 8 Plaats de beeldschermconstructie terug. Zie ["De beeldschermconstructie](#page-35-0)  [terugplaatsen" op pagina 36](#page-35-0).
- 9 Breng de achterplaat opnieuw aan. Zie ["De achterplaat terugplaatsen" op](#page-20-0)  [pagina 21.](#page-20-0)

WAARSCHUWINGEN: Voordat u de computer aanzet, moet u alle schroeven terugplaatsen en vastzetten, en controleren of er geen losse schroeven in de computer zijn achtergebleven. Als u dit niet doet, loopt u het risico dat de computer beschadigd raakt.

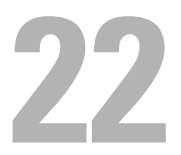

## Antennemodule

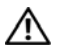

 $\bigwedge$  GEVAAR: Volg de veiligheidsinstructies die bij de computer werden geleverd alvorens u werkzaamheden binnen de computer uitvoert. Raadpleeg voor meer informatie over veiligheidsrichtlijnen onze website over de wet- en regelgeving op www.dell.com/regulatory\_compliance.

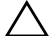

 $\triangle$  WAARSCHUWINGEN: Alleen een bevoegde onderhoudsmonteur mag reparaties aan uw computer uitvoeren. Schade als gevolg van onderhoudswerkzaamheden die niet door Dell zijn goedgekeurd, valt niet onder de garantie.

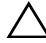

 $\sqrt{\ }$  WAARSCHUWINGEN: Voorkom elektrostatische ontlading door uzelf te aarden met een aardingspolsbandje of door regelmatig een niet-geverfd metalen oppervlak aan te raken (zoals een connector van de computer).

### Removing the Antenna Module

- 1 Volg de instructies in ["Voordat u begint" op pagina 11](#page-10-0).
- 2 Verwijder de achterplaat. Zie ["De achterplaat verwijderen" op pagina 19](#page-18-0).
- 3 Verwijder de beeldschermconstructie. Zie ["De beeldschermconstructie](#page-34-0)  [verwijderen." op pagina 35](#page-34-0).
- 4 Verwijder de VESA-montagebeugel. Zie ["De VESA-montagebeugel](#page-36-0)  [verwijderen" op pagina 37.](#page-36-0)
- 5 Volg de instructies van [stap 3](#page-26-0) tot [stap 5](#page-26-1) in ["Het optisch station](#page-26-2)  [verwijderen" op pagina 27.](#page-26-2)
- 6 Verwijder de I/O-afdekplaat aan de achterzijde. Zie ["De I/O-afdekplaat aan](#page-38-0)  [de achterzijde verwijderen 17" op pagina 39.](#page-38-0)
- 7 Verwijder de I/O-zijplaat. Zie ["Het I/O-zijpaneel verwijderen" op](#page-40-0)  [pagina 41](#page-40-0).
- 8 Plaats de afdekplaat van het moederbord terug. Zie ["De afdekplaat van het](#page-54-0)  [moederbord verwijderen" op pagina 55.](#page-54-0)
- 9 Verwijder het middelste frame. Zie ["De middenstrip verwijderen" op](#page-72-0)  [pagina 73](#page-72-0).
- 10 Volg de instructies in [stap 8](#page-77-0) in [stap 11.](#page-77-1)
- Verwijder de stekkers van de antennekabels uit de aansluitingen op de minikaart.
- Verwijder de vier schroeven waarmee de antennemodules aan het chassis zijn bevestigd.
- Maak een notitie van de manier waarop de kabels zijn geleid, en maak de antennekabel vrij.

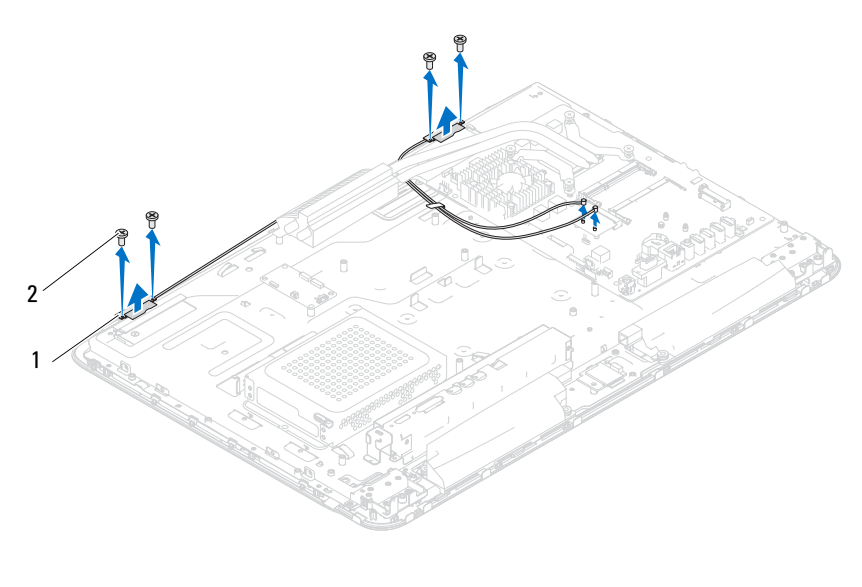

1 antennemodules (2) 2 schroeven (4)

### De antennemodule terugplaatsen

- Volg de instructies in ["Voordat u begint" op pagina 11](#page-10-0).
- Lijn de schroefgaten in de antennemodules uit met de schroefgaten in het chassis, en plaats de antennemodules op het chassis.
- Plaats de vier schroeven terug waarmee de antennemodules aan het chassis worden bevestigd.
- Leid de antennekabels door de geleiders op het chassis.
- Sluit de antennekabels aan op de aansluitingen op de minikaart.
- 6 Volg de instructies van [stap 2](#page-78-0) tot [stap 5](#page-78-1) in ["De ventilator van de](#page-78-2)  [warmteafleider van de processor terugplaatsen" op pagina 79.](#page-78-2)
- 7 Plaats het middelste frame terug. Zie ["De middenstrip terugplaatsen" op](#page-73-0)  [pagina 74](#page-73-0).
- 8 Plaats deafdekplaat van het moederbord terug. Zie ["De afdekplaat van het](#page-55-0)  [moederbord terugplaatsen" op pagina 56.](#page-55-0)
- 9 Plaats de I/O-afdekking aan de achterzijde terug. Zie ["De I/O-afdekplaat](#page-39-0)  [terugplaatsen 18" op pagina 40.](#page-39-0)
- 10 Plaats de I/O-zijplaat terug.. Zie ["Het I/O-zijpaneel terugplaatsen" op](#page-40-1)  [pagina 41](#page-40-1).
- 11 Volg de instructies van [stap 4](#page-28-0) tot [stap 6](#page-28-1) in ["Het optische station](#page-28-2)  [terugplaatsen" op pagina 29.](#page-28-2)
- 12 Plaats de VESA-montagebeugel terug. Zie ["De VESA-montagebeugel](#page-37-0)  [terugplaatsen" op pagina 38.](#page-37-0)
- 13 Plaats de beeldschermconstructie terug. Zie ["De beeldschermconstructie](#page-35-0)  [terugplaatsen" op pagina 36.](#page-35-0)
- 14 Breng de achterplaat opnieuw aan. Zie ["De achterplaat terugplaatsen" op](#page-20-0)  [pagina 21](#page-20-0).
- $\triangle$  WAARSCHUWINGEN: Voordat u de computer aanzet, moet u alle schroeven terugplaatsen en vastzetten, en controleren of er geen losse schroeven in de computer zijn achtergebleven. Als u dit niet doet, loopt u het risico dat de computer beschadigd raakt.
- 15 Sluit de computer en alle aangesloten apparaten aan op het lichtnet en zet ze aan.

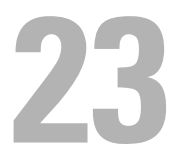

## Aan-uitknopkaart

 $\bigwedge$  GEVAAR: Vola de veiligheidsinstructies die bij de computer werden geleverd alvorens u werkzaamheden binnen de computer uitvoert. Raadpleeg voor meer informatie over veiligheidsrichtlijnen onze website over wet- en regelgeving op www.dell.com/regulatory\_compliance.

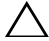

 $\triangle$  WAARSCHUWINGEN: Alleen een bevoegde onderhoudsmonteur mag reparaties aan uw computer uitvoeren. Schade als gevolg van onderhoudswerkzaamheden die niet door Dell zijn goedgekeurd, valt niet onder de garantie.

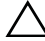

 $\sqrt{\ }$  WAARSCHUWINGEN: Voorkom elektrostatische ontlading door uzelf te aarden met een aardingspolsbandje of door regelmatig een niet-geverfd metalen oppervlak aan te raken (zoals een connector van de computer).

## De printplaat voor de aan-uitknop verwijderen

- 1 Volg de instructies in ["Voordat u begint" op pagina 11](#page-10-0).
- 2 Verwijder de achterplaat. Zie ["De achterplaat verwijderen" op pagina 19](#page-18-0).
- 3 Verwijder de beeldschermconstructie. Zie ["De beeldschermconstructie](#page-34-0)  [verwijderen." op pagina 35](#page-34-0).
- 4 Verwijder de I/O-afdekplaat aan de achterzijde. Zie ["De I/O-afdekplaat aan](#page-38-0)  [de achterzijde verwijderen 17" op pagina 39.](#page-38-0)
- 5 Verwijder de I/O-zijplaat. Zie ["Het I/O-zijpaneel verwijderen" op](#page-40-0)  [pagina 41](#page-40-0).
- 6 Plaats de afdekplaat van het moederbord terug. Zie ["De afdekplaat van het](#page-54-0)  [moederbord verwijderen" op pagina 55.](#page-54-0)
- 7 Verwijder de schroef waarmee de aan-uitknopkaart aan het chassis wordt bevestigd.
- 8 Verwijder de stekker van de kabel van de aan-uitknop en het lampje voor schijfactiviteit uit de aansluitingen op de aan-uitkaart, de AV-kaart en het moederbord.
- 9 Til de aan-uitknopkaart op en verwijder deze samen met de bijbehorende kabel uit het chassis.

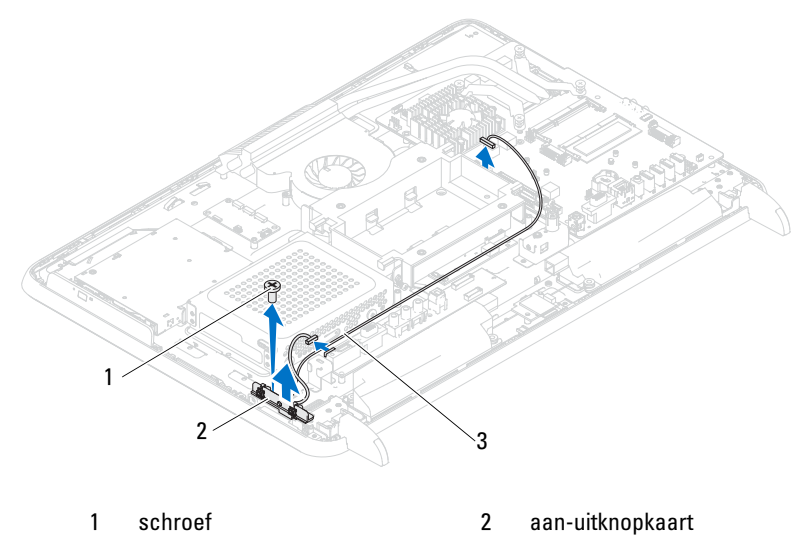

3 kabel voor aan-uitknop en lampje voor schijfactiviteit

### De aan-uitknopkaart terugplaatsen

- 1 Volg de instructies in ["Voordat u begint" op pagina 11](#page-10-0).
- 2 Lijn het schroefgat op de aan/uit-knopkaart uit met het schroefgat in het chassis.
- 3 Plaats de schroef terug waarmee de aan-uitknopkaart aan het chassis wordt bevestigd.
- 4 Sluit de kabel voor de aan-uitknop en het activiteitslampje aan op de aansluitingen op de aan-uitkaart, de AV-kaart en het moederbord.
- 5 Plaats de afdekplaat van het moederbord terug. Zie ["De afdekplaat van het](#page-55-0)  [moederbord terugplaatsen" op pagina 56.](#page-55-0)
- 6 Plaats de I/O-afdekking aan de achterzijde terug. Zie ["De I/O-afdekplaat](#page-39-0)  [terugplaatsen 18" op pagina 40.](#page-39-0)
- 7 Plaats de I/O-zijplaat terug. Zie ["Het I/O-zijpaneel terugplaatsen" op](#page-40-1)  [pagina 41.](#page-40-1)
- 8 Plaats de beeldschermconstructie terug. Zie ["De beeldschermconstructie](#page-35-0)  [terugplaatsen" op pagina 36.](#page-35-0)
- 9 Breng de achterplaat opnieuw aan. Zie ["De achterplaat terugplaatsen" op](#page-20-0)  [pagina 21](#page-20-0).
- 
- $\triangle$  WAARSCHUWINGEN: Voordat u de computer aanzet, moet u alle schroeven terugplaatsen en vastzetten, en controleren of er geen losse schroeven in de computer zijn achtergebleven. Als u dit niet doet, loopt u het risico dat de computer beschadigd raakt.
	- 10 Sluit de computer en alle aangesloten apparaten aan op het lichtnet en zet ze aan.

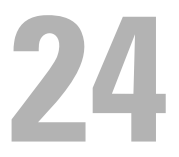

# Luidsprekers

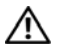

 $\bigwedge$  GEVAAR: Vola de veiligheidsinstructies die bij de computer werden geleverd alvorens u werkzaamheden binnen de computer uitvoert. Raadpleeg voor meer informatie over veiligheidsrichtlijnen onze website over de wet- en regelgeving op www.dell.com/regulatory\_compliance.

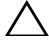

 $\triangle$  WAARSCHUWINGEN: Alleen een bevoegde onderhoudsmonteur mag reparaties aan uw computer uitvoeren. Schade als gevolg van onderhoudswerkzaamheden die niet door Dell zijn goedgekeurd, valt niet onder de garantie.

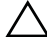

 $\diagup\diagdown\blacktriangle$  WAARSCHUWINGEN: Voorkom elektrostatische ontlading door uzelf te aarden met een aardingspolsbandje of door regelmatig een niet-geverfd metalen oppervlak aan te raken (zoals een connector van de computer).

## De luidsprekers verwijderen

- 1 Volg de instructies in ["Voordat u begint" op pagina 11](#page-10-0).
- 2 Verwijder de achterplaat. Zie ["De achterplaat verwijderen" op pagina 19](#page-18-0).
- 3 Verwijder de beeldschermconstructie. Zie ["De beeldschermconstructie](#page-34-0)  [verwijderen." op pagina 35](#page-34-0).
- 4 Verwijder de I/O-afdekking aan de achterzijde. Zie ["De I/O-afdekplaat aan](#page-38-0)  [de achterzijde verwijderen 17" op pagina 39.](#page-38-0)
- 5 Verwijder de I/O-zijplaat. Zie ["Het I/O-zijpaneel verwijderen" op](#page-40-0)  [pagina 41](#page-40-0).
- 6 Verwijder de afdekplaat van het moederbord. Zie ["De afdekplaat van het](#page-54-0)  [moederbord verwijderen" op pagina 55.](#page-54-0)
- 7 Koppel de luidsprekerkabel los van de connector op het moederbord.
- 8 Noteer de manier waarop de luidsprekerkabels lopen en maak de kabel los.
- 9 Verwijder de vier schroeven (twee voor elke luidspreker) waarmee de luidsprekers aan het chassis zijn bevestigd.
- 10 Til de luidsprekers samen met de kabel uit het chassis.

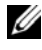

 $\mathbb Z$  N.B. Afhankelijk van het computermodel kan het uiterlijk van het moederbord variëren.

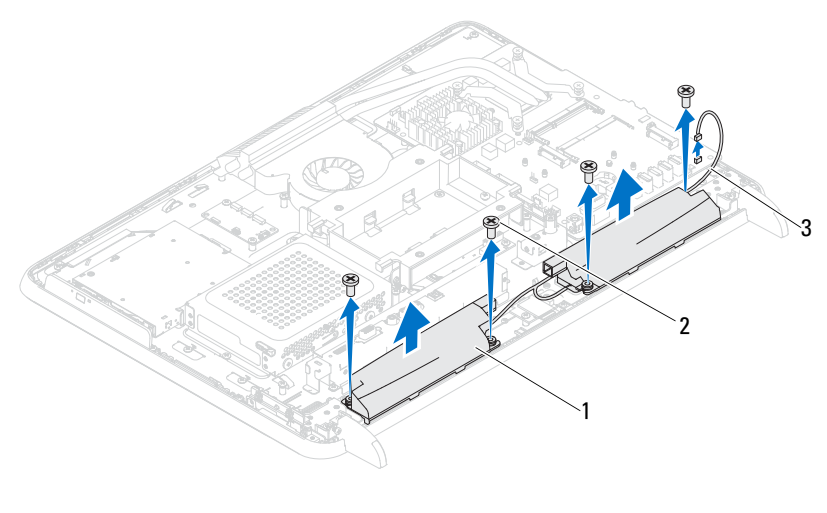

1 luidsprekers (2) 2 schroeven (4)

3 luidsprekerskabel

### De luidsprekers terugplaatsen

- 1 Volg de instructies in ["Voordat u begint" op pagina 11](#page-10-0).
- 2 Lijn de schroefgaten in de luidsprekers uit met de schroefgaten in het chassis.
- 3 Plaats de vier schroeven terug (twee voor elke luidspreker) waarmee de luidsprekers aan het chassis zijn bevestigd.
- 4 Geleid de luidsprekerkabel en sluit de kabel aan op de aansluiting op het moederbord.
- 5 Plaats afdekplaat van het moederbord terug. Zie ["De afdekplaat van het](#page-55-0)  [moederbord terugplaatsen" op pagina 56.](#page-55-0)
- 6 Plaats de I/O-afdekplaat aan de achterzijde terug. Zie ["De I/O-afdekplaat](#page-39-0)  [terugplaatsen 18" op pagina 40.](#page-39-0)
- 7 Plaats de I/O-zijplaat terug. Zie ["Het I/O-zijpaneel terugplaatsen" op](#page-40-1)  [pagina 41.](#page-40-1)
- 8 Plaats de beeldschermconstructie terug. Zie ["De beeldschermconstructie](#page-35-0)  [terugplaatsen" op pagina 36](#page-35-0).
- 9 Breng de achterplaat opnieuw aan. Zie ["De achterplaat terugplaatsen" op](#page-20-0)  [pagina 21](#page-20-0).
- $\triangle$  WAARSCHUWINGEN: Voordat u de computer aanzet, moet u alle schroeven terugplaatsen en vastzetten, en controleren of er geen losse schroeven in de computer zijn achtergebleven. Als u dit niet doet, loopt u het risico dat de computer beschadigd raakt.
- 10 Sluit de computer en alle aangesloten apparaten aan op het lichtnet en zet ze aan.

# Besturingskaart van aanraakscherm (optioneel)

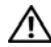

 $\bigwedge$  GEVAAR: Volg de veiligheidsinstructies die bij de computer werden geleverd alvorens u werkzaamheden binnen de computer uitvoert. Raadpleeg voor meer informatie over veiligheidsrichtlijnen onze website over de wet- en regelgeving op www.dell.com/regulatory\_compliance.

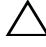

 $\triangle$  WAARSCHUWINGEN: Alleen een bevoegde onderhoudsmonteur mag reparaties aan uw computer uitvoeren. Schade als gevolg van onderhoudswerkzaamheden die niet door Dell zijn goedgekeurd, valt niet onder de garantie.

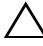

WAARSCHUWINGEN: Voorkom elektrostatische ontlading door uzelf te aarden met een aardingspolsbandje of door regelmatig een niet-geverfd metalen oppervlak aan te raken (zoals een connector van de computer).

### De besturingskaart van het aanraakscherm verwijderen

- 1 Volg de instructies in ["Voordat u begint" op pagina 11](#page-10-0).
- 2 Verwijder de achterplaat. Zie ["De achterplaat verwijderen" op pagina 19](#page-18-0).
- 3 Verwijder de stekkers van de kabels uit de aansluitingen op de besturingskaart van het aanraakscherm.
- 4 Verwijder de twee schroeven waarmee de besturingskaart van het aanraakscherm aan het chassis is bevestigd.
- 5 Til de besturingskaart van het aanraakscherm uit het chassis.

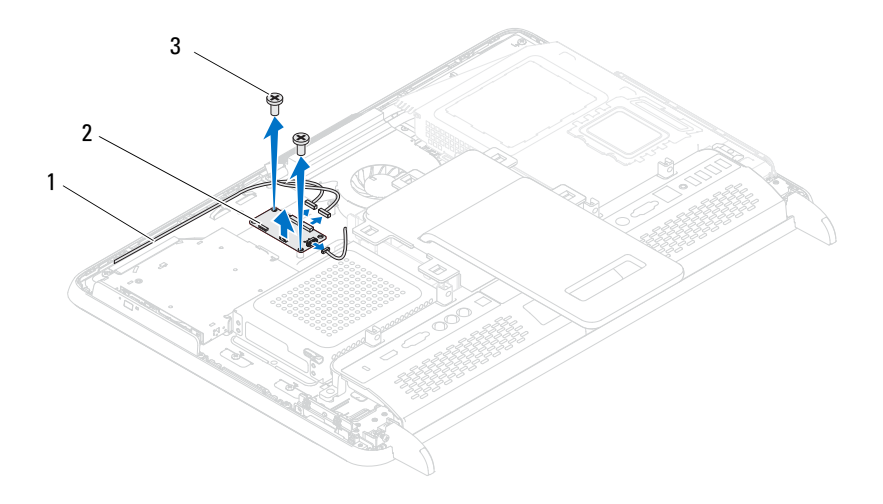

- 1 kabels voor besturingskaart 2 besturingskaart aanraakscherm
- 3 schroeven (2)

### De besturingskaart van het aanraakscherm terugplaatsen

- 1 Volg de instructies in ["Voordat u begint" op pagina 11](#page-10-0).
- 2 Lijn de schroefgaten in de besturingskaart van het aanraakscherm uit met de schroefgaten in het chassis.
- 3 Plaats de twee schroeven terug waarmee de besturingskaart aan het chassis wordt bevestigd.
- 4 Sluit de stekkers van de kabels aan op de aansluitingen op de besturingskaart van het aanraakscherm.
- 5 Breng de achterplaat opnieuw aan. Zie ["De achterplaat terugplaatsen" op](#page-20-0)  [pagina 21.](#page-20-0)
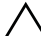

WAARSCHUWINGEN: Voordat u de computer aanzet, moet u alle schroeven terugplaatsen en vastzetten, en controleren of er geen losse schroeven in de computer zijn achtergebleven. Als u dit niet doet, loopt u het risico dat de computer beschadigd raakt.

6 Sluit de computer en alle aangesloten apparaten aan op het lichtnet en zet ze aan.

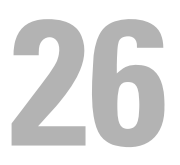

## Beeldscherm

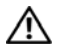

 $\bigwedge$  GEVAAR: Volg de veiligheidsinstructies die bij de computer werden geleverd alvorens u werkzaamheden binnen de computer uitvoert. Raadpleeg voor meer informatie over veiligheidsrichtlijnen onze website over de wet- en regelgeving op www.dell.com/regulatory\_compliance.

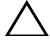

 $\triangle$  WAARSCHUWINGEN: Alleen een bevoegde onderhoudsmonteur mag reparaties aan uw computer uitvoeren. Schade als gevolg van onderhoudswerkzaamheden die niet door Dell zijn goedgekeurd, valt niet onder de garantie.

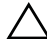

 $\sqrt{\ }$  WAARSCHUWINGEN: Voorkom elektrostatische ontlading door uzelf te aarden met een aardingspolsbandje of door regelmatig een niet-geverfd metalen oppervlak aan te raken (zoals een connector van de computer).

## Beeldscherm

#### <span id="page-110-2"></span><span id="page-110-0"></span>Het beeldscherm verwijderen

- 1 Volg de instructies in ["Voordat u begint" op pagina 11](#page-10-0).
- 2 Verwijder de achterplaat. Zie ["De achterplaat verwijderen" op pagina 19](#page-18-0).
- <span id="page-110-1"></span>3 Verwijder het monitorgedeelte. Zie ["De beeldschermconstructie](#page-34-0)  [verwijderen." op pagina 35](#page-34-0).
- 4 Verwijder de sokkels. Zie ["De sokkels verwijderen" op pagina 71](#page-70-0).
- 5 Volg de instructies van [stap 3](#page-26-0) tot [stap 5](#page-26-1) in ["Het optisch station](#page-26-2)  [verwijderen" op pagina 27.](#page-26-2)
- 6 Verwijder de VESA-montagebeugel. Zie ["De VESA-montagebeugel](#page-36-0)  [verwijderen" op pagina 37.](#page-36-0)
- 7 Verwijder de I/O-afdekplaat aan de achterzijde. Zie ["De I/O-afdekplaat aan](#page-38-0)  [de achterzijde verwijderen 17" op pagina 39.](#page-38-0)
- 8 Verwijder het I/O-zijpaneel. Zie ["Het I/O-zijpaneel verwijderen" op](#page-40-0)  [pagina 41](#page-40-0).
- 9 Verwijder de afdekplaat van het moederbord. Zie ["De afdekplaat van het](#page-54-0)  [moederbord verwijderen" op pagina 55.](#page-54-0)
- 10 Verwijder de AV-kaart. Zie ["De audio/video-kaart \(av\) verwijderen" op](#page-42-0)  [pagina 43.](#page-42-0)
- 11 Verwijder de ventilator van de warmteafleider van de processor. Zie ["De](#page-76-0)  [ventilator van de warmteafleider van de processor verwijderen" op](#page-76-0)  [pagina 77.](#page-76-0)
- 12 Maak een notitie van de manier waarop de kabels van de camera en de besturingskaart van het aanraakscherm, de kabel van de achtergrondverlichting en de LVDS-kabel zijn aangesloten.

#### $\mathbb Z$  N.B. De locatie van de LVDS-aansluiting verschilt per computer..

13 Verwijder de stekkers van de kabels uit de aansluitingen op het moederbord, de besturingskaart van het aanraakscherm, de AV-kaart en de conversiekaart.

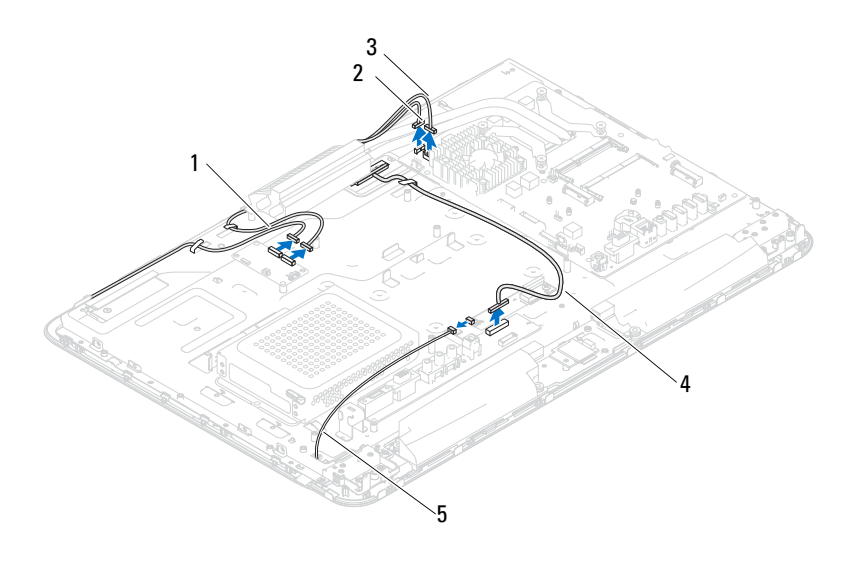

- 1 kabels besturingskaart aanraakscherm (optioneel) (2) 2 camerakabel
- 3 IR-ontvangstkabel (optioneel) 4 LVDS-kabel
- 5 kabel voor achtergrondverlichting
- 14 Verwijder het middelste frame. Zie ["De middenstrip verwijderen" op](#page-72-0)  [pagina 73](#page-72-0).
- 15 Verwijder de vijf schroeven waarmee het chassis aan het beeldscherm is bevestigd.
- 16 Verwijder de 13 schroeven waarmee het chassis aan de montagebeugel van het beeldscherm is bevestigd.

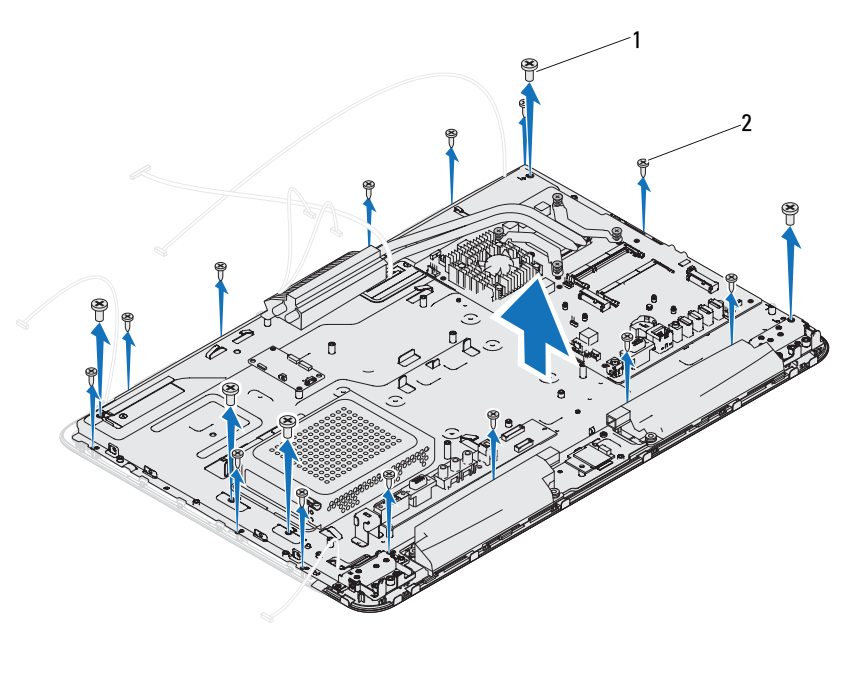

1 schroeven (5) 2 schroeven (13)

- 17 Gebruik uw vingertoppen om de binnenste rand van het montagekader van het beeldscherm voorzichtig omhoog te wrikken.
- <span id="page-112-0"></span>18 Til het chassis van het beeldscherm.
- 19 Maak de kabels van de camera, de besturingskaart, de achtergrondverlichting en de LVDS-kabel vrij door de sleuven in het chassis.

#### <span id="page-113-2"></span><span id="page-113-0"></span>Het beeldscherm opnieuw installeren

- 1 Volg de instructies in ["Voordat u begint" op pagina 11](#page-10-0).
- <span id="page-113-1"></span>2 Plaats het beeldscherm op het chassis.
- 3 Schuif de camerakabels, kabels van de besturingskaart van het aanraakscherm, kabel van de achtergrondverlichting en de LVDS-kabel door de sleuven in het chassis.
- 4 Lijn het beeldscherm uit boven het chassis en druk het chassis zachtjes aan totdat het op zijn plaats vastklikt.
- 5 Breng de vijf schroeven opnieuw aan om het chassis aan het beeldscherm te bevestigen.
- 6 Breng de 13 schroeven opnieuw aan om het chassis aan de montagebeugel van het beeldscherm te bevestigen.
- 7 Leid de camerakabels, kabels van de besturingskaart van het aanraakscherm, de kabel van de achtergrondverlichting en de LVDS-kabel door de kabelgeleidingen.
- 8 Sluit de stekkers van de kabels aan op de aansluitingen op het moederbord, de besturingskaart van het aanraakscherm, de AV-kaart en de conversiekaart.
- 9 Plaats het middelste frame terug. Zie ["De middenstrip terugplaatsen" op](#page-73-0)  [pagina 74.](#page-73-0)
- 10 Plaats de ventilator van de warmteafleider van de processor terug. Zie ["De](#page-78-0)  [ventilator van de warmteafleider van de processor terugplaatsen" op](#page-78-0)  [pagina 79.](#page-78-0)
- 11 Plaats de AV-kaart terug. Zie ["De audio/video-kaart \(av\) terugplaatsen" op](#page-44-0)  [pagina 45.](#page-44-0)
- 12 Plaats de afdekplaat van het moederbord terug. Zie ["De afdekplaat van het](#page-55-0)  [moederbord terugplaatsen" op pagina 56.](#page-55-0)
- 13 Plaats de I/O-afdekplaat aan de achterzijde terug. Zie ["De I/O-afdekplaat](#page-39-0)  [terugplaatsen 18" op pagina 40.](#page-39-0)
- 14 Plaats het I/O-zijpaneel terug. Zie ["Het I/O-zijpaneel terugplaatsen" op](#page-40-1)  [pagina 41.](#page-40-1)
- 15 Volg de instructies van [stap 4](#page-28-0) tot [stap 6](#page-28-1) in ["Het optische station](#page-28-2)  [terugplaatsen" op pagina 29](#page-28-2).
- 16 Breng de VESA-montagebeugel opnieuw aan. Zie ["De VESA](#page-37-0)[montagebeugel terugplaatsen" op pagina 38.](#page-37-0)
- <span id="page-114-1"></span>17 Plaats de beeldschermconstructie terug. Zie ["De beeldschermconstructie](#page-35-0)  [terugplaatsen" op pagina 36.](#page-35-0)
- 18 Breng de achterplaat opnieuw aan. Zie ["De achterplaat terugplaatsen" op](#page-20-0)  [pagina 21](#page-20-0).

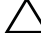

 $\bigwedge$  WAARSCHUWINGEN: Voordat u de computer aanzet, moet u alle schroeven terugplaatsen en vastzetten, en controleren of er geen losse schroeven in de computer zijn achtergebleven. Als u dit niet doet, loopt u het risico dat de computer beschadigd raakt.

19 Sluit de computer en alle aangesloten apparaten aan op het lichtnet en zet ze aan.

## Beeldschermpaneel

#### <span id="page-114-0"></span>Het beeldschermpaneel verwijderen

- 1 Volg de instructies in ["Voordat u begint" op pagina 11](#page-10-0).
- 2 Verwijder de beeldschermeenheid. Zie ["Het beeldscherm verwijderen" op](#page-110-0)  [pagina 111.](#page-110-0)
- 3 Verwijder de vier schroeven waarmee het beeldschermpaneel aan het paneelchassis is bevestigd.

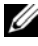

 $\mathbb Z$  N.B. Het aantal schroeven waarmee het beeldschermpaneel aan het chassis vastzit kan per computer verschillen.

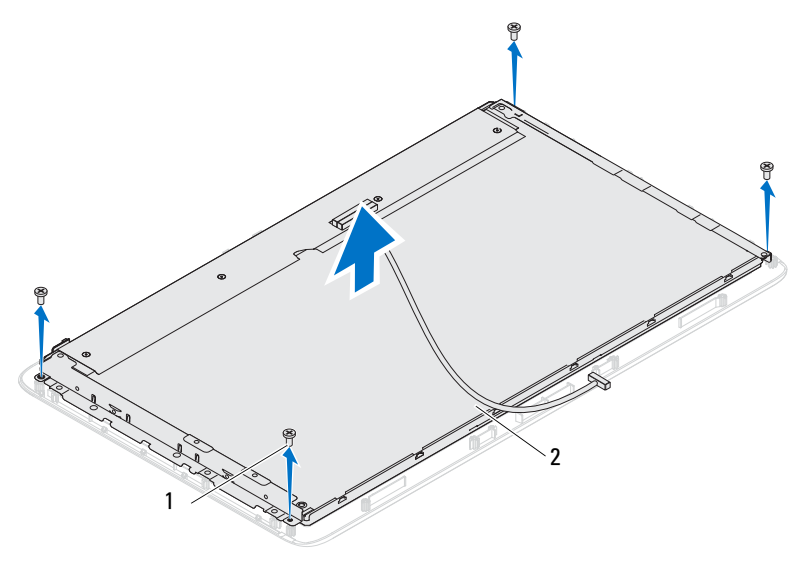

1 schroeven (4) 2 beeldschermpaneel

4 Til het beeldschermpaneel uit het beeldschermchassis.

#### <span id="page-115-0"></span>Het beeldschermpaneel terugplaatsen

- 1 Volg de instructies in ["Voordat u begint" op pagina 11](#page-10-0).
- 2 Lijn de schroefgaten op het beeldschermpaneel uit met de schroefgaten op het beeldschermchassis en plaats de vier schroeven terug.
- 3 Plaats het beeldscherm terug. ["Het beeldscherm opnieuw installeren" op](#page-113-0)  [pagina 114.](#page-113-0)
- WAARSCHUWINGEN: Voordat u de computer aanzet, moet u alle schroeven terugplaatsen en vastzetten, en controleren of er geen losse schroeven in de computer zijn achtergebleven. Als u dit niet doet, loopt u het risico dat de computer beschadigd raakt.
- 4 Sluit de computer en alle aangesloten apparaten aan op het lichtnet en zet ze aan.

### De beugels van het beeldschermpaneel

#### De beugels van het beeldschermpaneel verwijderen

- 1 Volg de instructies in ["Voordat u begint" op pagina 11](#page-10-0).
- 2 Verwijder de beeldschermeenheid. Zie ["Het beeldscherm verwijderen" op](#page-110-0)  [pagina 111.](#page-110-0)
- 3 Verwijder het schermpaneel. Zie ["Het beeldschermpaneel verwijderen" op](#page-114-0)  [pagina 115.](#page-114-0)
- 4 Draai het beeldschermpaneel om.
- 5 Druk de vergrendellipjes op de LVDS-kabel in om de LVDS-kabel vrij te maken uit de aansluiting op het beeldschermpaneel.
- 6 Verwijder de vier schroeven (twee aan elke kant) waarmee de beeldschermpaneelbeugels aan het beeldschermpaneel zijn bevestigd.

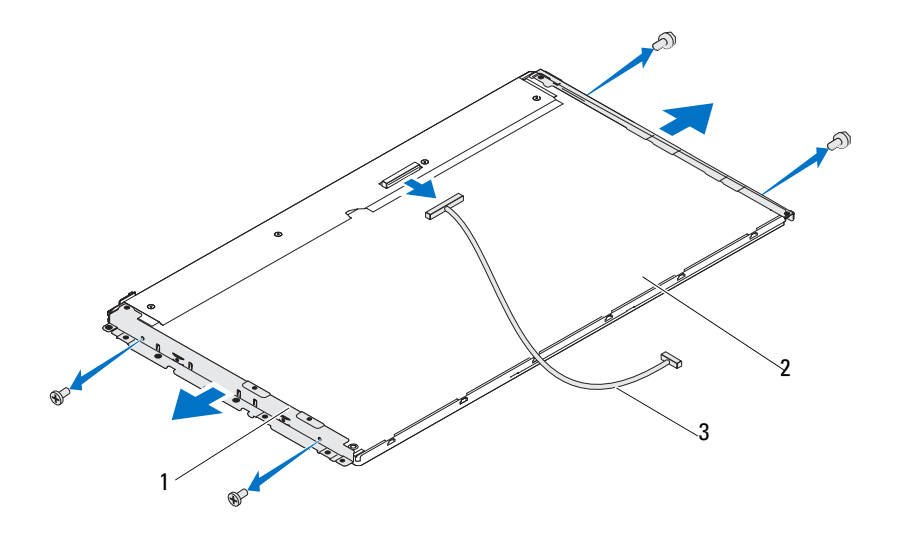

1 beugels van beeldschermpaneel (2) 2 beeldschermpaneel

3 LVDS-kabel

#### De beugels van het beeldschermpaneel terugplaatsen

- 1 Volg de instructies in ["Voordat u begint" op pagina 11](#page-10-0).
- 2 Plaats de vier schroeven (twee aan elke kant) terug waarmee de beeldschermbeugels aan het beeldscherm zijn bevestigd.
- 3 Sluit de LVDS-kabel aan op de aansluiting op het beeldschermpaneel.
- 4 Plaats het beeldschermpaneel terug. Zie ["Het beeldschermpaneel](#page-115-0)  [terugplaatsen" op pagina 116](#page-115-0).
- 5 Plaats het beeldscherm terug. ["Het beeldscherm opnieuw installeren" op](#page-113-0)  [pagina 114.](#page-113-0)

#### $\triangle$  WAARSCHUWINGEN: Voordat u de computer aanzet, moet u alle schroeven terugplaatsen en vastzetten, en controleren of er geen losse schroeven in de computer zijn achtergebleven. Als u dit niet doet, loopt u het risico dat de computer beschadigd raakt.

6 Sluit de computer en alle aangesloten apparaten aan op het lichtnet en zet ze aan.

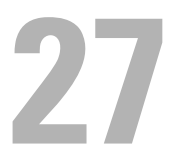

## Cameramodule

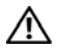

 $\bigwedge$  GEVAAR: Volg de veiligheidsinstructies die bij de computer werden geleverd alvorens u werkzaamheden binnen de computer uitvoert. Raadpleeg voor meer informatie over veiligheidsrichtlijnen onze website over de wet- en regelgeving op www.dell.com/regulatory\_compliance.

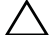

WAARSCHUWINGEN: Alleen een bevoegde onderhoudsmonteur mag reparaties aan uw computer uitvoeren. Schade als gevolg van onderhoudswerkzaamheden die niet door Dell zijn goedgekeurd, valt niet onder de garantie.

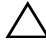

 $\sqrt{\ }$  WAARSCHUWINGEN: Voorkom elektrostatische ontlading door uzelf te aarden met een aardingspolsbandje of door regelmatig een niet-geverfd metalen oppervlak aan te raken (zoals een connector van de computer).

## De cameramodule verwijderen

- 1 Volg de instructies in ["Voordat u begint" op pagina 11](#page-10-0).
- 2 Verwijder de achterplaat Zie ["De achterplaat verwijderen" op pagina 19.](#page-18-0)
- 3 Volg de instructies van [stap 3](#page-110-1) tot [stap 18](#page-112-0) in ["Het beeldscherm verwijderen"](#page-110-2)  [op pagina 111.](#page-110-2)
- 4 Verwijder de stekker van de camerakabel uit de aansluiting op de cameramodule, en til de cameramodule vervolgens van het montagekader van het beeldscherm.
- 5 Verwijder de twee schroeven waarmee de cameramodule aan het montagekader van het beeldscherm is bevestigd.
- 6 Til de cameramodule uit de cameramoduleconstructie.

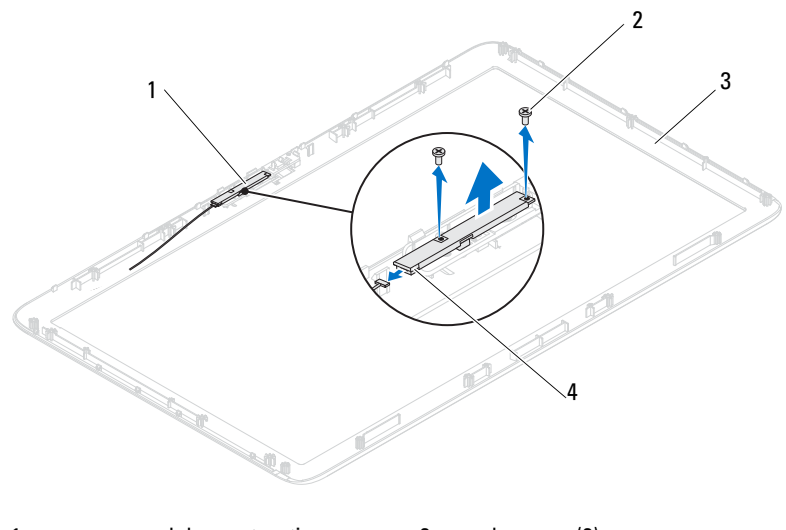

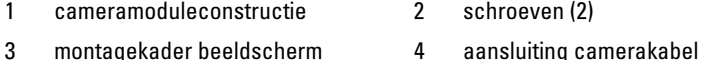

### De cameramodule terugplaatsen

- 1 Volg de instructies in ["Voordat u begint" op pagina 11](#page-10-0).
- 2 Lijn de schroefgaten op de cameramodule uit met het schroefgaten op de cameramoduleconstructie.
- 3 Plaats de twee schroeven terug waarmee de cameramodule op de cameramoduleconstructie wordt bevestigd.
- 4 Plaats de cameramoduleconstructie op de montagekader van het beeldscherm, en sluit de camerakabel vervolgens aan op de aansluiting voor de camerakabel op de cameramoduleconstructie.
- 5 Volg de instructies van [stap 2](#page-113-1) tot [stap 17](#page-114-1) in ["Het beeldscherm opnieuw](#page-113-2)  [installeren" op pagina 114.](#page-113-2)
- 6 Breng de achterplaat opnieuw aan. Zie ["De achterplaat terugplaatsen" op](#page-20-0)  [pagina 21.](#page-20-0)

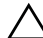

WAARSCHUWINGEN: Voordat u de computer aanzet, moet u alle schroeven terugplaatsen en vastzetten, en controleren of er geen losse schroeven in de computer zijn achtergebleven. Als u dit niet doet, loopt u het risico dat de computer beschadigd raakt.

7 Sluit de computer en alle aangesloten apparaten aan op het lichtnet en zet ze aan.

28

## Afdekplaat van de luidsprekers

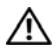

 $\bigwedge$  GEVAAR: Volg de veiligheidsinstructies die bij de computer werden geleverd alvorens u werkzaamheden binnen de computer uitvoert. Raadpleeg voor meer informatie over veiligheidsrichtlijnen onze website over de wet- en regelgeving op www.dell.com/regulatory\_compliance.

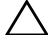

 $\triangle$  WAARSCHUWINGEN: Alleen een bevoegde onderhoudsmonteur mag reparaties aan uw computer uitvoeren. Schade als gevolg van onderhoudswerkzaamheden die niet door Dell zijn goedgekeurd, valt niet onder de garantie.

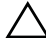

 $\sqrt{\ }$  WAARSCHUWINGEN: Voorkom elektrostatische ontlading door uzelf te aarden met een aardingspolsbandje of door regelmatig een niet-geverfd metalen oppervlak aan te raken (zoals een connector van de computer).

## De afdekplaat van de luidsprekers verwijderen

- 1 Volg de instructies in ["Voordat u begint" op pagina 11](#page-10-0).
- 2 Verwijder de achterplaat. Zie ["De achterplaat verwijderen" op pagina 19](#page-18-0).
- 3 Verwijder de beeldschermconstructie. Zie ["De beeldschermconstructie](#page-34-0)  [verwijderen." op pagina 35](#page-34-0).
- 4 Verwijder de sokkels. Zie ["De sokkels verwijderen" op pagina 71](#page-70-0).
- 5 Volg de instructies van [stap 3](#page-26-0) tot [stap 5](#page-26-1) in ["Het optisch station](#page-26-2)  [verwijderen" op pagina 27.](#page-26-2)
- 6 Verwijder de VESA-montagebeugel Zie ["De VESA-montagebeugel](#page-36-0)  [verwijderen" op pagina 37.](#page-36-0)
- 7 Verwijder de I/O-afdekking aan de achterzijde. Zie ["De I/O-afdekplaat aan](#page-38-0)  [de achterzijde verwijderen 17" op pagina 39.](#page-38-0)
- 8 Verwijder de I/O-zijplaat. Zie ["Het I/O-zijpaneel verwijderen" op](#page-40-0)  [pagina 41](#page-40-0).
- 9 Verwijder de afdekplaat van het moederbord. Zie ["De afdekplaat van het](#page-54-0)  [moederbord verwijderen" op pagina 55.](#page-54-0)
- 10 Verwijder de AV-kaart. Zie ["De audio/video-kaart \(av\) verwijderen" op](#page-42-0)  [pagina 43](#page-42-0).
- 11 Verwijder het middelste frame. Zie ["De middenstrip verwijderen" op](#page-72-0)  [pagina 73.](#page-72-0)
- 12 Verwijder de zes schroeven waarmee de afdekplaat van de luidsprekers aan het chassis is bevestigd.
- 13 Maak de vier lipjes los waarmee de afdekplaat van de luidsprekers aan het chassis is bevestigd.
- 14 Wrik de afdekplaat van de luidsprekers los en haal deze van de computer.

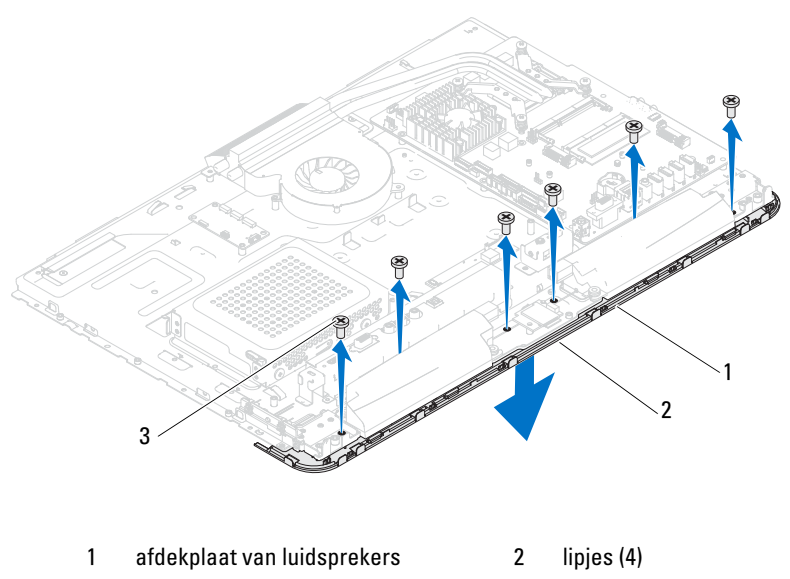

3 schroeven (6)

## De afdekplaat van de luidsprekers terugplaatsen

- 1 Volg de instructies in ["Voordat u begint" op pagina 11](#page-10-0).
- 2 Maak de vier lipjes op de afdekplaat van de luidsprekers vast aan de sleuven op het chassis.
- 3 Lijn de schroefgaten in de afdekplaat van de luidsprekers uit met de schroefgaten in het chassis.
- 4 Plaats de zes schroeven terug waarmee de afdekplaat van de luidsprekers op het chassis wordt bevestigd.
- 5 Plaats het middelste frame terug. Zie ["De middenstrip terugplaatsen" op](#page-73-0)  [pagina 74](#page-73-0).
- 6 Plaats de AV-kaart terug. Zie ["De audio/video-kaart \(av\) terugplaatsen" op](#page-44-0)  [pagina 45](#page-44-0).
- 7 Plaats de afdekplaat van het moederbord terug. Zie ["De afdekplaat van het](#page-55-0)  [moederbord terugplaatsen" op pagina 56.](#page-55-0)
- 8 Plaats de I/O-afdekking aan de achterzijde terug. Zie ["De I/O-afdekplaat](#page-39-0)  [terugplaatsen 18" op pagina 40.](#page-39-0)
- 9 Plaats de I/O-zijplaat terug. Zie ["Het I/O-zijpaneel terugplaatsen" op](#page-40-1)  [pagina 41](#page-40-1).
- 10 Volg de instructies van [stap 4](#page-28-0) tot [stap 6](#page-28-1) in ["Het optische station](#page-28-2)  [terugplaatsen" op pagina 29.](#page-28-2)
- 11 Plaats de VESA-montagebeugel terug. Zie ["De VESA-montagebeugel](#page-37-0)  [terugplaatsen" op pagina 38.](#page-37-0)
- 12 Plaats de beeldschermconstructie terug. Zie ["De beeldschermconstructie](#page-35-0)  [terugplaatsen" op pagina 36.](#page-35-0)
- 13 Breng de achterplaat opnieuw aan. Zie ["De achterplaat terugplaatsen" op](#page-20-0)  [pagina 21](#page-20-0).

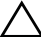

#### $\triangle$  WAARSCHUWINGEN: Voordat u de computer aanzet, moet u alle schroeven terugplaatsen en vastzetten, en controleren of er geen losse schroeven in de computer zijn achtergebleven. Als u dit niet doet, loopt u het risico dat de computer beschadigd raakt.

14 Sluit de computer en alle aangesloten apparaten aan op het lichtnet en zet ze aan.

## Systeeminstellingen

## Overzicht

U kunt de systeeminstellingen voor het volgende gebruiken:

- De systeemconfiguratie wijzigen nadat u hardware hebt toegevoegd, gewijzigd of verwijderd
- Een gebruikersoptie zoals een wachtwoord instellen of wijzigen.
- De huidige hoeveelheid geheugen uitlezen of het geïnstalleerde type vaste schijf instellen.

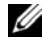

 $\mathscr U$  N.B. Voordat u de systeeminstellingen wiizigt, kunt u het beste de gegevens in het scherm van de systeeminstellingen noteren, zodat u die later ter referentie kunt gebruiken.

### <span id="page-126-0"></span>System Setup openen

- 1 Zet de computer aan of start deze opnieuw op.
- 2 Wanneer het DELL™-logo wordt weergegeven, wacht u totdat de F2 prompt verschijnt en drukt u vervolgens direct op <F2>.
	- $\mathbb Z$  N.B. De F2-prompt duidt erop dat het toetsenbord is geïnitialiseerd. Deze prompt kan zeer snel verschijnen. Let dus goed op en druk direct op <F2> zodra de prompt verschijnt. Als u te vroeg op <F2> drukt, wordt deze toetsaanslag echter niet geregistreerd. Als u te lang wacht en het logo van het besturingssysteem wordt weergegeven, moet u blijven wachten tot u het bureaublad van Microsoft Windows ziet. Zet de computer uit en probeer het opnieuw. Zie ["Uw computer uitschakelen" op pagina 11.](#page-10-1)

#### System Setup-schermen

In het System Setup-scherm ziet u de huidige of instelbare configuratiegegevens voor uw computer. De informatie op het scherm is onderverdeeld in drie delen: de instelbare opties, het actieve helpscherm, en toetsfuncties.

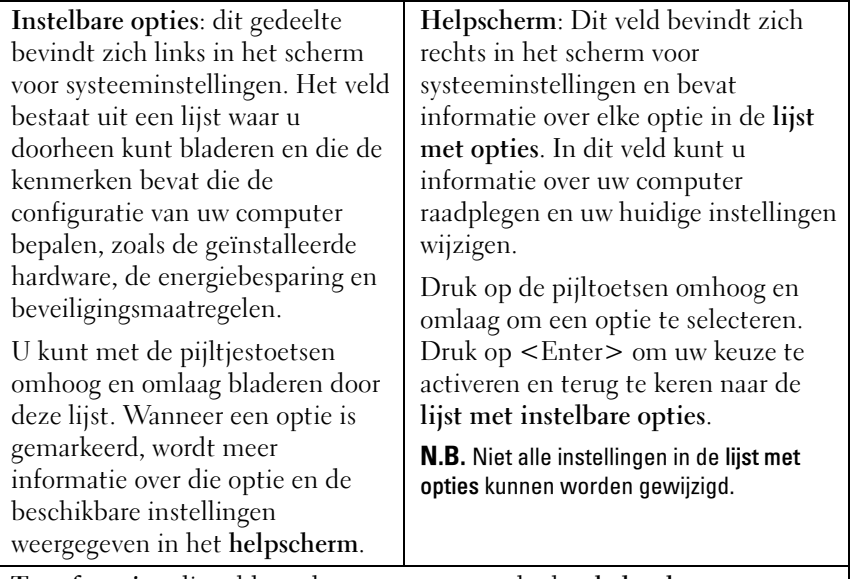

Toetsfuncties: dit veld wordt weergegeven onder het helpscherm en vermeldt de toetsen en hun functies binnen het actieve veld met systeeminstellingen.

#### System Setup-opties

 $\mathscr{\mathscr{C}}$  N.B. De items in dit gedeelte worden mogelijk niet weergegeven of ze wijken enigszins af van de weergave in dit gedeelte. Dit is afhankelijk van uw computer en de geïnstalleerde apparaten.

#### Algemeen

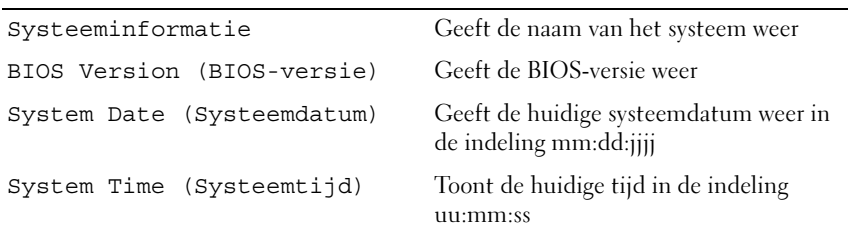

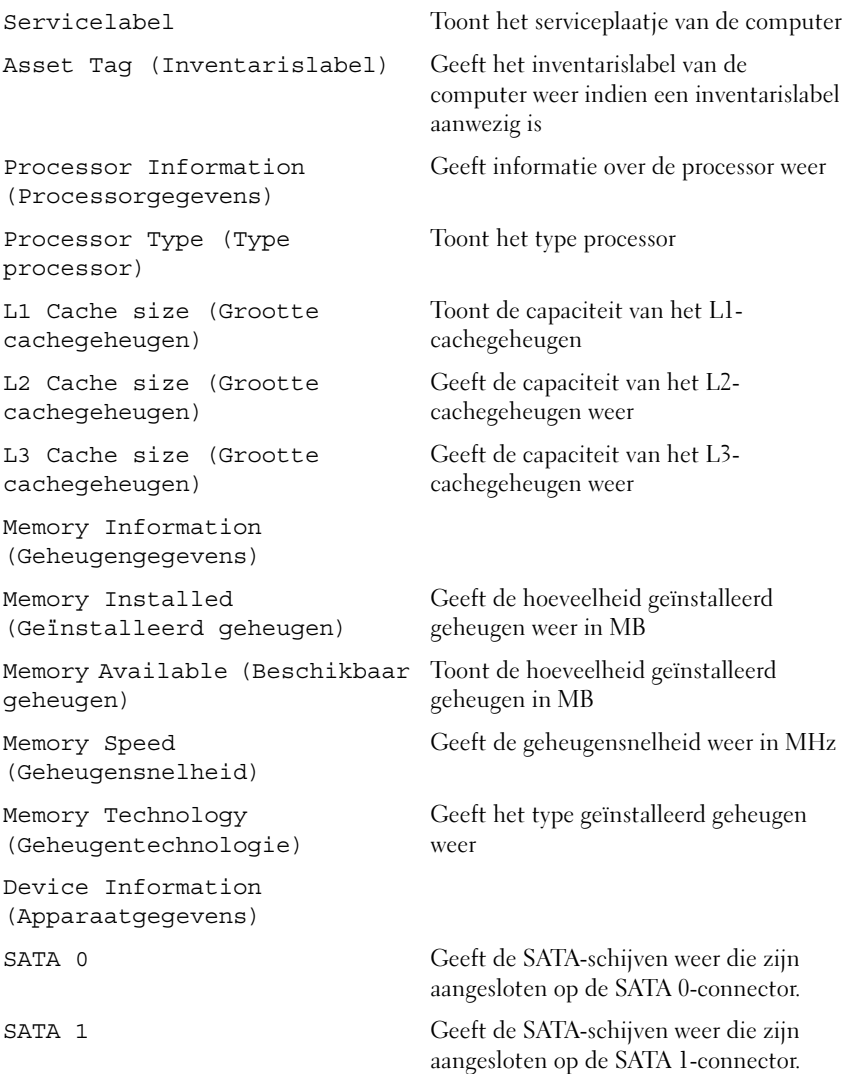

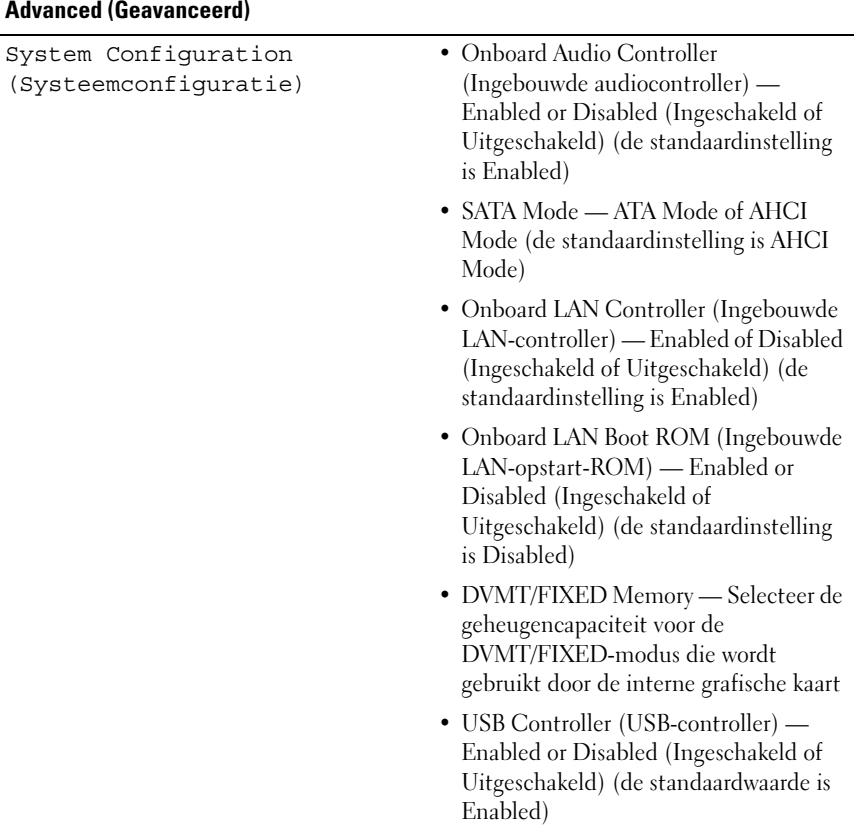

- Energiebeheer AC Recovery (AV-herstel) Power On (Ingeschakeld); Power Off (Uitgeschakeld); Last State (Laatste status) (standaardinstelling is Power Off)
	- Remote Wake up (Opstarten van afstand) — Enabled of Disabled (Ingeschakeld of Uitgeschakeld) (de standaardinstelling is Enabled)
	- Auto Power On (Automatisch inschakelen) — Enabled or Disabled (Ingeschakeld of Uitgeschakeld) (de standaardinstelling is Disabled)
	- Auto Power On Date (Automatisch inschakelen op datum) — 0 tot en met 31 (standaardinstelling is 15)
	- Auto Power On hour (Automatisch inschakelen op uur) — 0 tot en met 23 (standaardinstelling is 12)
	- Auto Power On minute (Automatisch inschakelen op minuut) — 0 tot en met 59 (standaardinstelling is 30)
	- Auto Power On Second (Automatisch inschakelen op seconde — 0 tot en met 59 (standaardinstelling is 30)
- POST Behavior (POST-gedrag) Numlock Key (Numlock-toets) On of Off (de standaardinstelling is On)
	- Keyboard Errors (Toetsenbordfouten) —Report of Do Not Report (Melden of Niet melden) (de standaardinstelling is Report)
- 
- Disabled (Ingeschakeld of Uitgeschakeld) (de standaardinstelling is Enabled)
- Multi Core Support All; 1; 2; 3; (standaardwaarde is All) Aantal cores om in elk processorpakket te activeren.
- Limit CPUID Value (Beperken CPUIDwaarde) —Enabled or Disabled (Ingeschakeld of Uitgeschakeld) (de standaardinstelling is Disabled) Dit veld beperkt de maximumwaarde die de Standard CPUID Function van de processor zal ondersteunen.
- CPU XD Support (CPU XDondersteuning) — Enabled or Disabled (Ingeschakeld of Uitgeschakeld) (de standaardinstelling is Enabled) XD kan bepaalde categorieën van kwaadwillend buffer overflow-aanvallen voorkomen indien gecombineerd met ondersteunende besturingssystemen.
- Intel Virtualization Technology Enabled or Disabled (Ingeschakeld of Uitgeschakeld) (de standaardwaarde is Enabled) Indien ingeschakeld maakt VMM gebruikt van de aanvullende hardwaremogelijkheden van Vanderpool Technology.
- Intel(R) SpeedStep Enabled of Disabled (Ingeschakeld of Uitgeschakeld) (de standaardwaarde is Enabled)

#### Security (beveiliging)

Admin Password Status (Status beheerderswachtwoord) Geeft het beheerderswachtwoord weer System Password Status (Status systeemwachtwoord) Geeft het systeemwachtwoord weer

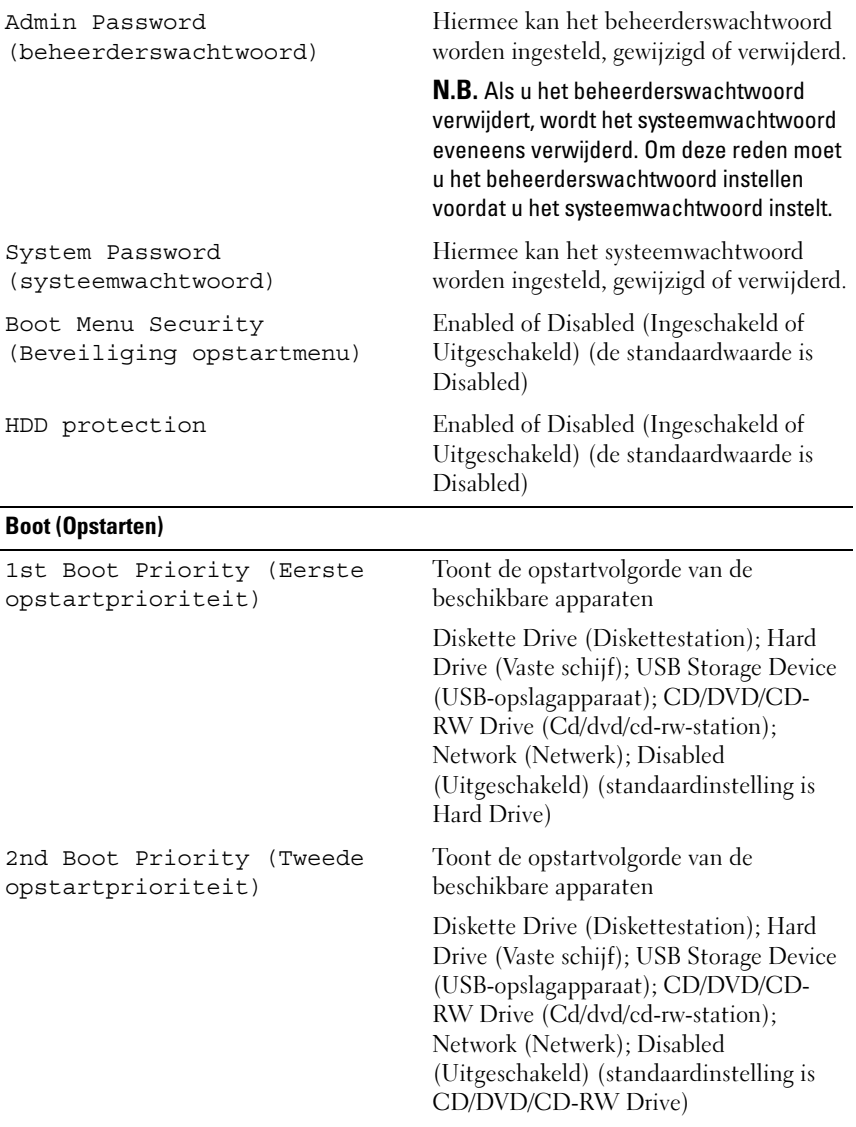

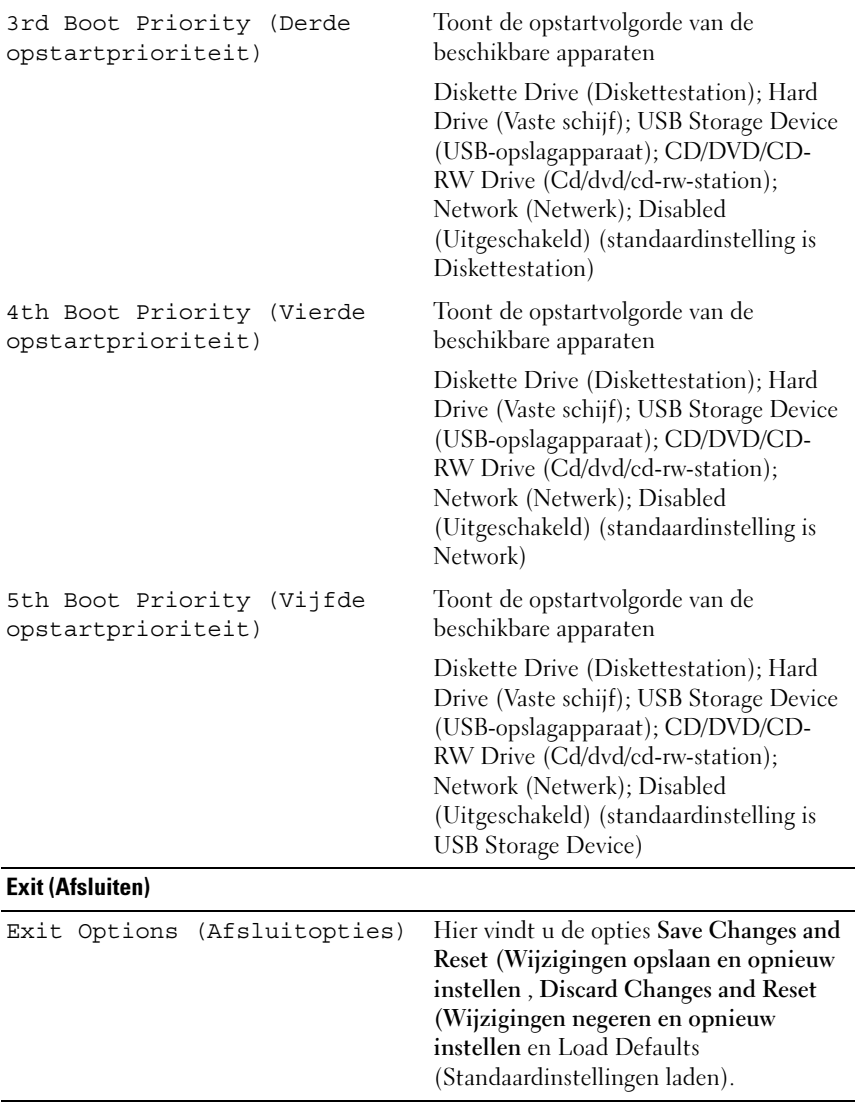

#### Bootsequence (Opstartvolgorde)

Deze functie stelt u in staat om de opstartvolgorde voor apparaten te wijzigen.

#### Boot Options (Opstartopties)

- Diskette Drive (Diskettestation): de computer probeert op te starten vanaf het diskettestation. Als de schijf geen besturingssysteem bevat, verschijnt er een foutmelding.
- Hard Drive (Vaste schijf): de computer wordt opgestart vanaf de primaire vaste schijf. Als de schijf geen besturingssysteem bevat, verschijnt er een foutmelding.
- CD/DVD/CD-RW Drive (Cd/dvd/cd-rw-station): de computer probeert op te starten vanaf het cd/dvd/cd-rw-station. Als er zich geen cd/dvd/cd-rw in het station bevindt, of als de cd/dvd/cd-rw geen besturingssysteem bevat, verschijnt er een foutmelding.
- USB Storage Device (USB-opslagapparaat)— sluit het geheugenapparaat aan op USB-poort en start de computer opnieuw. Wanneer rechtsonder op het scherm F12 = Boot Options verschijnt, drukt u op <F12>. Het BIOS detecteert het apparaat en voegt de USB-flashoptie toe aan het opstartmenu.

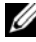

 $\mathbb Z$  N.B. Om op te starten vanaf een USB-apparaat, moet het apparaat opstartbaar zijn. Als u wilt weten of een apparaat opstartbaar is, raadpleegt u de documentatie bij het apparaat.

• Network(Netwerk) — de computer probeert op te starten vanaf het netwerk. Als er geen besturingssysteem op het netwerk, verschijnt er een foutmelding.

#### De opstartvolgorde voor de huidige opstartprocedure wijzigen

U kunt deze functie gebruiken om de huidige opstartvolgorde te wijzigen, bijvoorbeeld om vanaf het cd/dvd/cd-rw-station op te starten om Dell Diagnostics uit te voeren vanaf de schijf Drivers and Utilities. Zodra de diagnostische tests zijn voltooid, wordt de vorige opstartvolgorde hersteld.

- 1 Als u opstart vanaf een USB-apparaat, sluit u het USB-apparaat aan op een USB-poort.
- 2 Zet de computer aan of start deze opnieuw op.

3 Wanneer rechtsonder op het scherm F2 = Setup, F12 = Boot Options verschijnt, drukt u op <F12>.

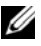

 $\mathbb Z$  N.B. Als u te lang wacht en het logo van het besturingssysteem wordt weergegeven, moet u blijven wachten tot u het bureaublad van Microsoft Windows ziet. Zet vervolgens de computer uit en probeer het opnieuw.

Het menu Boot Device (Opstartapparaat) verschijnt. Dit menu bevat alle beschikbare opstartapparaten.

4 Als het menu Boot Device (Opstartapparaat) verschijnt, geeft u aan vanaf welk apparaat u wilt opstarten.

Wanneer u bijvoorbeeld opstart vanaf een USB-geheugenstick, selecteert u USB Storage Device en drukt u op <Enter>.

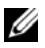

 $\mathbb Z$  N.B. Om op te starten vanaf een USB-apparaat, moet het apparaat opstartbaar zijn. Als u wilt weten of een apparaat opstartbaar is, raadpleegt u de documentatie bij het apparaat.

#### De opstartvolgorde voor toekomstige opstartprocedures wijzigen

- 1 Open het Systeemsetupprogramma. Zie ["System Setup openen" op](#page-126-0)  [pagina 127.](#page-126-0)
- 2 Gebruik de pijltoetsen om het menu Boot (Opstarten) te markeren en druk vervolgens op <Enter> om het menu te openen.

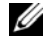

 $\mathbb Z$  N.B. Noteer de huidige opstartvolgorde voor het geval u deze nadien wilt herstellen.

- 3 Druk op de pijl-omhoog en pijl-omlaag om door de lijst met bronnen te gaan.
- 4 Druk op de toets plus  $(+)$  of min  $(-)$  om de opstartprioriteit van het apparaat te wijzigen.

## Vergeten wachtwoorden wissen

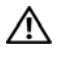

 $\sqrt{N}$  GEVAAR: Voordat u aan een van de procedures in dit gedeelte begint, dient u de veiligheidsinstructies te volgen die met de computer zijn meegeleverd.

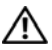

 $\sqrt{N}$  GEVAAR: Om de CMOS-instellingen te wissen moet u de stekker van de computer uit het stopcontact verwijderen.

 $\wedge$  WAARSCHUWINGEN: Alleen een bevoegde onderhoudsmonteur mag reparaties aan uw computer uitvoeren. Schade als gevolg van onderhoudswerkzaamheden die niet door Dell zijn goedgekeurd, valt niet onder de garantie.

 $\wedge$  WAARSCHUWINGEN: Voorkom elektrostatische ontlading door uzelf te aarden met een aardingspolsbandje of door regelmatig een niet-geverfd metalen oppervlak aan te raken (zoals een connector van de computer).

- 1 Volg de instructies in ["Voordat u begint" op pagina 11](#page-10-0).
- 2 Remove the back cover. Zie ["De achterplaat verwijderen" op pagina 19](#page-18-0).
- 3 Verwijder de beeldschermconstructie. Zie ["De beeldschermconstructie](#page-34-0)  [verwijderen." op pagina 35](#page-34-0).
- 4 Verwijder de I/O-afdekplaat aan de achterzijde. Zie ["De I/O-afdekplaat aan](#page-38-0)  [de achterzijde verwijderen 17" op pagina 39.](#page-38-0)
- 5 Verwijder de I/O-zijplaat. Zie ["Het I/O-zijpaneel verwijderen" op](#page-40-0)  [pagina 41](#page-40-0).
- 6 Plaats de afdekplaat van het moederbord terug. Zie ["De afdekplaat van het](#page-54-0)  [moederbord verwijderen" op pagina 55.](#page-54-0)
- 7 Zoek naar de 3-pins wachtwoordresetjumper (PASSWORD\_CLEAR) op het moederbord. Zie ["Systeemkaartcomponenten" op pagina 17.](#page-16-0)
- 8 Verwijder de jumperstekker met 2 pinnen van pin 2 en 3 en plaats deze op pin 1 en 2.

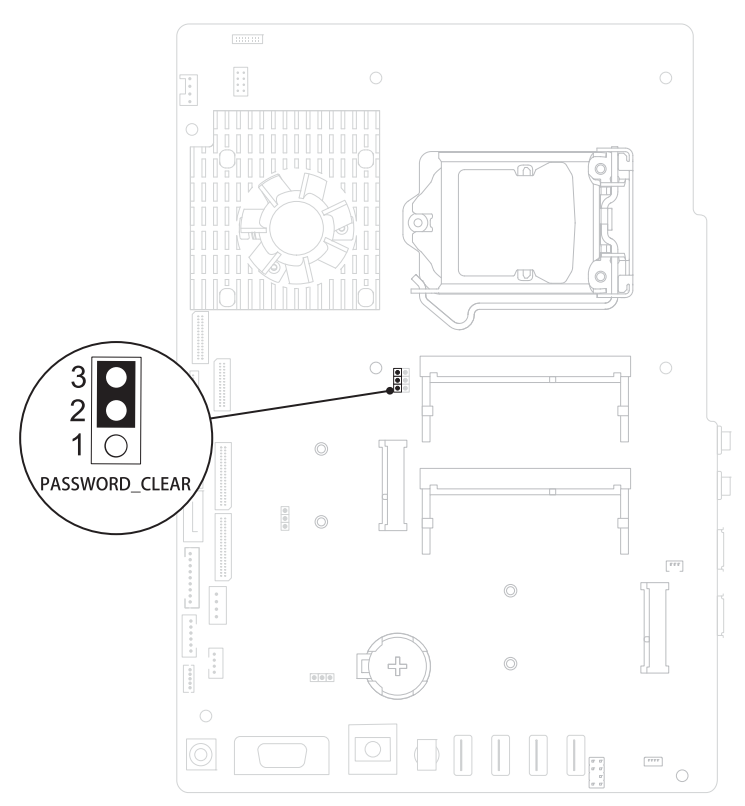

- 9 Wacht ongeveer vijf seconden om de wachtwoordinstelling te wissen.
- 10 Verwijder de jumperstekker met 2 pinnen van pin 1 en 2 en plaats deze op pin 2 en 3.
- 11 Plaats afdekplaat van het moederbord terug. ["De afdekplaat van het](#page-55-0)  [moederbord terugplaatsen" op pagina 56.](#page-55-0)
- 12 Plaats de I/O-afdekking aan de achterzijde terug. Zie ["De I/O-afdekplaat](#page-39-0)  [terugplaatsen 18" op pagina 40.](#page-39-0)
- 13 Plaats de I/O-zijplaat terug. Zie ["Het I/O-zijpaneel terugplaatsen" op](#page-40-1)  [pagina 41.](#page-40-1)
- 14 Plaats de beeldschermconstructie terug.. Zie ["De beeldschermconstructie](#page-35-0)  [terugplaatsen" op pagina 36](#page-35-0).

15 Breng de achterplaat opnieuw aan. Zie ["De achterplaat terugplaatsen" op](#page-20-0)  [pagina 21](#page-20-0).

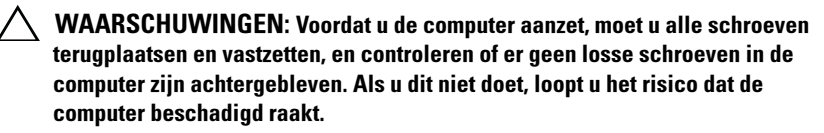

16 Sluit de computer en alle apparaten aan op het stopcontact en zet ze vervolgens aan.

## CMOS-wachtwoorden wissen

 $\sqrt{N}$  GEVAAR: Voordat u aan een van de procedures in dit gedeelte begint, dient u de veiligheidsinstructies te volgen die met de computer zijn meegeleverd.

 $\bigwedge$  GEVAAR: Om de CMOS-instellingen te wissen moet u de stekker van de computer uit het stopcontact verwijderen.

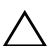

 $\wedge$  WAARSCHUWINGEN: Alleen een bevoegde onderhoudsmonteur mag reparaties aan uw computer uitvoeren. Schade als gevolg van onderhoudswerkzaamheden die niet door Dell zijn goedgekeurd, valt niet onder de garantie.

 $\wedge$  WAARSCHUWINGEN: Voorkom elektrostatische ontlading door uzelf te aarden met een aardingspolsbandje of door regelmatig een niet-geverfd metalen oppervlak aan te raken (zoals een connector van de computer).

- 1 Volg de instructies in ["Voordat u begint" op pagina 11](#page-10-0).
- 2 Verwijder de achterplaat. Zie ["De achterplaat verwijderen" op pagina 19](#page-18-0).
- 3 Verwijder de beeldschermconstructie. Zie ["De beeldschermconstructie](#page-34-0)  [verwijderen." op pagina 35](#page-34-0).
- 4 Verwijder de I/O-afdekplaat aan de achterzijde. Zie ["De I/O-afdekplaat aan](#page-38-0)  [de achterzijde verwijderen 17" op pagina 39.](#page-38-0)
- 5 Verwijder de I/O-zijplaat. Zie ["Het I/O-zijpaneel verwijderen" op](#page-40-0)  [pagina 41](#page-40-0).
- 6 Verwijder de afdekplaat van het moederbord. Zie ["De afdekplaat van het](#page-54-0)  [moederbord verwijderen" op pagina 55.](#page-54-0)
- 7 Zoek naar de 3-pins wachtwoordresetjumper (CMOS\_CLEAR) op het moederbord. Zie ["Systeemkaartcomponenten" op pagina 17](#page-16-0).
- 8 Verwijder de jumperstekker met 2 pinnen van pin 2 en 3 en plaats deze op pin 1 en 2.

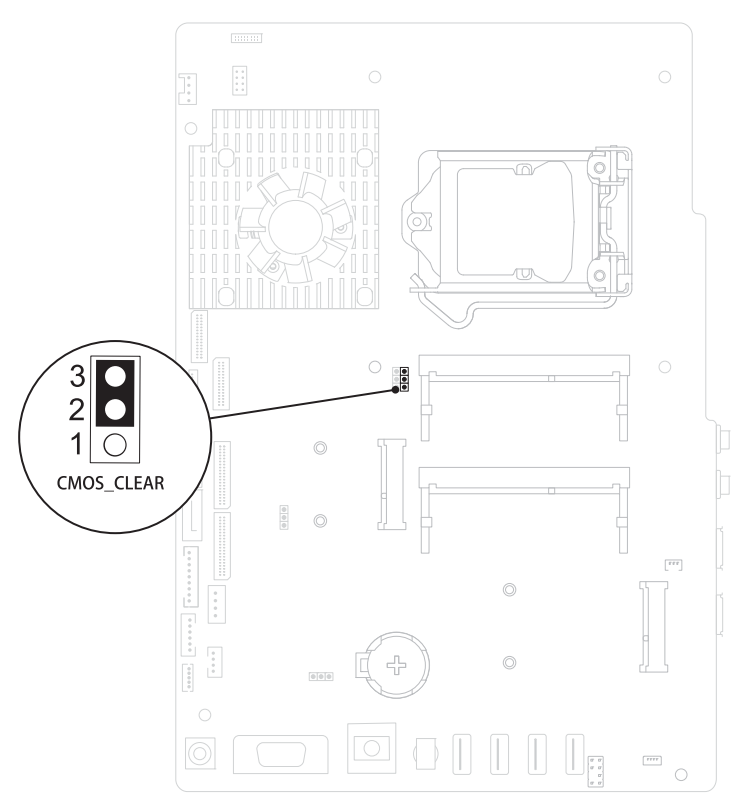

- 9 Wacht ongeveer vijf seconden om de CMOS-instelling te wissen.
- 10 Verwijder de jumperstekker met 2 pinnen van pin 1 en 2 en plaats deze op pin 2 en 3.
- 11 Plaats afdekplaat van het moederbord terug. ["De afdekplaat van het](#page-55-0)  [moederbord terugplaatsen" op pagina 56.](#page-55-0)
- 12 Plaats de I/O-afdekplaat aan de achterzijde terug. Zie ["De I/O-afdekplaat](#page-39-0)  [terugplaatsen 18" op pagina 40.](#page-39-0)
- 13 Plaats de I/O-zijplaat terug. Zie ["Het I/O-zijpaneel terugplaatsen" op](#page-40-1)  [pagina 41.](#page-40-1)
- 14 Plaats de beeldschermconstructie terug. Zie ["De beeldschermconstructie](#page-35-0)  [terugplaatsen" op pagina 36](#page-35-0).
- 15 Breng de achterplaat opnieuw aan. Zie ["De achterplaat terugplaatsen" op](#page-20-0)  [pagina 21](#page-20-0).
- $\triangle$  WAARSCHUWINGEN: Voordat u de computer aanzet, moet u alle schroeven terugplaatsen en vastzetten, en controleren of er geen losse schroeven in de computer zijn achtergebleven. Als u dit niet doet, loopt u het risico dat de computer beschadigd raakt.
- 16 Sluit de computer en alle apparaten aan op het stopcontact en zet ze vervolgens aan.

# Het BIOS flashen

Het kan nodig zijn om het BIOS te flashen als er een update beschikbaar is of als u het moederbord vervangt. Het BIOS flashen:

- 1 Zet de computer aan.
- 2 Ga naar support.dell.com/support/downloads.
- 3 Zoek het bestand met de BIOS-update voor uw computer:

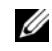

N.B. U vindt de servicetag voor uw computer op een label op de achterzijde van de computer.

Als u het serviceplaatje van uw computer hebt gevonden:

- a Klik op Enter a Tag (Een label invoeren).
- **b** Typ de servicetag van de computer in het veld Enter a service tag (Een serviceplaatje invoeren), klik op Start en ga verder met [stap 4](#page-142-0).

Als u niet over het serviceplaatje van uw computer beschikt:

- a Klik op Select Model (Model selecteren).
- b Selecteer het producttype in de lijst Select Your Product Family (Productreeks selecteren).
- c Selecteer het merk van het product in de lijst Select Your Product Line (Producttype selecteren).
- d Selecteer het modelnummer van het product in de lijst Select Your Product Model (Productmodel selecteren).

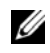

**N.B.** Als u een ander model hebt geselecteerd en opnieuw wilt beginnen, klik dan op Start Over (Opnieuw) rechtsboven in het menu.

e Klik op Confirm (Bevestigen).

- <span id="page-142-0"></span>4 Er verschijnt een lijst met resultaten op het scherm. Klik op BIOS.
- 5 Klik op Download Now (Nu downloaden) om het nieuwste BIOS-bestand te downloaden.

Het venster File Download (Bestand downloaden) verschijnt.

- 6 Klik op Save (Opslaan) om het bestand op te slaan. Het bestand wordt naar het bureaublad gedownload.
- 7 Klik op Close (Sluiten) wanneer het venster Download Complete (Downloaden voltooid) verschijnt.

Het bestandspictogram wordt op het bureaublad weergegeven en heeft dezelfde naam als het BIOS-updatebestand dat u hebt gedownload.

8 Dubbelklik op het bestandspictogram op het bureaublad en volg de instructies op het scherm.